# Notebook HP Pavilion

Guia do Usuário

© Copyright 2010 Hewlett-Packard Development Company, L.P.

Microsoft e Windows são marcas registradas da Microsoft Corporation nos EUA. Bluetooth é uma marca comercial dos respectivos proprietários e utilizada sob licença pela Hewlett-Packard Company. O logotipo SD é uma marca comercial de seu proprietário.

As informações contidas neste documento estão sujeitas a alterações sem aviso. As únicas garantias para produtos e serviços da HP são as estabelecidas nas declarações de garantia expressa que acompanham tais produtos e serviços. Nenhuma informação contida neste documento deve ser interpretada como uma garantia adicional. A HP não será responsável por erros técnicos ou editoriais nem por omissões contidos neste documento.

Segunda edição: agosto de 2010

Primeira edição: abril de 2010

Número de peça: 609891-202

#### **Aviso sobre o produto**

Este guia do usuário descreve os recursos comuns à maioria dos modelos. Alguns recursos podem não estar disponíveis em seu computador.

Para obter as mais recentes informações disponíveis no *Guia do Usuário*, visite o site da Web da HP em [http://www.hp.com.br/](http://www.hp.com.br/suporte) [suporte.](http://www.hp.com.br/suporte)

# **Aviso sobre segurança**

**AVISO!** Para reduzir a possibilidade de ferimentos devido a altas temperaturas ou de superaquecimento do computador, não o coloque diretamente sobre o colo ou obstrua as aberturas de ventilação. Utilize o computador apenas em superfícies planas e duras. Não permita que uma outra superfície rígida, como a lateral de uma impressora opcional, ou uma superfície macia, como um travesseiro, tapetes ou roupa, bloqueie as aberturas de ventilação. Além disso, não permita que o adaptador de CA entre em contato com a pele ou uma superfície macia, como travesseiros, tapetes ou roupas, durante a operação. O computador e o adaptador de CA estão em conformidade com os limites de temperatura para superfícies acessíveis pelo usuário, definidos pelo IEC 60950 (International Standard for Safety of Information Technology Equipment – Padrão Internacional de Segurança de Equipamentos de Tecnologia da Informação).

# Conteúdo

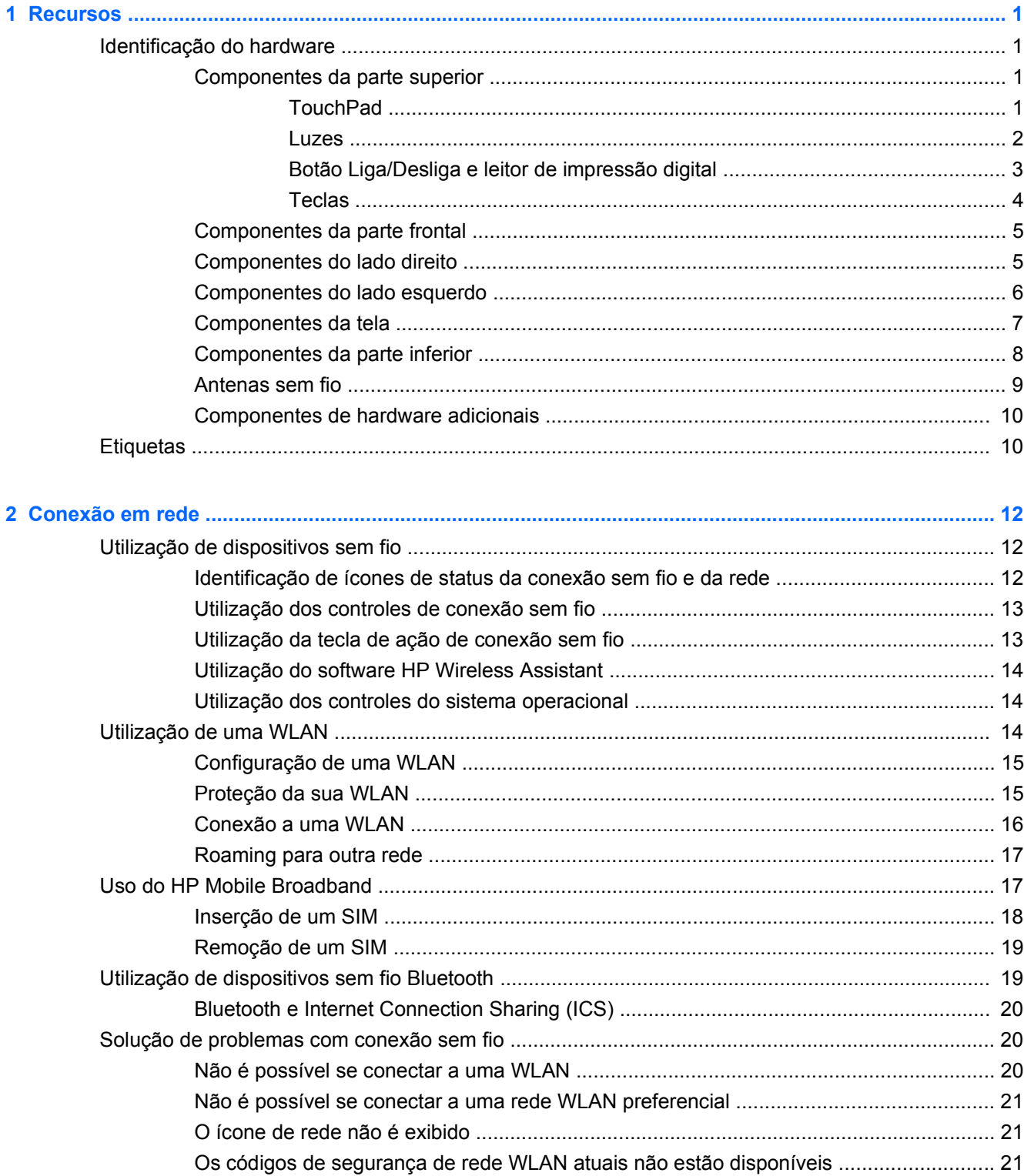

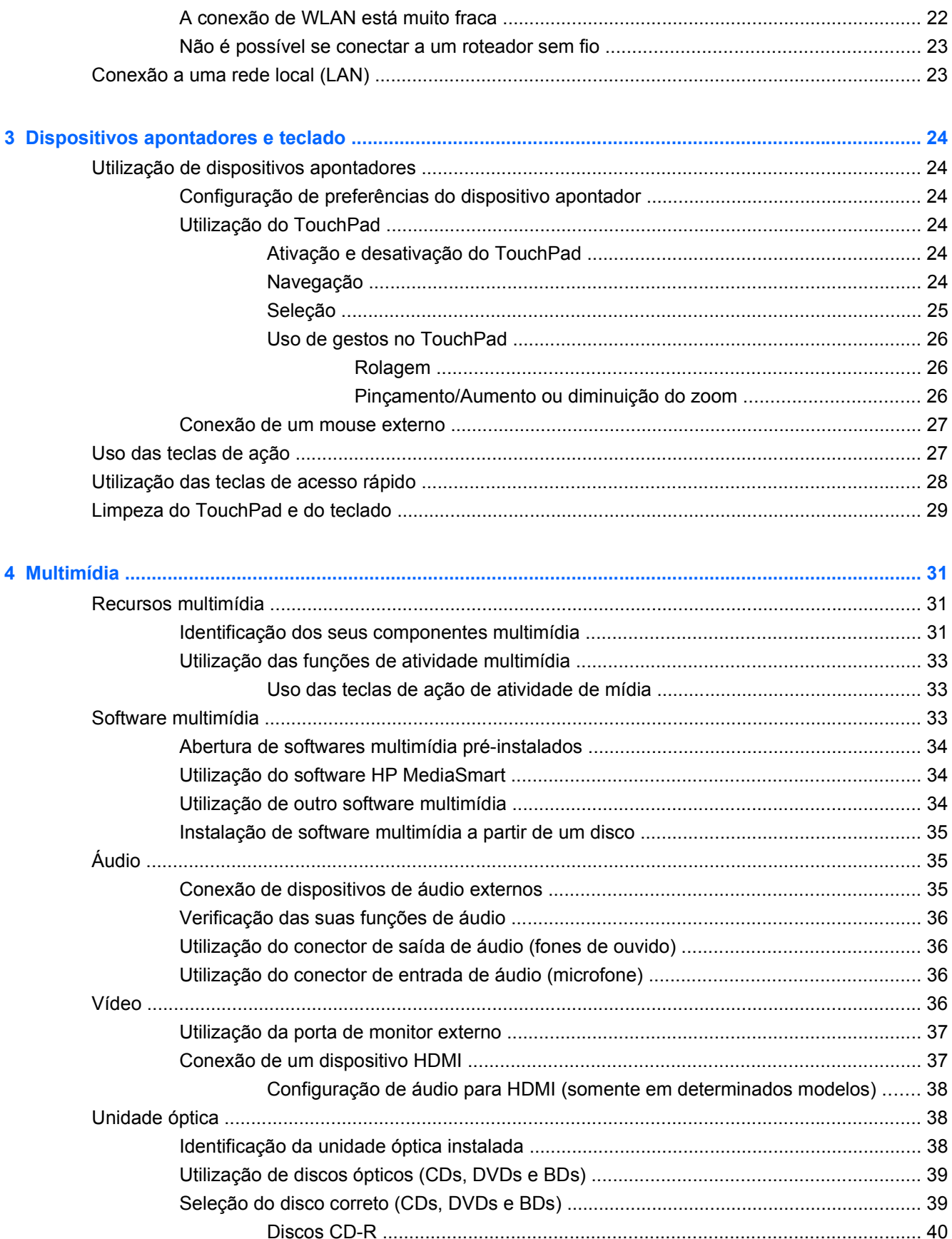

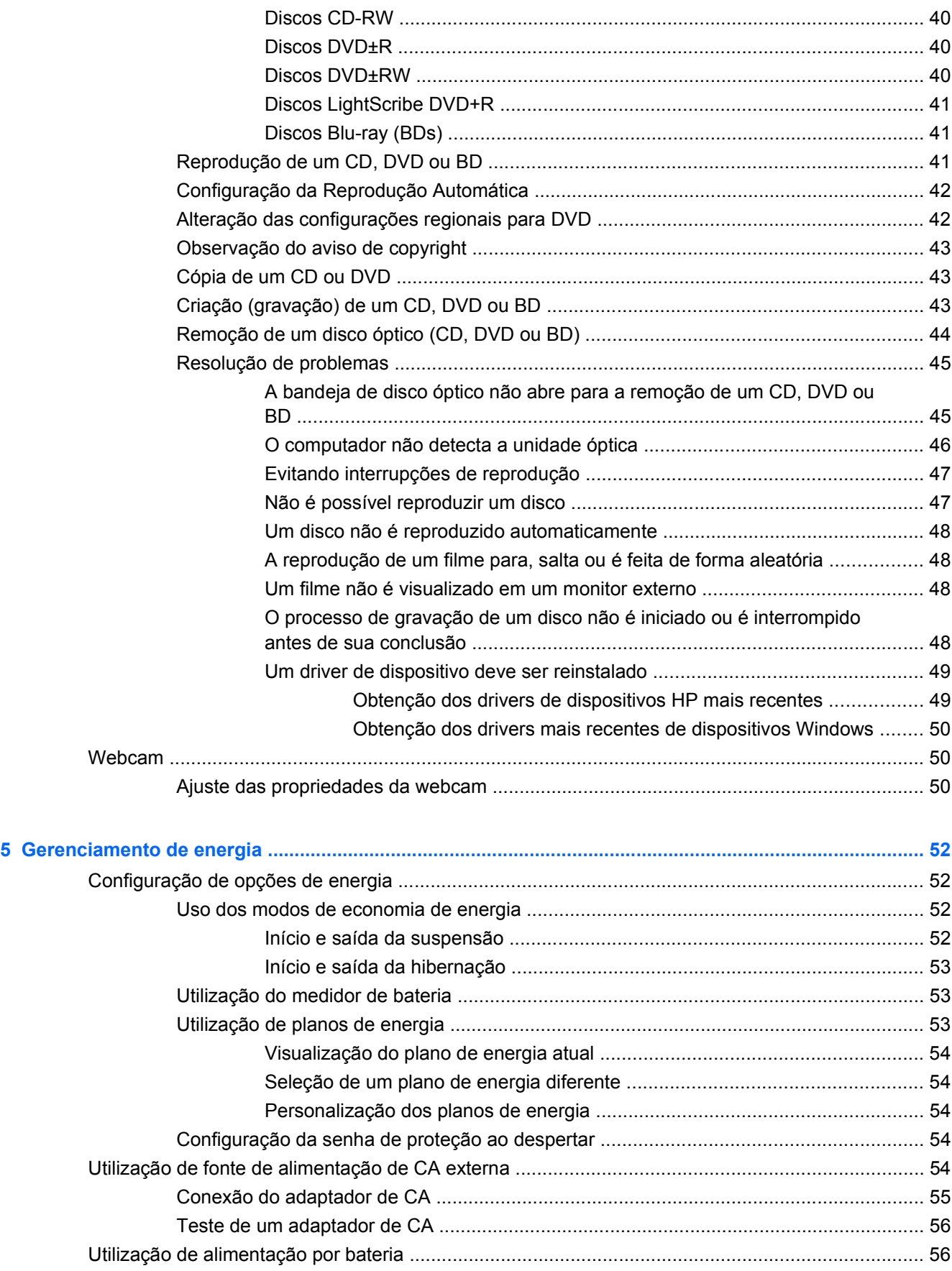

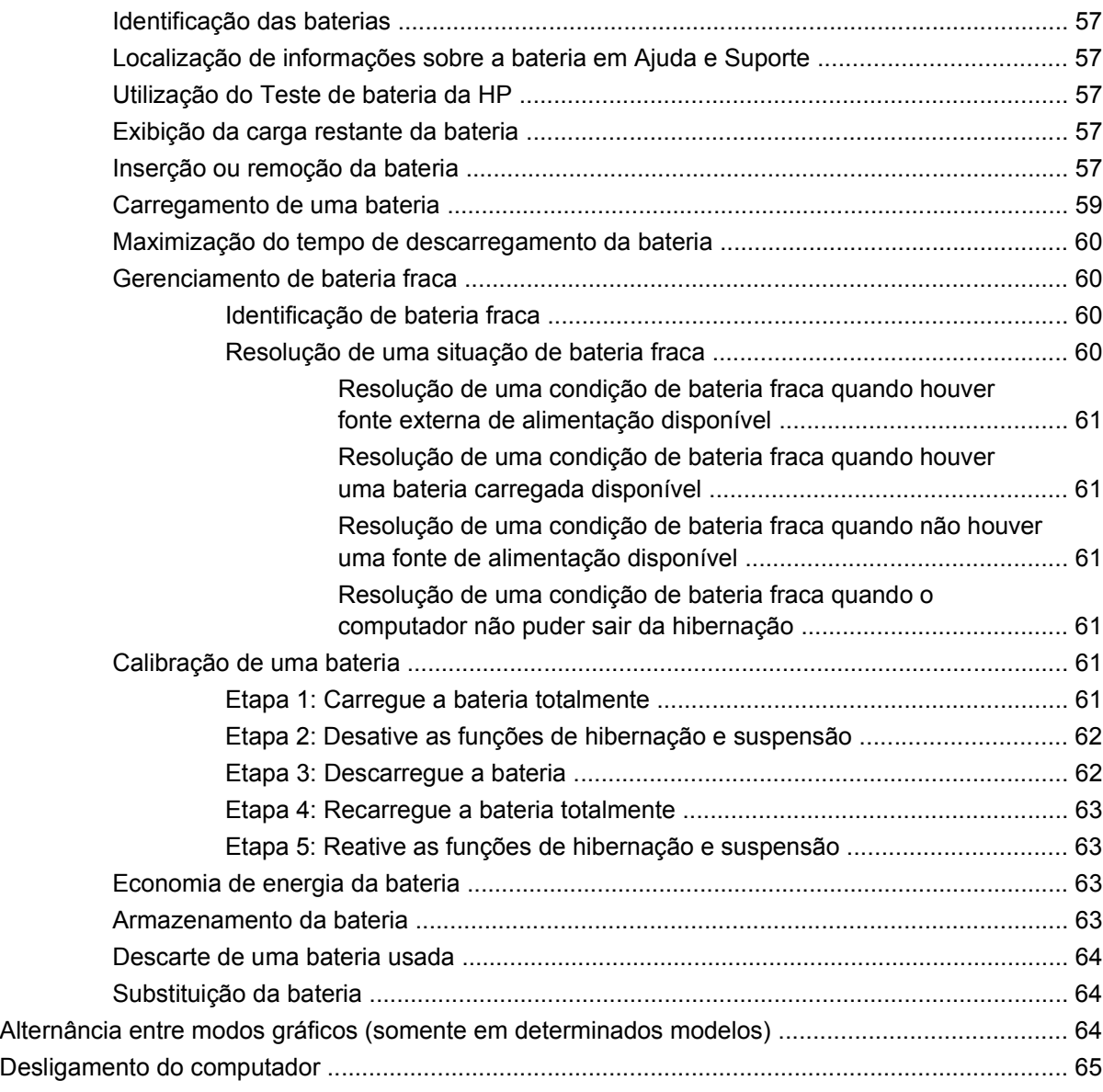

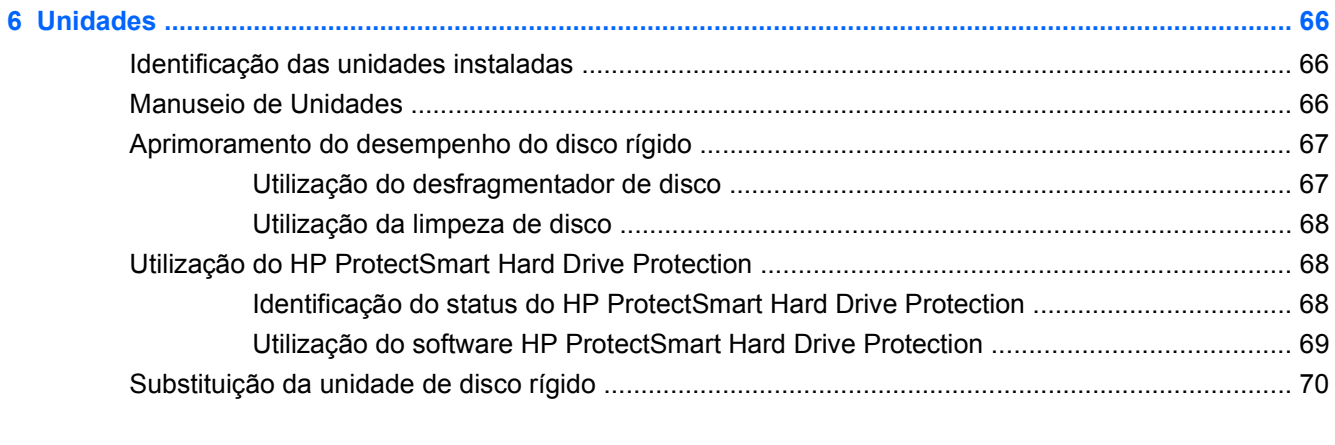

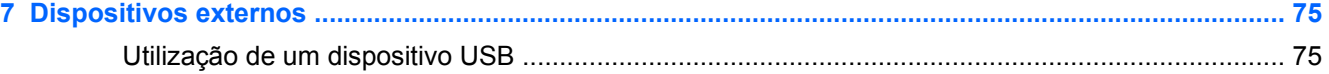

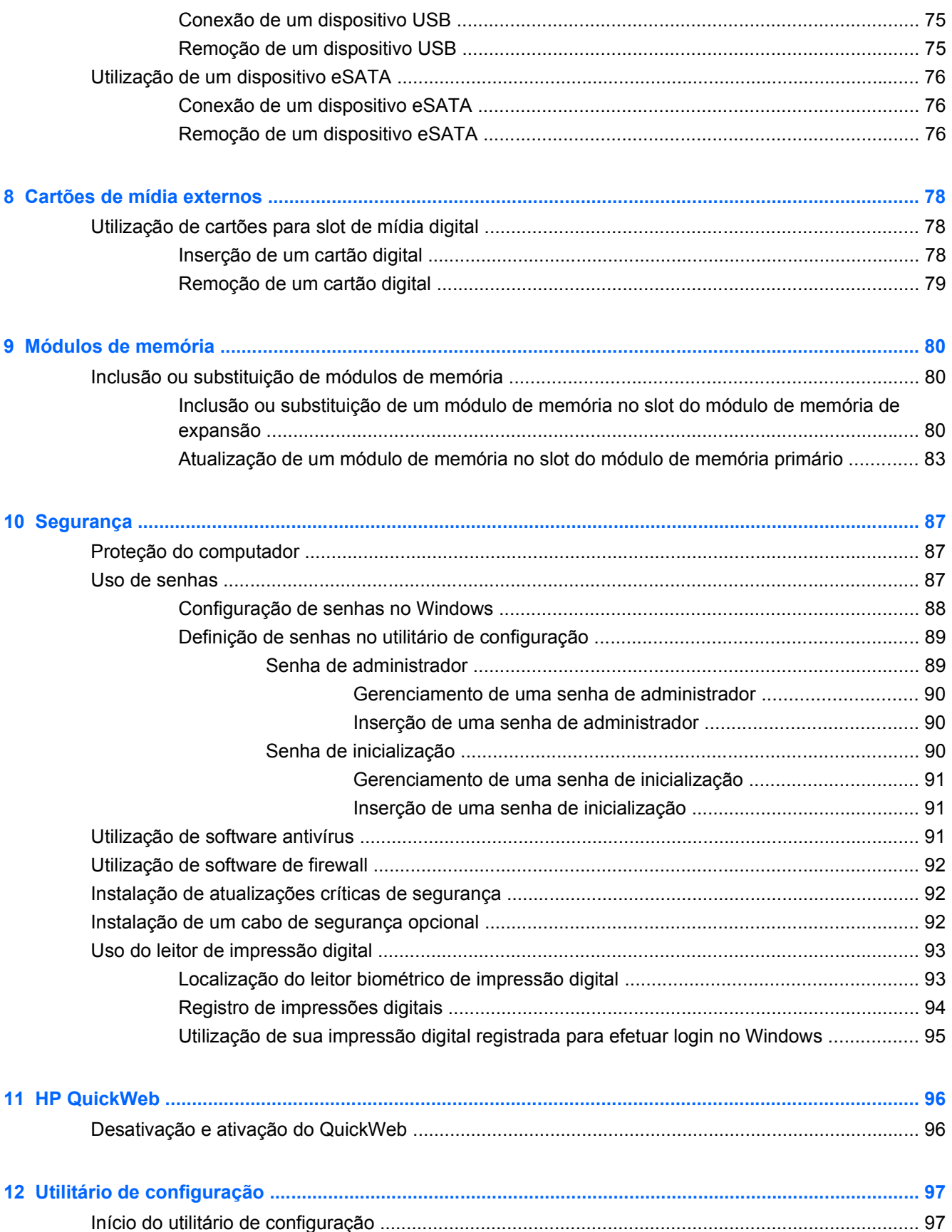

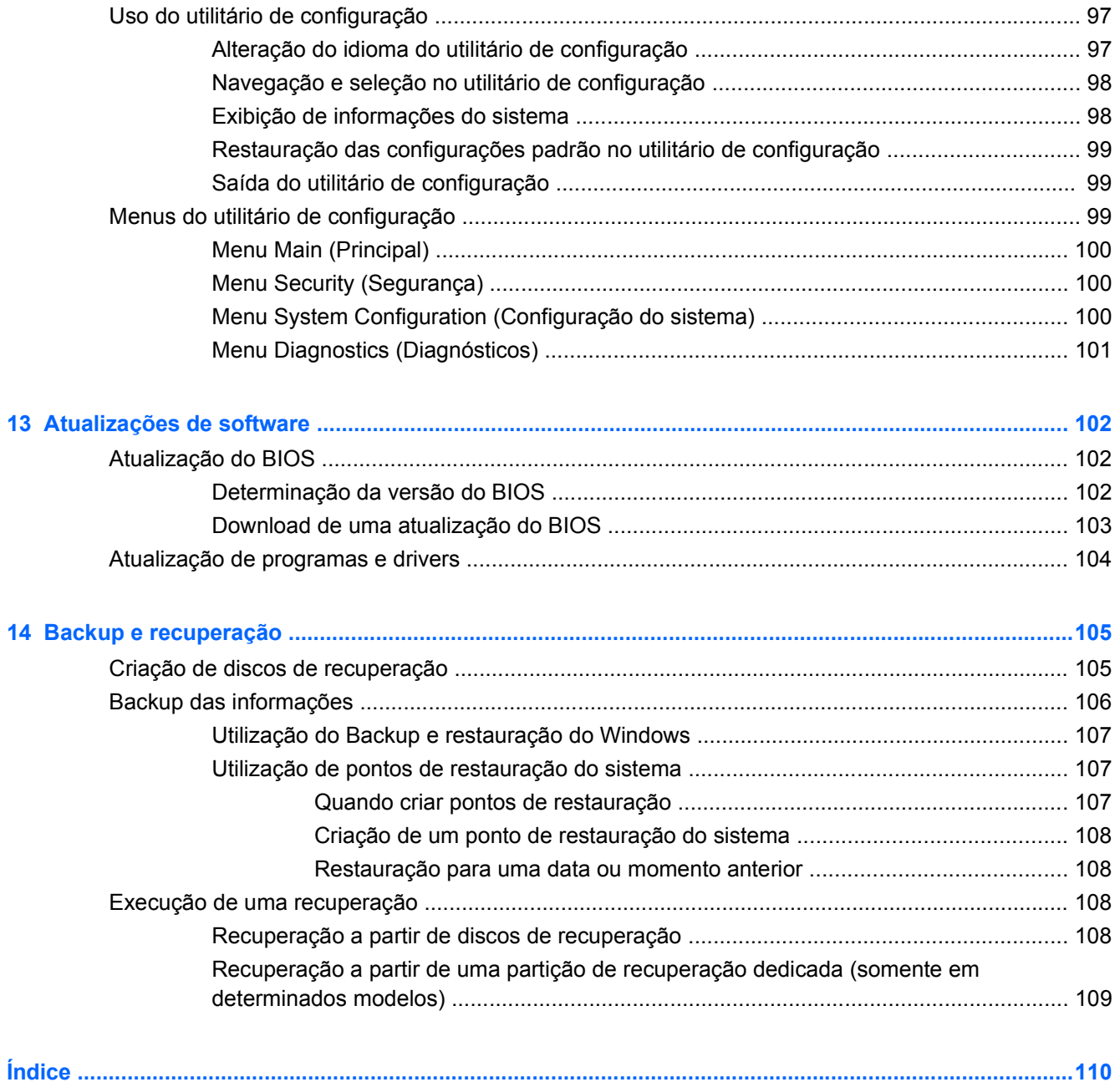

# <span id="page-10-0"></span>**1 Recursos**

# **Identificação do hardware**

Os componentes fornecidos com o computador podem variar de acordo com a região e o modelo. As ilustrações neste capítulo identificam os recursos-padrão fornecidos na maioria dos modelos de computador.

Para ver uma lista do hardware instalado no computador:

- **1.** Selecione **Iniciar > Painel de Controle > Sistema e Segurança**.
- **2.** Na área **Sistema**, clique em **Gerenciador de Dispositivos**.

É possível também adicionar hardware ou modificar configurações de dispositivo utilizando o Gerenciador de Dispositivos.

### **Componentes da parte superior**

#### **TouchPad**

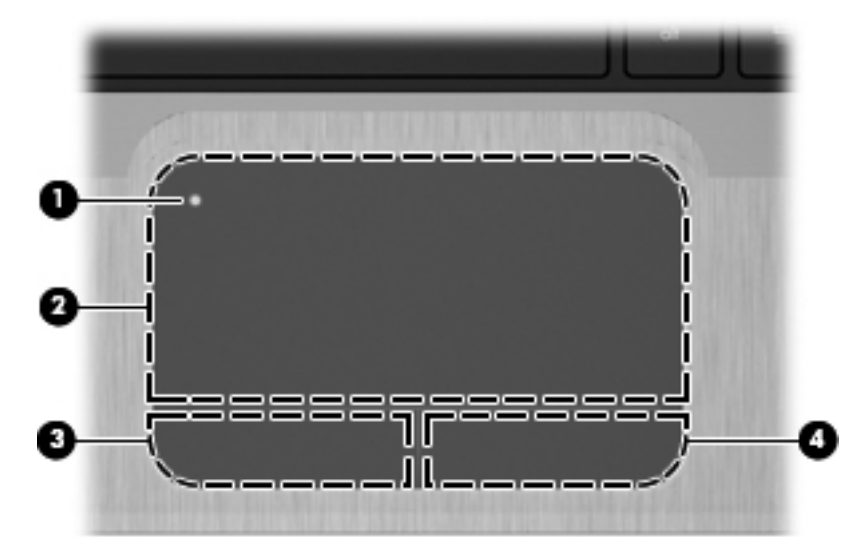

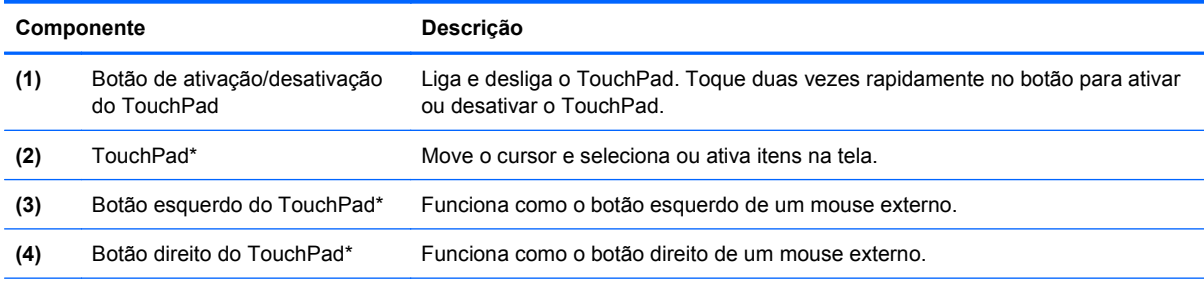

\*Esta tabela descreve as configurações de fábrica. Para visualizar ou alterar as preferências do dispositivo apontador, selecione **Iniciar > Dispositivos e Impressoras**. Em seguida, clique com o botão direito no ícone que representa o seu dispositivo e selecione **Configurações do mouse**.

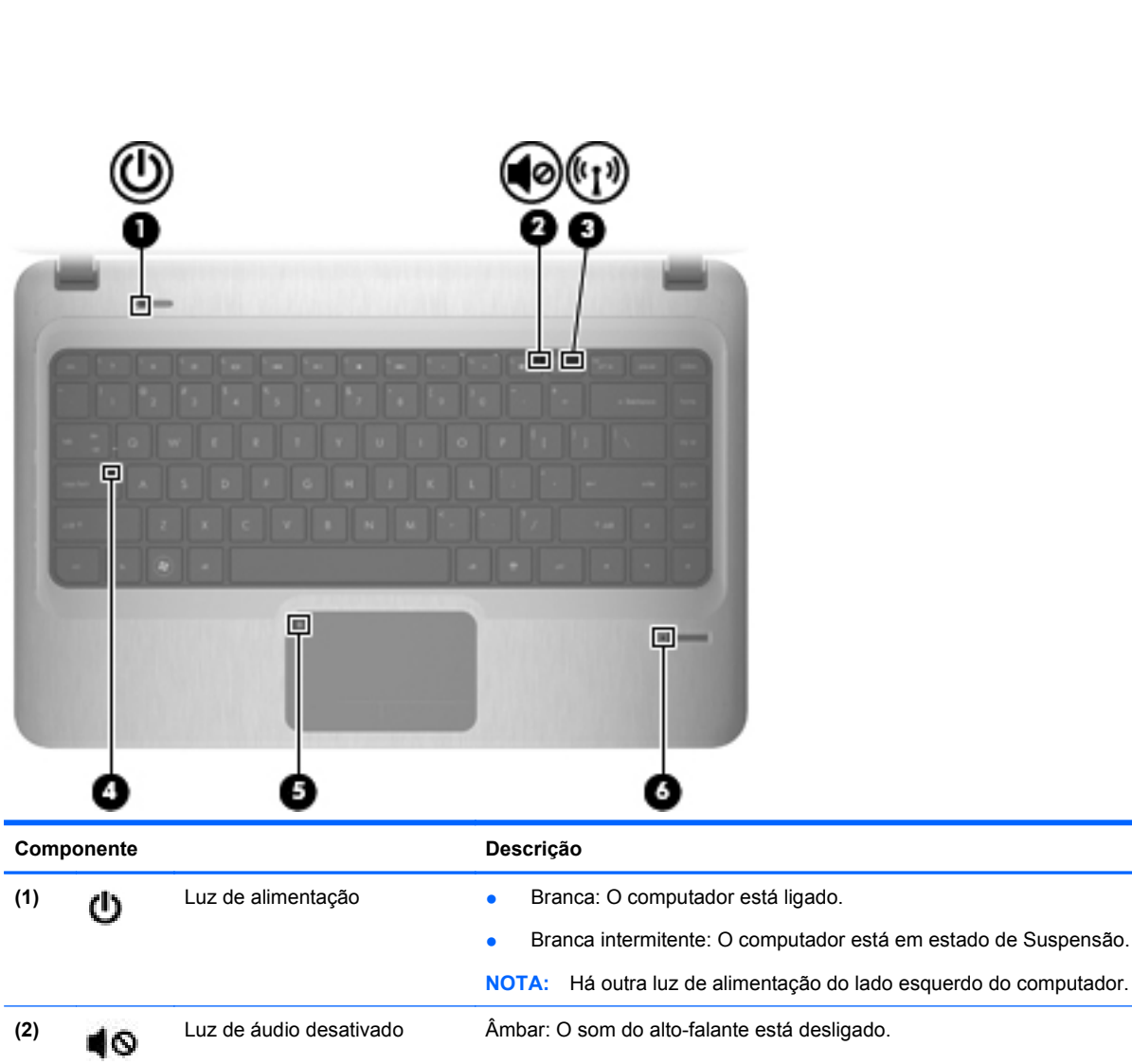

#### <span id="page-11-0"></span>**Luzes**

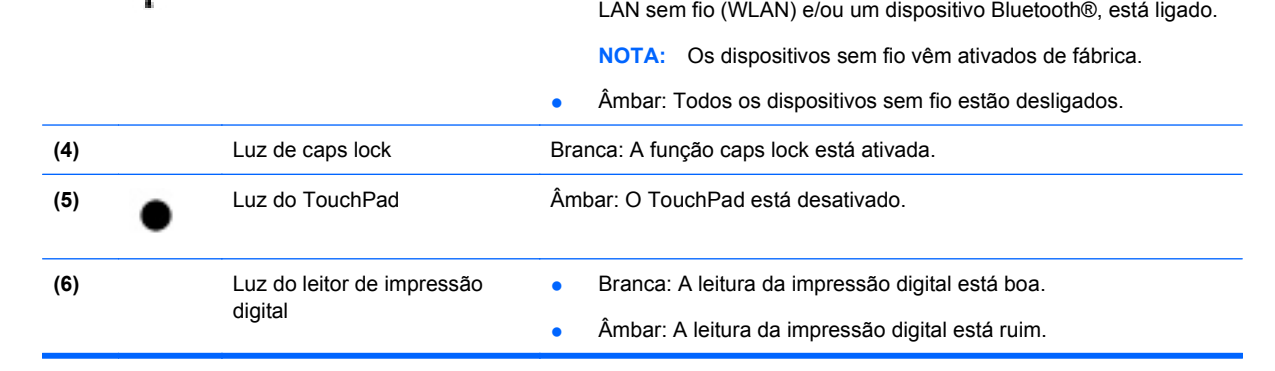

**(3) <sub>龍≢蘭</sub> Luz de conexão sem fio ● Branca: Um dispositivo sem fio integrado, como um dispositivo de** 

### <span id="page-12-0"></span>**Botão Liga/Desliga e leitor de impressão digital**

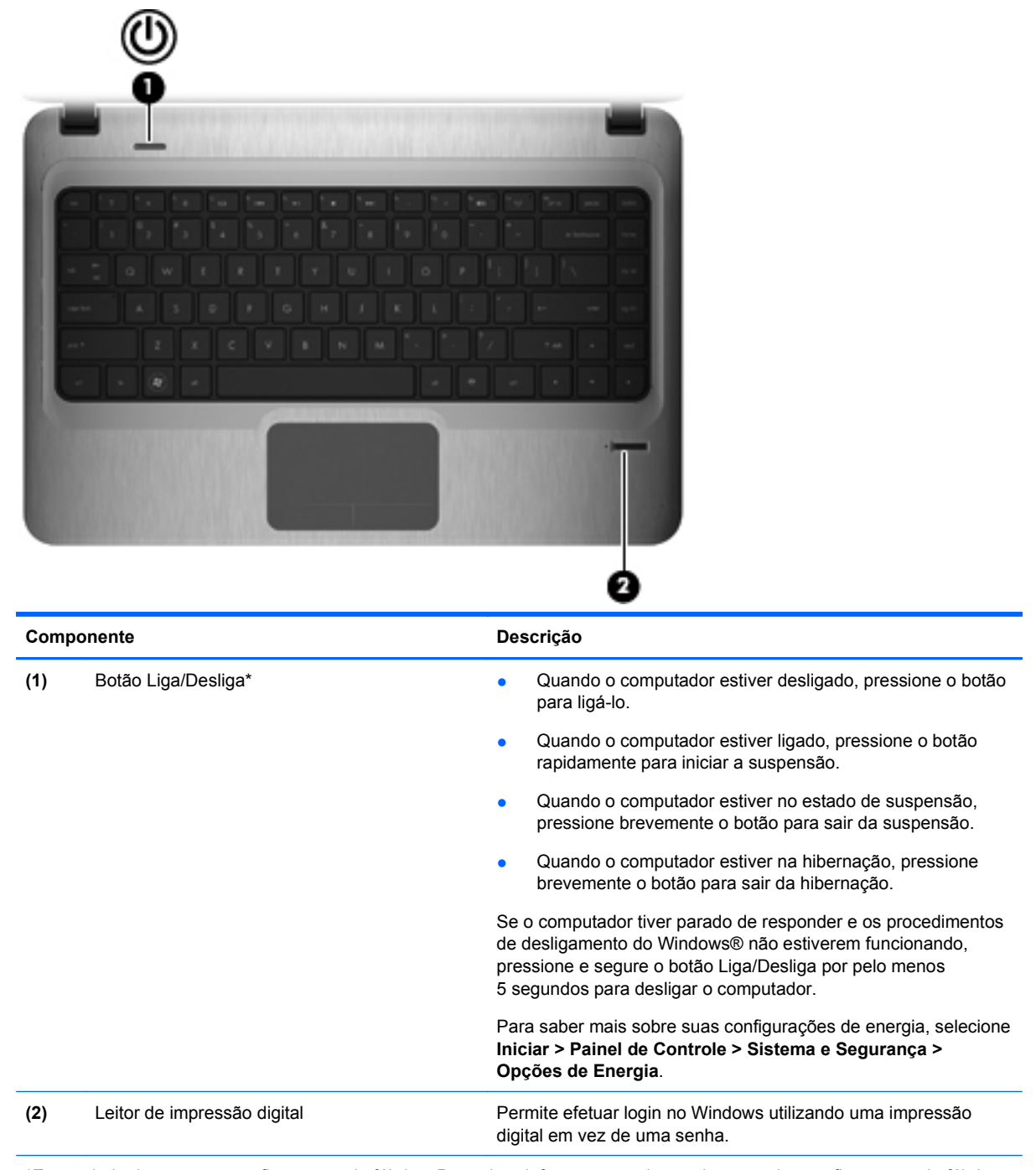

\*Essa tabela descreve as configurações de fábrica. Para obter informações sobre a alteração das configurações de fábrica, consulte os guias do usuário localizados em Ajuda e Suporte.

### <span id="page-13-0"></span>**Teclas**

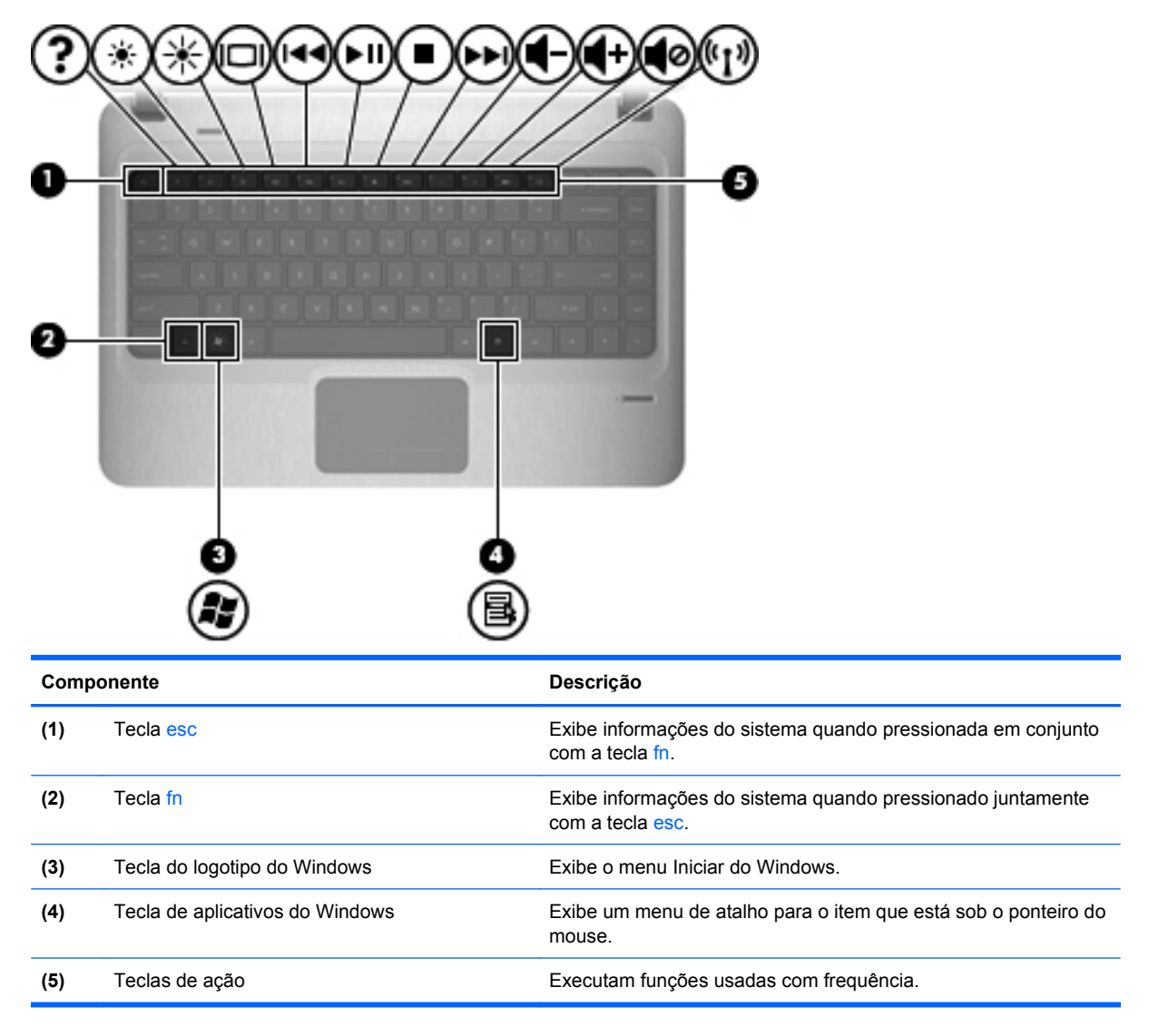

# <span id="page-14-0"></span>**Componentes da parte frontal**

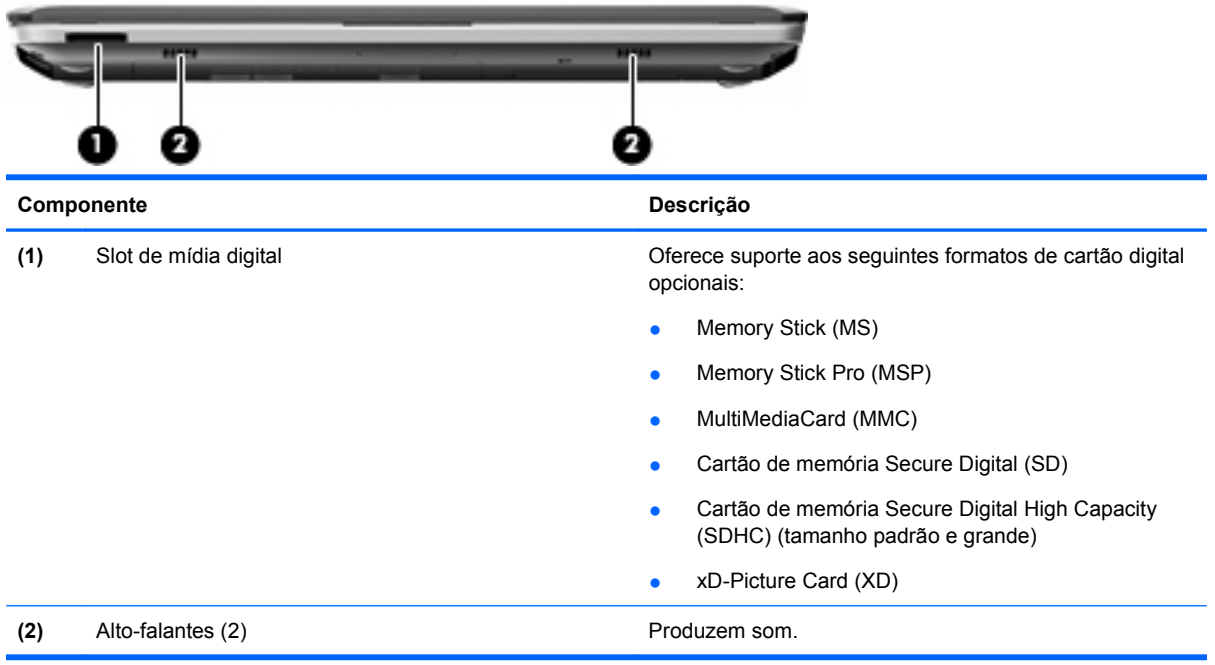

# **Componentes do lado direito**

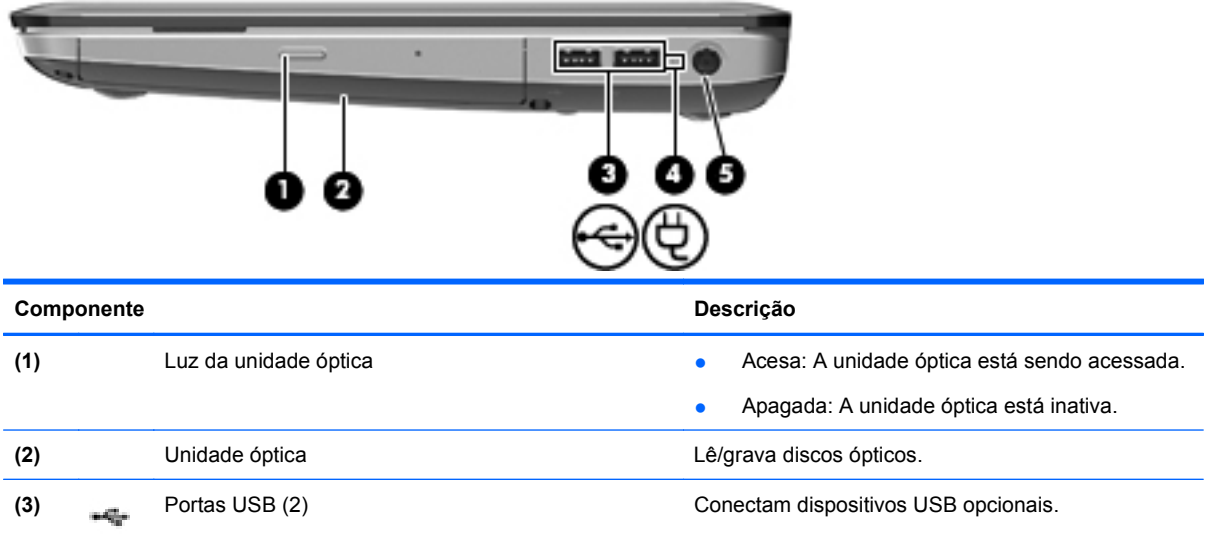

<span id="page-15-0"></span>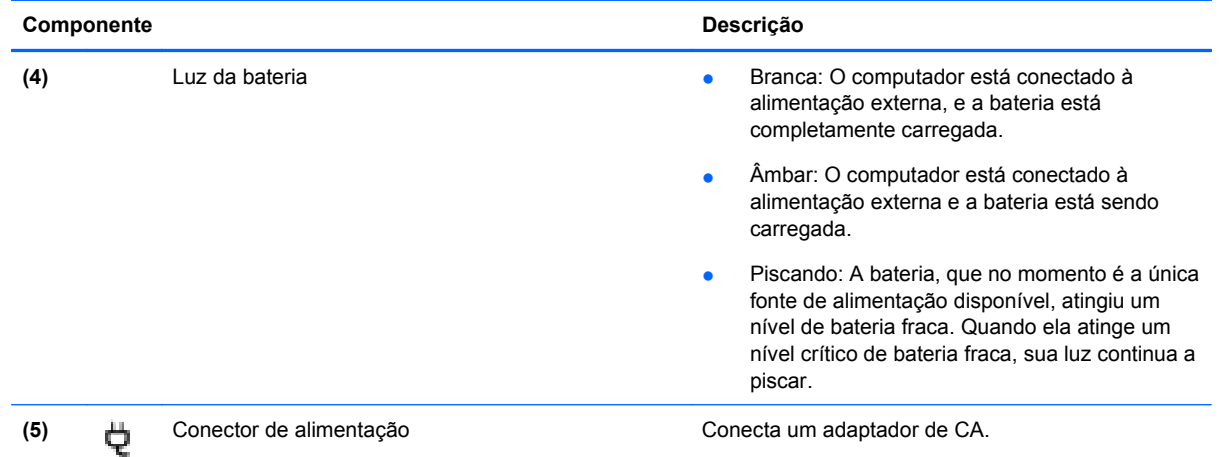

# **Componentes do lado esquerdo**

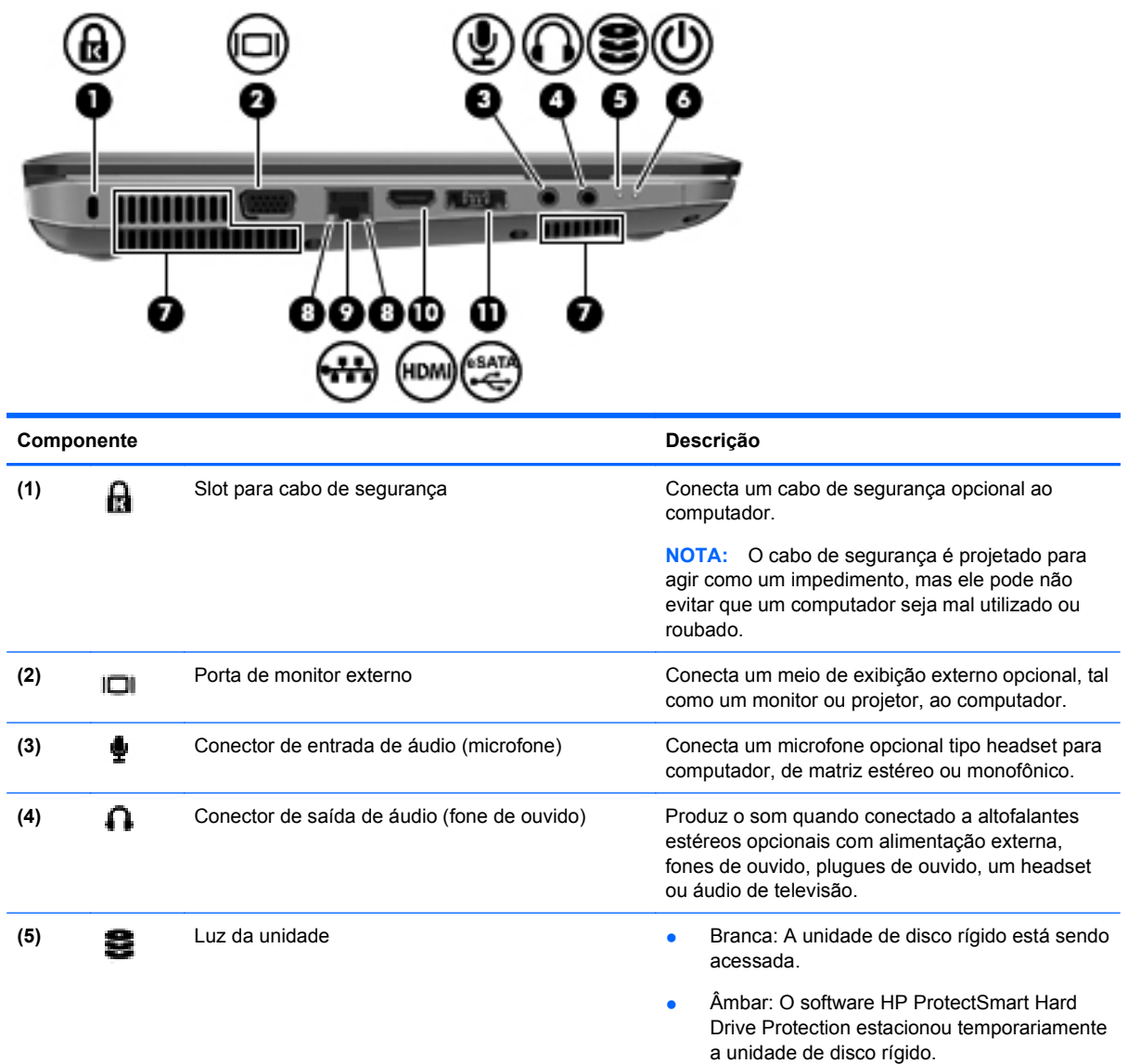

<span id="page-16-0"></span>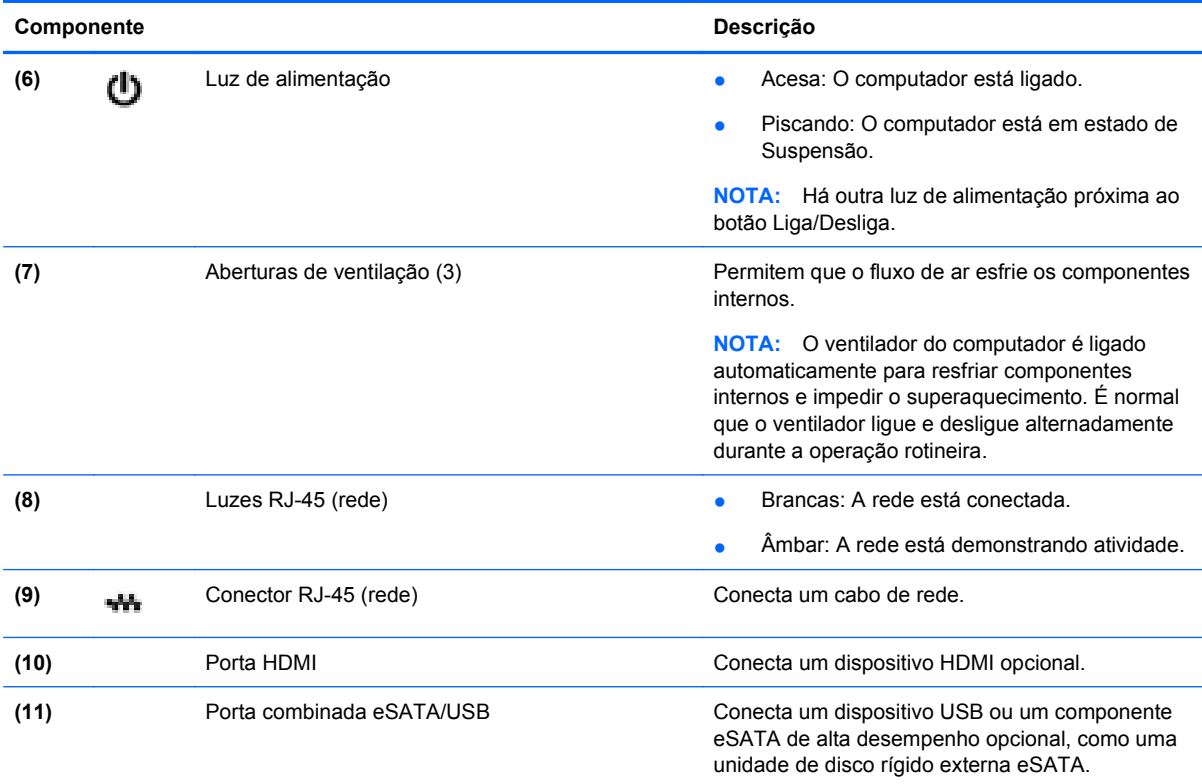

# **Componentes da tela**

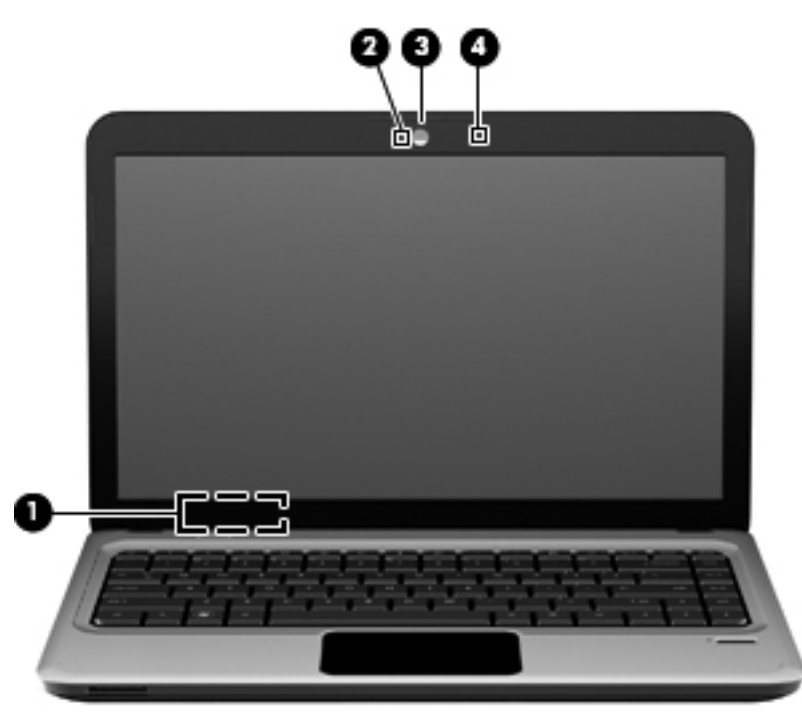

<span id="page-17-0"></span>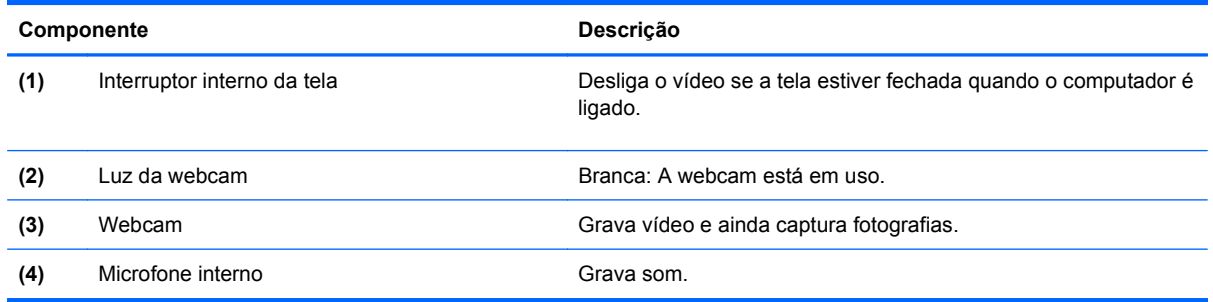

# **Componentes da parte inferior**

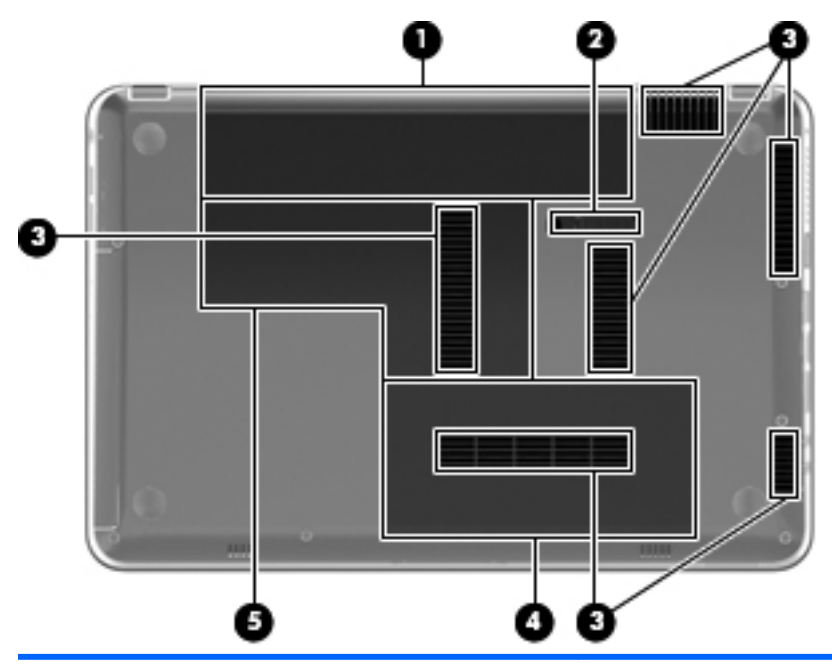

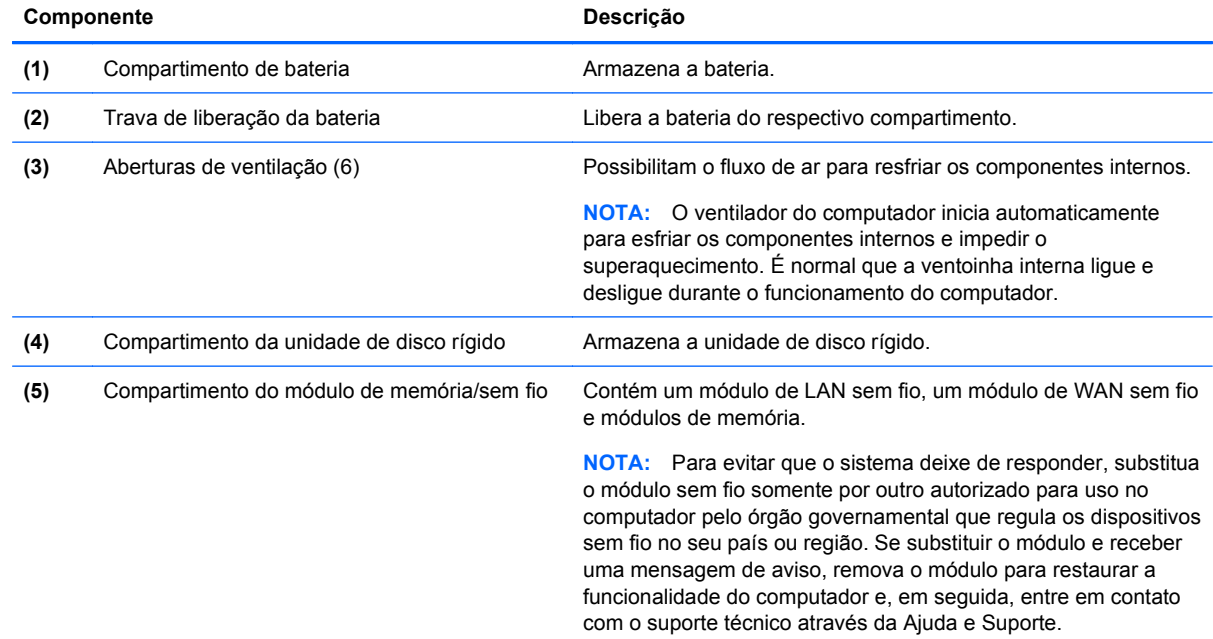

# <span id="page-18-0"></span>**Antenas sem fio**

Em alguns modelos de computador, existem pelo menos duas antenas que enviam sinais para e recebem sinais de um ou mais dispositivos sem fio. Essas antenas não são visíveis na parte externa do computador.

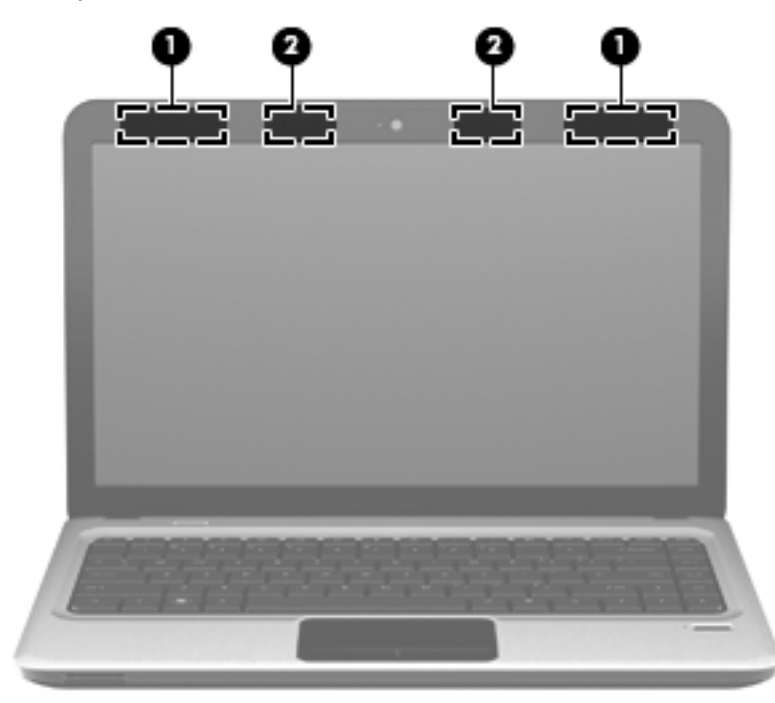

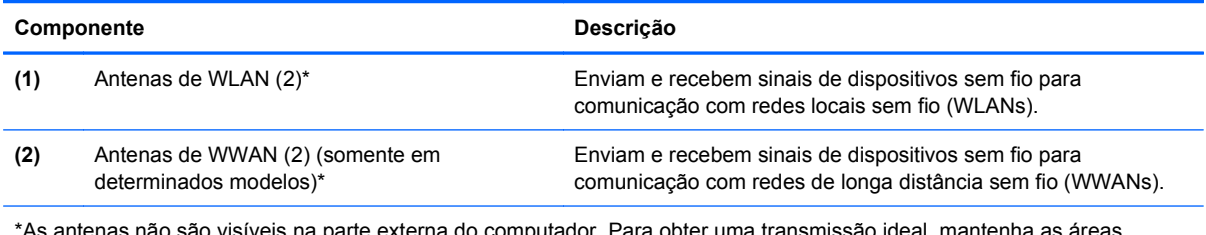

\*As antenas não são visíveis na parte externa do computador. Para obter uma transmissão ideal, mantenha as áreas imediatamente em torno das antenas livres de obstruções.

Para obter informações regulamentares sobre dispositivos sem fio, consulte a seção *Informações Regulamentares, de Segurança e Ambientais* aplicável a seu país ou região. Essas informações se encontram em Ajuda e Suporte.

# <span id="page-19-0"></span>**Componentes de hardware adicionais**

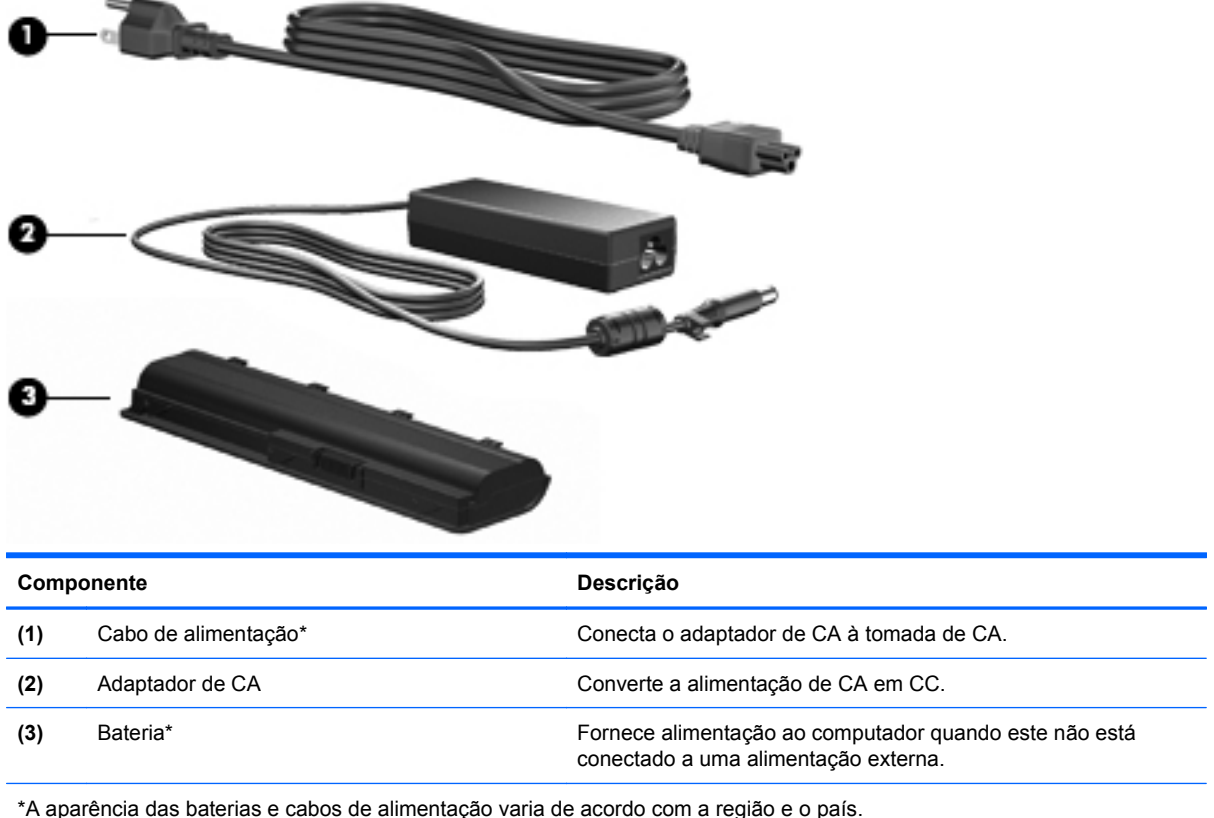

# **Etiquetas**

As etiquetas fixadas no computador fornecem informações necessárias para a solução de problemas do sistema ou para levar o computador em viagens internacionais.

● Etiqueta de manutenção: fornece informações importantes, inclusive:

A etiqueta de manutenção é afixada na parte inferior do computador. Ao entrar em contato com o suporte técnico, tenha esta informação disponível.

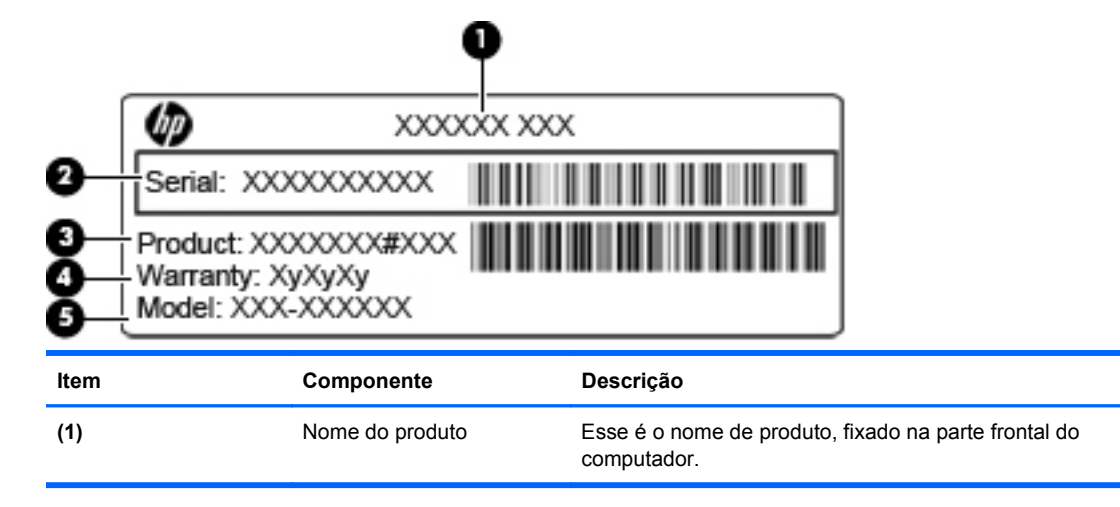

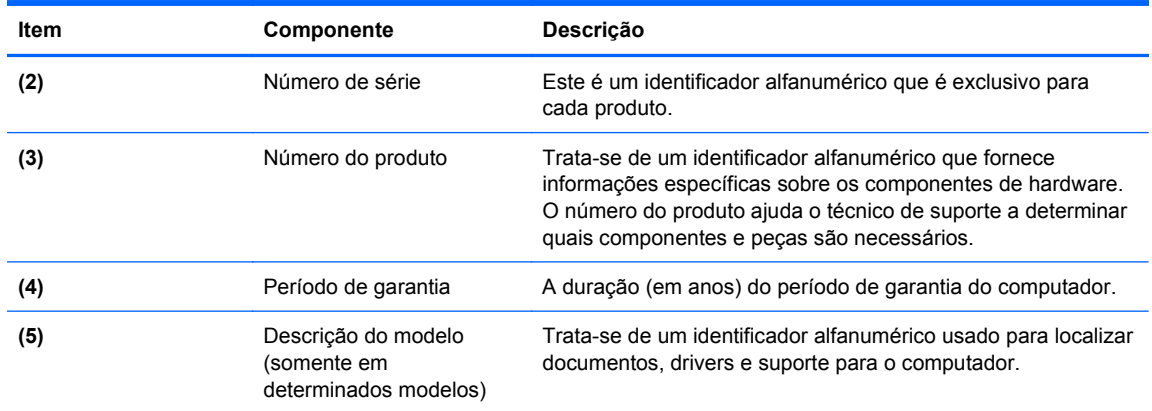

- Certificado de Autenticidade Microsoft: contém a Chave de Produto Windows. Você pode precisar dela para atualizar ou resolver problemas no sistema operacional. Esse certificado está afixado na parte inferior do computador.
- Etiqueta de regulamentação: fornece informações regulamentares sobre o computador. A etiqueta normativa está afixada na parte interior da bateria.
- Etiquetas de certificação de dispositivo sem fio (somente em determinados modelos): fornecem informações sobre dispositivos sem fio opcionais e as classificações de aprovação de alguns países ou regiões em que a utilização do dispositivo foi aprovada. Um dispositivo opcional pode ser um dispositivo de WLAN ou um dispositivo Bluetooth opcional. Se o modelo do computador incluir um ou mais dispositivos sem fio, uma ou mais etiquetas de certificação são fornecidas com ele. Essas informações podem ser necessárias em viagens internacionais. As etiquetas de certificação de conexão sem fio estão afixadas no interior do compartimento da bateria.
- Etiqueta do SIM (somente em determinados modelos): fornece o ICCID (Integrated Circuit Card Identifier - identificador de placa de circuito integrado) do SIM. Essa etiqueta se encontra dentro do compartimento da bateria.
- Etiqueta do número de série do módulo HP Mobile Broadband (somente em determinados modelos): fornece o número de série do módulo HP Mobile Broadband. Esta etiqueta está localizada no interior do compartimento da bateria.

# <span id="page-21-0"></span>**2 Conexão em rede**

# **Utilização de dispositivos sem fio**

A tecnologia sem fio transfere dados através de ondas de rádio em vez de fios. Seu computador pode ser equipado com um ou mais dos seguintes dispositivos sem fio:

- Dispositivo WLAN (rede local sem fio) Conecta o computador a redes locais sem fio (geralmente chamadas de redes Wi-Fi, LANs sem fio ou WLANs) em escritórios corporativos, na sua residência e em locais públicos, como aeroportos, restaurantes, cafés, hotéis e universidades. Em uma WLAN, cada dispositivo móvel sem fio se comunica com um roteador sem fio ou um ponto de acesso sem fio.
- Módulo HP Mobile Broadband Uma rede de longa distância sem fio (WWAN) que fornece acesso a informações em qualquer lugar onde o serviço da operadora de rede móvel esteja disponível. Em uma WWAN, cada dispositivo móvel se comunica com uma estação base da operadora de rede móvel. Operadoras de rede móvel instalam redes de estações-base (similares a torres de telefonia celular) em grandes áreas geográficas, fornecendo cobertura efetiva em estados, regiões e até mesmo países inteiros.
- Dispositivo Bluetooth Cria uma rede pessoal (PAN) para conectar a outros dispositivos com Bluetooth, como computadores, telefones, impressoras, headsets, alto-falantes e câmeras. Em uma PAN, cada dispositivo se comunica diretamente com os outros, e os dispositivos devem estar relativamente próximos — geralmente a **10 m** de distância um do outro.

Computadores equipados com dispositivos WLAN podem aceitar um ou mais dos seguintes padrões IEEE da indústria:

- 802.11b, o primeiro padrão popular, que suporta taxas de dados de até 11 Mbps e opera em uma freqüência de 2,4 GHz.
- 802.11g, que suporta taxas de dados de até 54 Mbps e opera em uma freqüência de 2,4 GHz. Um dispositivo WLAN 802.11g é retroativamente compatível com dispositivos 802.11b, de modo que eles podem operar na mesma rede.
- 802.11a, que suporta taxas de dados de até 54 Mbps e opera em uma freqüência de 5 GHz.

**E** NOTA: 802.11a não é compatível com 802.11b e 802.11g.

802.11n suporta taxas de dados de até 450 Mbps e pode operar em 2,4 GHz ou 5 GHz, tornando-o retroativamente compatível com 802.11a, b e g.

Para obter mais informações sobre tecnologia sem fio, consulte as informações e os links para sites da Web fornecidos em Ajuda e Suporte.

### **Identificação de ícones de status da conexão sem fio e da rede**

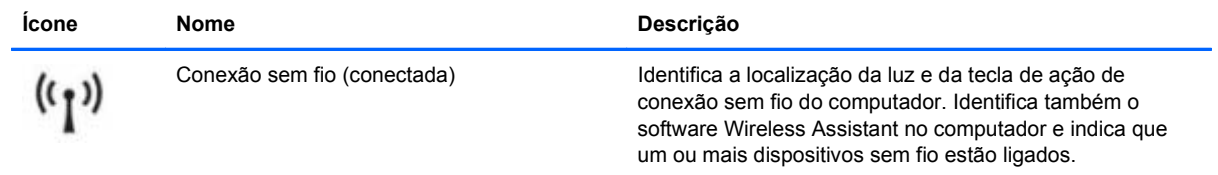

<span id="page-22-0"></span>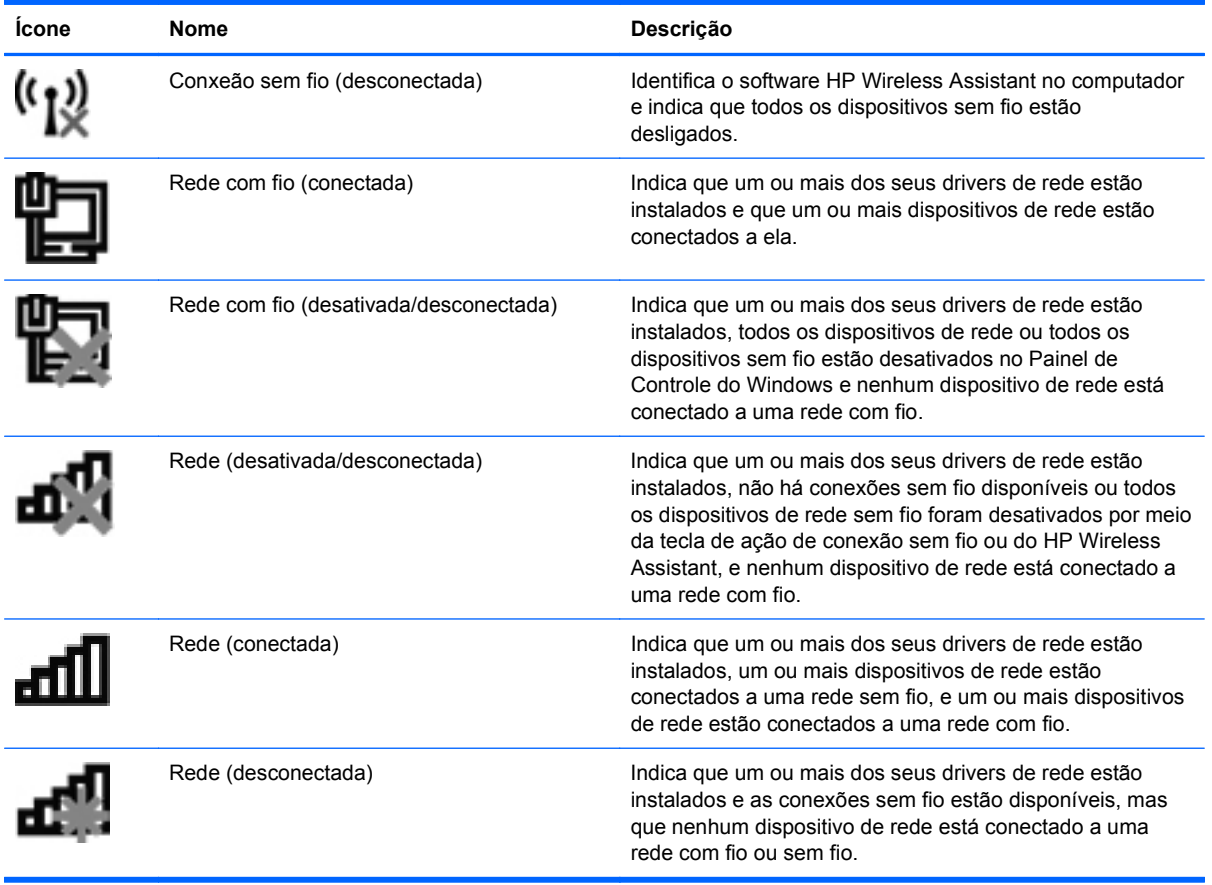

# **Utilização dos controles de conexão sem fio**

É possível controlar os dispositivos sem fio em seu computador utilizando um destes recursos:

- Tecla de ação de conexão sem fio
- Software HP Wireless Assistant
- Controles do sistema operacional

## **Utilização da tecla de ação de conexão sem fio**

O computador possui uma tecla de ação de conexão sem fio, um ou mais dispositivos sem fio e uma luz de conexão sem fio. Todos os dispositivos sem fio de seu computador são ativados na fábrica, de forma que a luz de conexão sem fio será acesa (branca) quando o computador for ligado.

A luz de conexão sem fio indica o estado geral de energia de seus dispositivos sem fio, e não o estado de dispositivos individuais. Se a luz de conexão sem fio estiver branca, pelo menos um dispositivo sem fio está ligado. Se a luz de conexão sem fio estiver âmbar, todos os dispositivos sem fio estarão desligados.

Uma vez que os dispositivos sem fio vêm ativados de fábrica, você pode usar a tecla de ação de conexão sem fio tanto para ligar quanto para desligar os dispositivos sem fio. Dispositivos individuais sem fio podem ser controlados pelo software HP Wireless Assistant.

# <span id="page-23-0"></span>**Utilização do software HP Wireless Assistant**

Um dispositivo sem fio pode ser ligado ou desligado pelo software HP Wireless Assistant. Se um dispositivo sem fio for desativado no utilitário de configuração, ele terá que ser reativado nesse mesmo utilitário para que possa ser ligado ou desligado através do HP Wireless Assistant.

**E** NOTA: Ativar ou desativar um dispositivo sem fio não conecta automaticamente o computador a uma rede ou a um dispositivo com Bluetooth.

Para exibir o estado dos dispositivos sem fio, clique no ícone **Mostrar ícones ocultos** (seta à esquerda da área de notificação) e posicione o ponteiro do mouse sobre o ícone de conexão sem fio.

Se o ícone Sem fio não for exibido na área de notificação, complete as próximas etapa para alterar as propriedades do HP Wireless Assistant:

- **1.** Selecione **Iniciar > Painel de Controle > Hardware e Sons > Windows Mobility Center**.
- **2.** Clique no ícone de conexão sem fio na janela do Wireless Assistant, localizada na parte inferior do Windows Mobility Center.
- **3.** Clique em **Propriedades**.
- **4.** Marque a caixa de seleção próxima a **Ícone do HP Wireless Assistant na área de notificação**.
- **5.** Clique em **Aplicar**.
- **6.** Clique em **Fechar**.

Para obter mais informações, consulte a ajuda do software HP Wireless Assistant:

- **1.** Abra o HP Wireless Assistant clicando no ícone de sem fio no Windows Mobility Center.
- **2.** Clique no botão **Ajuda**.

### **Utilização dos controles do sistema operacional**

Alguns sistemas operacionais também oferecem um modo para gerenciar os dispositivos sem fio integrados e a conexão sem fio. Por exemplo, o Windows fornece a Central de Redes e Compartilhamento, que lhe permite configurar uma conexão ou rede, conectar-se a uma rede, gerenciar redes sem fio e diagnosticar e reparar problemas de rede.

Para acessar a Central de Redes e Compartilhamento, selecione **Iniciar > Painel de Controle > Rede e Internet > Central de Redes e Compartilhamento**.

Para obter mais informações, selecione **Iniciar > Ajuda e Suporte**.

# **Utilização de uma WLAN**

Com um dispositivo WLAN, é possível acessar uma rede local sem fio (WLAN), composta de outros computadores e acessórios conectados através de um roteador sem fio ou um ponto de acesso sem fio.

#### <span id="page-24-0"></span>**E NOTA:** Os termos *roteador sem fio e ponto de acesso sem fio* são freqüentemente intercambiáveis.

- Uma WLAN de longo alcance, como uma WLAN corporativa ou uma WLAN pública, normalmente utiliza pontos de acesso sem fio capazes de suportar um grande número de computadores e acessórios e pode separar funções críticas de rede.
- Uma WLAN residencial ou de escritório pequeno geralmente utiliza um roteador sem fio, que permite que vários computadores com e sem fios compartilhem uma conexão de Internet, uma impressora e arquivos sem a necessidade de hardware ou software adicional.

Para usar o dispositivo WLAN no computador, você deve conectar a uma infra-estrutura de WLAN (fornecida por um provedor de serviços ou uma rede pública ou corporativa).

# **Configuração de uma WLAN**

Para configurar uma WLAN e conectar à Internet, o seguinte equipamento é necessário:

- Um modem de banda larga (DSL ou cabo) **(1)** e serviço de Internet de alta velocidade adquirido de um provedor de serviços de Internet (ISP)
- Um roteador sem fio (adquirido separadamente) **(2)**
- O computador sem fio **(3)**

A ilustração a seguir mostra um exemplo de uma instalação de rede sem fio conectada à Internet.

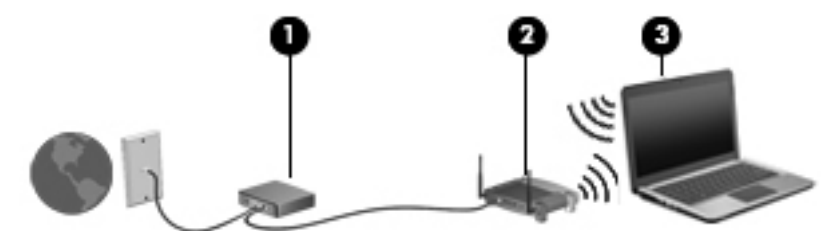

À medida que a rede cresce, outros computadores com ou sem fios podem ser conectados à rede para acessarem a Internet.

Para obter ajuda sobre a configuração de sua WLAN, consulte as informações fornecidas pelo fabricante do roteador ou seu provedor de serviços de Internet (ISP).

### **Proteção da sua WLAN**

Como o padrão WLAN foi projetado apenas com capacidades de segurança limitadas, basicamente para evitar espionagem casual em vez de formas mais poderosas de ataque, é essencial compreender que as WLANs são vulneráveis a falhas de segurança bem-conhecidas e bem- -documentadas.

As WLANs em áreas públicas ou "hotspots", como cafeterias e aeroportos, podem não oferecer segurança alguma. Novas tecnologias estão sendo desenvolvidas por fabricantes de recursos sem fio e provedores de serviços de acesso sem fio ("hotspots") que tornam o ambiente público mais seguro e anônimo. Caso esteja preocupado coma segurança do seu computador em um ponto de acesso sem fio, limite suas atividades de rede à troca de mensagens casuais e pesquisa básica pela Internet.

Ao configurar uma WLAN ou acessar uma WLAN existente, sempre ative os recursos de segurança para proteger sua rede contra acesso não-autorizado. Os níveis de segurança comuns são Wi-Fi Protected Access (WPA)-Personal e Wired Equivalent Privacy (WEP). Uma vez que os sinais de rádio sem fio trafegam fora da rede, outros dispositivos WLAN podem capturar sinais desprotegidos <span id="page-25-0"></span>e se conectar à sua rede (sem serem convidados) ou capturar informações que estão sendo enviadas através dela. No entanto, você pode tomar precauções para proteger sua WLAN:

#### ● **Use um transmissor sem fio com segurança integrada**

Muitas estações-base sem fio, gateways e roteadores fornecem recursos de segurança integrada, como protocolos e firewalls de segurança sem fio. Com o transmissor sem fio correto, você pode proteger sua rede minimizando os riscos mais comuns de falta de segurança nas conexões sem fio.

#### ● **Trabalhe protegido por um firewall**

Um firewall é uma barreira que verifica dados e solicitações de dados que são enviados de sua rede e descarta quaisquer itens suspeitos. Os firewalls encontram-se disponíveis em várias formas, tanto de software quanto de hardware. Algumas redes usam uma combinação dos dois tipos.

#### ● **Use criptografia de conexão sem fio**

Uma variedade de sofisticados protocolos de criptografia encontra-se disponível para sua WLAN. Encontre a solução que funciona melhor para a segurança da sua rede:

- **Wired Equivalent Privacy (WEP)** é um protocolo de segurança de conexão sem fio que codifica ou criptografa todos os dados da rede antes de serem transmitidos usando uma chave WEP. Normalmente, você pode permitir que a rede atribua a chave WEP. De forma alternativa, você pode definir sua própria chave, gerar uma chave diferente ou escolher outras opções avançadas. Sem a chave correta, as outras pessoas não são capazes de usar a WLAN.
- **WPA (Wi-Fi Protected Access)**, assim como o WEP, utiliza configurações de segurança para criptografar e descriptografar dados que são transmitidos ao longo da rede. No entanto, em vez de utilizar uma chave de segurança estática para criptografias como o WEP, o WPA usa TKIP (protocolo de integridade de chave temporária) para gerar uma nova chave para cada pacote. Ele também gera diferentes conjuntos de chaves para cada computador na rede.

### **Conexão a uma WLAN**

Para se conectar a uma WLAN, siga estas etapas:

- **1.** Certifique-se de que a WLAN esteja ligada. Se estiver ligada, a luz de conexão sem fio estará branca. Se a luz de conexão sem fio estiver âmbar, pressione a tecla de ação de conexão sem fio.
- **2.** Clique no ícone de rede na área de notificação, na extremidade direita da barra de tarefas.
- **3.** Selecione sua WLAN na lista.
- **4.** Clique em **Conectar**.

Se a rede for uma WLAN com recursos de segurança, você será solicitado a fornecer uma chave de segurança de rede, a qual é um código de segurança. Digite o código e clique em **OK** para completar a conexão.

**E** NOTA: Se nenhuma WLAN estiver listada, você está fora da faixa de um roteador sem fio ou ponto de acesso.

**NOTA:** Se a rede à qual deseja se conectar não estiver listada, clique em **Abrir a Central de Rede e Compartilhamento** e **Configurar uma conexão ou uma rede nova**. Uma lista de opções é exibida. Você pode optar por procurar manualmente uma rede e se conectar a ela, ou criar uma nova conexão de rede.

<span id="page-26-0"></span>Após estabelecer a conexão, posicione o ponteiro do mouse sobre o ícone de rede na área de notificação, na extrema direita da barra de tarefas, para verificar o nome e o status da conexão.

**NOTA:** O alcance funcional (a distância que os sinais sem fio irão percorrer) depende da implementação da WLAN, do fabricante do roteador e da interferência de outros dispositivos eletrônicos ou barreiras estruturais, como paredes e pisos.

Mais informações sobre a utilização de uma WLAN estão disponíveis através dos seguintes recursos:

- Informações do seu ISP e as instruções do fabricante incluídas com o roteador sem fio e outros equipamentos WLAN
- Informações e links para sites da Web fornecidos em Ajuda e Suporte

Para obter uma lista das WLANs públicas próximas a você, entre em contato com seu ISP ou pesquise na Web. Sites da Web que listam WLANs públicas incluem o Cisco Internet Mobile Office Wireless Locations, o Hotspotlist e o Geektools. Verifique com cada localização de WLAN pública informações sobre custos e requisitos de conexão.

Para obter informações adicionais sobre a conexão do computador a uma WLAN corporativa, entre em contato com o administrador da rede ou o departamento de TI.

### **Roaming para outra rede**

Quando você move o computador para dentro do alcance de outra WLAN, o Windows tenta se conectar a ela. Se a tentativa for bem-sucedida, seu computador é automaticamente conectado à nova rede. Se o Windows não reconhecer a nova rede, siga o memso procedimento usado inicialmente para conectar-se à sua WLAN.

# **Uso do HP Mobile Broadband**

O HP Mobile Broadband permite ao computador usar redes de longa distância sem fio (WWANs) para acessar a Internet de mais locais e em áreas maiores do que utilizando WLANs. A utilização do HP Mobile Broadband requer um provedor de serviços de rede (chamado *operadora de rede móvel*), que na maioria dos casos será uma operadora de rede de telefonia móvel. A cobertura para o HP Mobile Broadband é semelhante à cobertura de voz da telefonia móvel.

Quando utilizado com o serviço de uma operadora de rede móvel, o HP Mobile Broadband lhe fornece liberdade para permanecer conectado à Internet, enviar e-mails ou conectar-se à sua rede corporativa, independentemente de estar em trânsito ou fora do alcance de pontos de acesso Wi-Fi.

O HP Mobile Broadband suporta a plataforma UNDP (Universal Notebook Data Platform), que permite conectividade de dados para notebooks.

É possível que você precise do número de série do módulo HP Mobile Broadband para ativar o serviço de banda larga móvel. O número de série vem impresso em uma etiqueta afixada no interior do compartimento de bateria do seu computador.

Algumas operadoras de rede móvel exigem o uso de um módulo SIM (módulo de identificação de assinante). O SIM contém informações básicas sobre você, como número de identificação pessoal (PIN), além de informações sobre a rede. Alguns computadores incluem um SIM que vem pré- -instalado no compartimento de bateria. Se o SIM não estiver pré-instalado, ele poderá estar nas informações da HP Mobile Broadband (Banda larga móvel da HP) fornecidas com o computador ou a operadora de rede móvel poderá fornecê-lo separadamente do computador.

Para obter informações sobre como inserir e remover o SIM, consulte as seções "Inserção de um SIM" e "Remoção de um SIM", neste capítulo.

<span id="page-27-0"></span>Para obter informações sobre o HP Mobile Broadband e como ativar o serviço de uma operadora de rede móvel de sua preferência, consulte as informações sobre HP Mobile Broadband fornecidas com o computador. Para obter informações adicionais, consulte o site da Web da HP em <http://www.hp.com/go/mobilebroadband> (somente em inglês).

# **Inserção de um SIM**

**CUIDADO:** Ao inserir um SIM, posicione o cartão com a borda recortada conforme mostra a ilustração. Se um SIM for inserido invertido ou de cabeça para baixo, a bateria pode não encaixar no lugar corretamente e isso pode danificar o SIM e o conector do SIM.

Para evitar danos aos conectores, use mínima força ao inserir um SIM.

Para inserir um SIM:

- **1.** Desligue o computador. Se não tiver certeza se o computador está desligado ou em hibernação, ligue-o pressionando o botão Liga/Desliga. Em seguida, desligue o computador através do sistema operacional.
- **2.** Feche a tela.
- **3.** Desconecte todos os dispositivos externos conectados ao computador.
- **4.** Desconecte o cabo de alimentação da tomada de alimentação de CA.
- **5.** Vire o computador de cabeça para baixo em uma superfície plana, com o compartimento da bateria voltado em sua direção.
- **6.** Remova a bateria.
- **7.** Insira o cartão SIM no slot.

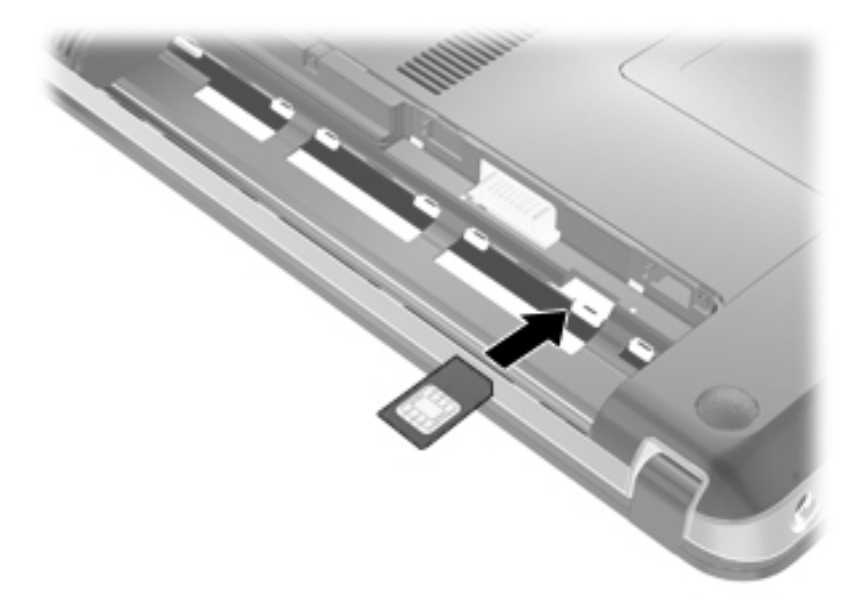

**8.** Recoloque a bateria.

**ET NOTA:** O HP Mobile Broadband será desativado se a bateria não for recolocada.

- **9.** Coloque o computador com o lado direito para cima, em seguida conecte novamente a alimentação externa e os dispositivos externos.
- **10.** Ligue o computador.

# <span id="page-28-0"></span>**Remoção de um SIM**

Para remover um SIM:

- **1.** Desligue o computador. Se não tiver certeza se o computador está desligado ou em hibernação, ligue-o pressionando o botão Liga/Desliga. Em seguida, desligue o computador através do sistema operacional.
- **2.** Feche a tela.
- **3.** Desconecte todos os dispositivos externos conectados ao computador.
- **4.** Desconecte o cabo de alimentação da tomada de alimentação de CA.
- **5.** Vire o computador de cabeça para baixo em uma superfície plana, com o compartimento da bateria voltado em sua direção.
- **6.** Remova a bateria.
- **7.** Aperte o cartão SIM **(1)** para liberá-lo e, em seguida, remova-o **(2)**.

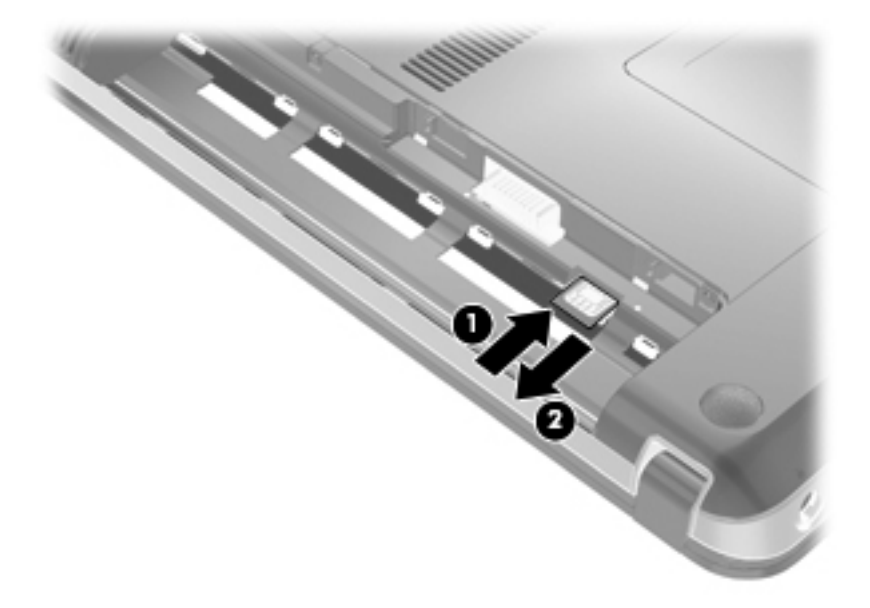

- **8.** Recoloque a bateria.
- **9.** Coloque o computador com o lado direito para cima, em seguida conecte novamente a alimentação externa e os dispositivos externos.
- **10.** Ligue o computador.

# **Utilização de dispositivos sem fio Bluetooth**

Um dispositivo Bluetooth possibilita comunicações sem fio de curta distância, substituindo as conexões físicas com cabo que geralmente conectam dispositivos eletrônicos como os seguintes:

- Computadores (desktop, notebook, PDA)
- Telefones (celular, sem fio, smart phone)
- Dispositivos de imagem (impressora, câmera)
- Dispositivos de áudio (headset, alto-falantes)

<span id="page-29-0"></span>Dispositivos Bluetooth fornecem conectividade ponto a ponto, permitindo que você configure uma rede pessoal (PAN) de dispositivos Bluetooth. Para obter informações sobre a configuração e utilização de dispositivos Bluetooth, consulte a Ajuda do software Bluetooth.

# **Bluetooth e Internet Connection Sharing (ICS)**

A HP **não** recomenda configurar um computador com Bluetooth como host e usá-lo como gateway através do qual outros computadores podem se conectar à Internet. Quando dois ou mais computadores estão conectados usando Bluetooth e o recurso Compartilhamento de Conexão da Internet (ICS) está ativado em um dos computadores, talvez os demais não possam se conectar à Internet usando a rede Bluetooth.

O poder do Bluetooth está em sincronizar a transferência de informações entre seu computador e dispositivos sem fio, incluindo celulares, impressoras, câmeras e PDAs. A incapacidade de conectar de forma consistente dois ou mais computadores para compartilhar a Internet através de Bluetooth é uma limitação do Bluetooth e do sistema operacional Windows.

# **Solução de problemas com conexão sem fio**

Algumas causas possíveis para problemas de conexão sem fio incluem as seguintes:

- A configuração de rede (SSID ou segurança) foi alterada.
- O dispositivo sem fio não está instalado corretamente ou foi desativado.
- O hardware do dispositivo sem fio ou do roteador falhou.
- O dispositivo sem fio encontrou interferência de outros dispositivos.
- **E** NOTA: Dispositivos de conexão sem fio são fornecidos somente com determinados modelos de computador. Se a rede sem fio não estiver listada na lista de recursos na lateral da embalagem original do computador, você pode adicionar a capacidade de rede sem fio ao computador adquirindo um dispositivo de conexão de rede sem fio.

Antes de explorar seu caminho através da seqüência de possíveis soluções para seu problema de conexão de rede, certifique-se de que os drivers de dispositivo estão instalados para todos os dispositivos em fio.

Use os procedimentos descritos neste capítulo para diagnosticar e reparar um computador que não se conecta à rede que você deseja usar.

### **Não é possível se conectar a uma WLAN**

Se tiver um problema de conexão a uma WLAN, verifique se o dispositivo WLAN integrado está instalado corretamente no computador:

- **E** NOTA: O Windows inclui o recurso Controle de Conta de Usuário para melhorar a segurança do seu computador. É possível que você seja solicitado a fornecer sua permissão ou senha para tarefas como instalação de software, execução de utilitários ou alteração de configurações do Windows. Consulte Ajuda e Suporte, para obter mais informações.
	- **1.** Selecione **Iniciar > Painel de Controle > Sistema e Segurança**.
	- **2.** Na área **Sistema**, clique em **Gerenciador de Dispositivos**.
- <span id="page-30-0"></span>**3.** Clique na seta perto de **Adaptadores de Rede** para expandir a lista e exibir todos os adaptadores.
- **4.** Identifique o dispositivo de WLAN na lista Adaptadores de Rede. A exibição de um dispositivo WLAN na lista pode incluir os termos *sem fio*, *LAN sem fio*, *WLAN*, *Wi-Fi* ou *802.11*.

Se nenhum dispositivo WLAN estiver listado, o computador não possui um dispositivo WLAN integrado, ou o driver do dispositivo WLAN não está instalado corretamente.

Para obter mais informações sobre solução de problema de WLANs, consulte os links de sites da Web fornecidos em Ajuda e Suporte.

### **Não é possível se conectar a uma rede WLAN preferencial**

O Windows pode reparar automaticamente uma conexão WLAN corrompida:

Se houver um ícone de rede na área de notificação, na extremidade direita da barra de tarefas, clique com o botão direito do mouse no ícone e, em seguida, clique em **Solução de problemas**.

O Windows reinicia o seu dispositivo de rede e tenta se reconectar a uma das redes preferenciais.

- Se não houver um ícone de rede na área de notificação, siga estas instruções:
	- **1.** Selecione **Iniciar > Painel de Controle > Rede e Internet > Central de Redes e Compartilhamento**.
	- **2.** Clique em **Solucionar problemas** e selecione a rede que deseja reparar.

### **O ícone de rede não é exibido**

Se o ícone de status da rede não estiver exibido na área de notificação após a configuração da WLAN, o driver do software está faltando ou corrompido. Uma mensagem de erro do Windows "Dispositivo não encontrado" também pode ser exibida. O driver deve ser reinstalado.

Obtenha a versão mais recente do software e dos drivers do dispositivo WLAN para seu computador no site da HP em <http://www.hp.com.br>. Se o dispositivo WLAN que você está utilizando foi adquirido separadamente, consulte o site da Web do fabricante para obter o software mais recente.

Para obter a versão mais recente do software de dispositivo WLAN para seu computador, siga estas etapas:

- **1.** Abra o navegador da Web e vá para <http://www.hp.com/support>.
- **2.** Selecione seu país ou região.
- **3.** Clique na opção de download de drivers e softwares e, em seguida, digite o número do modelo de seu computador na caixa Buscar.
- **4.** Pressione enter e, em seguida, siga as instruções na tela.
- **E** NOTA: Se o dispositivo WLAN que você está usando foi adquirido separadamente, consulte o site do fabricante para obter o software mais recente.

## **Os códigos de segurança de rede WLAN atuais não estão disponíveis**

Se você for solicitado a fornecer uma chave de rede ou um nome (SSID) ao se conectar a uma WLAN, isso significa que a rede está protegida por segurança. Você precisa ter os códigos atuais <span id="page-31-0"></span>para fazer conexão a uma rede segura. O SSID e a chave de rede são códigos alfanuméricos que identificam seu computador para a rede.

- Para uma rede conectada ao seu roteador sem fio pessoal, consulte o quia do usuário do roteador para obter instruções de configuração dos mesmos códigos tanto no roteador quanto no dispositivo de WLAN.
- Para uma rede privada, como a rede de um escritório ou uma sala de bate-papo pública na Internet, entre em contato com o administrador de rede para obter os códigos e, em segudia, insira-os quando solicitado.

Algumas redes alteram periodicamente o SSID ou as chaves de rede usados em seus roteadores ou pontos de acesso para aumentar a segurança. Você precisa igualmente alterar os códigos correspondentes em seu computador.

Se você receber novas chaves de rede sem fio e SSID para uma rede, e se já tiver se conectado a essa rede anteriormente, siga estas etapas para conectar-se:

- **1.** Selecione **Iniciar > Painel de Controle > Rede e Internet > Central de Redes e Compartilhamento**.
- **2.** Clique na guia **Gerenciar redes sem fio**, no painel esquerdo.

Uma lista das WLANs disponíveis é exibida. Se estiver em um ponto de acesso onde várias WLANs estão ativas, várias serão exibidas.

- **3.** Selecione a rede na lista, clique com o botão direito na rede e clique em **Propriedades**.
- **NOTA:** Se a rede à qual deseja se conectar não estiver listada, verifique com o administrador de rede para certificar-se de que o roteador ou o ponto de acesso estão funcionando.
- **4.** Clique na guia **Segurança** e insira os dados corretos de criptografia sem fio na caixa **Chave de segurança de rede**.
- **5.** Clique em **OK** para salvar essas configurações.

### **A conexão de WLAN está muito fraca**

Se a conexão estiver muito fraca, ou se seu computador não puder se conectar a uma WLAN, minimize a interferência de outros dispositivos da seguinte maneira:

- Aproxime seu computador do roteador sem fio ou ponto de acesso.
- Desconecte temporariamente dispositivos, como microondas, telefone sem fio ou celular para verificar se outros dispositivos sem fio não estão interferindo.

Se a conexão não melhorar, tente fazer com que o dispositivo restabeleça todos os valores de conexão:

- **1.** Selecione **Iniciar > Painel de Controle > Rede e Internet > Central de Redes e Compartilhamento**.
- **2.** Clique na guia **Gerenciar redes sem fio**, no painel esquerdo.

Uma lista das WLANs disponíveis é exibida. Se estiver em um ponto de acesso onde várias WLANs estão ativas, várias serão exibidas.

**3.** Clique em uma rede e, em seguida, clique em **Remover**.

## <span id="page-32-0"></span>**Não é possível se conectar a um roteador sem fio**

Se estiver tentando se conectar ao roteador sem fio sem êxito, reinicialize o roteador sem fio removendo a alimentação por 10 a 15 segundos.

Se o computador ainda não puder fazer conexão com uma WLAN, reinicie o roteador sem fio. Para obter detalhes, consulte as instruções do fabricante do roteador.

# **Conexão a uma rede local (LAN)**

Para conectar a uma rede local (LAN), é necessário um cabo de rede RJ-45 de 8 pinos (adquirido separadamente). Se o cabo de rede possuir um circuito de supressão de ruído **(1)**, que impede interferências de recepção de TV e rádio, oriente a extremidade do cabo com o circuito **(2)** na direção do dispositivo.

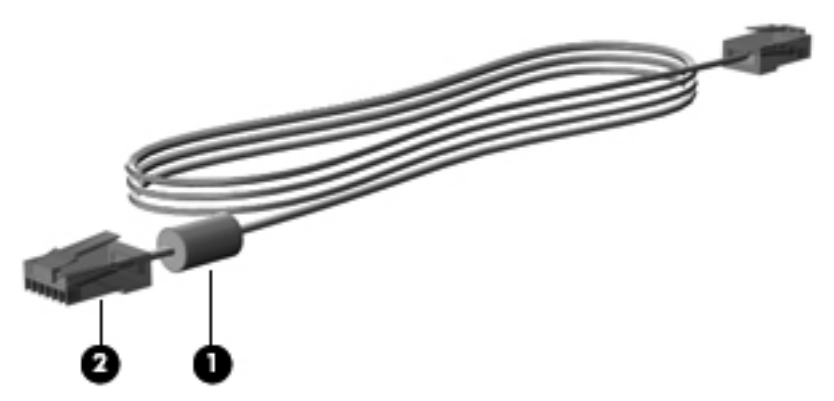

Para conectar o cabo de rede:

- **AVISO!** Para reduzir o risco de choque elétrico, incêndio ou danos ao equipamento, não conecte um cabo de modem ou de telefone no conector RJ-45 (rede).
	- **1.** Conecte o cabo de rede ao conector de rede **(1)** no computador.
	- **2.** Conecte a outra extremidade do cabo à tomada de rede na parede **(2)**.

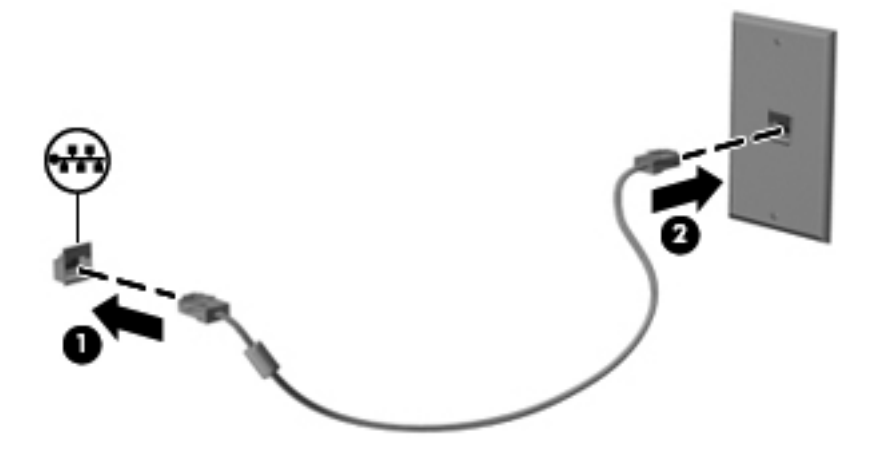

# <span id="page-33-0"></span>**3 Dispositivos apontadores e teclado**

# **Utilização de dispositivos apontadores**

## **Configuração de preferências do dispositivo apontador**

Use as Propriedades de Mouse do Windows para personalizar as configurações de dispositivos apontadores, como configuração do botão, velocidade do clique e opções de ponteiro.

Para acessar as propriedades do mouse, selecione **Iniciar > Painel de Controle > Hardware e Sons > Mouse**.

# **Utilização do TouchPad**

#### **Ativação e desativação do TouchPad**

O TouchPad vem ativado de fábrica. Para ligar e desligar o TouchPad, toque duas vezes rapidamente no botão de ativação/desativação do TouchPad.

**E NOTA:** O TouchPad está ligado quando o botão de ativação/desativação do TouchPad está desligado.

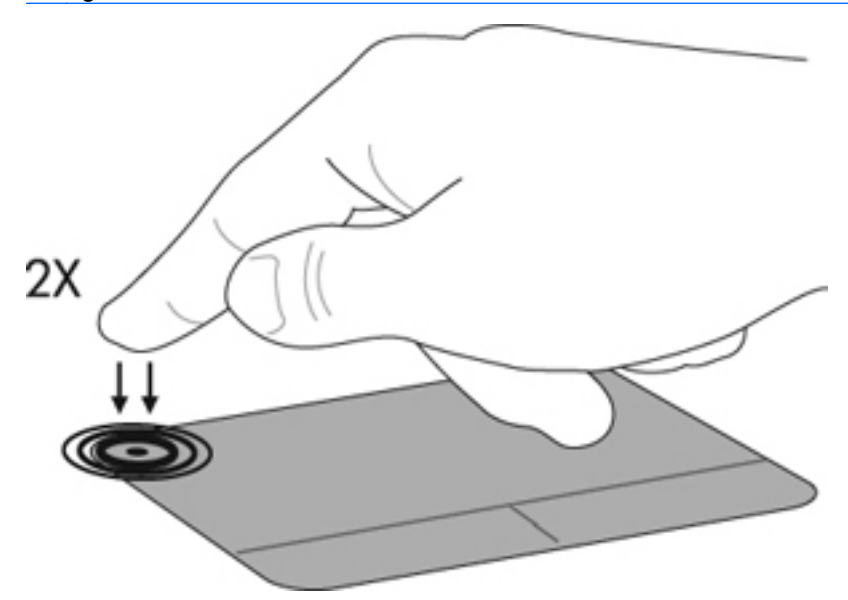

#### **Navegação**

Para mover o cursor, toque e deslize o dedo através da superfície do TouchPad na direção desejada. Use os botões esquerdo e direito do TouchPad como os botões correspondentes de um mouse externo. Para rolar para cima e para baixo usando o TouchPad, toque e deslize o dedo para cima ou para baixo sobre a superfície do TouchPad.

**EX NOTA:** Se estiver usando o TouchPad para mover o cursor, você deve erguer o dedo do TouchPad antes de iniciar a rolagem.

<span id="page-34-0"></span>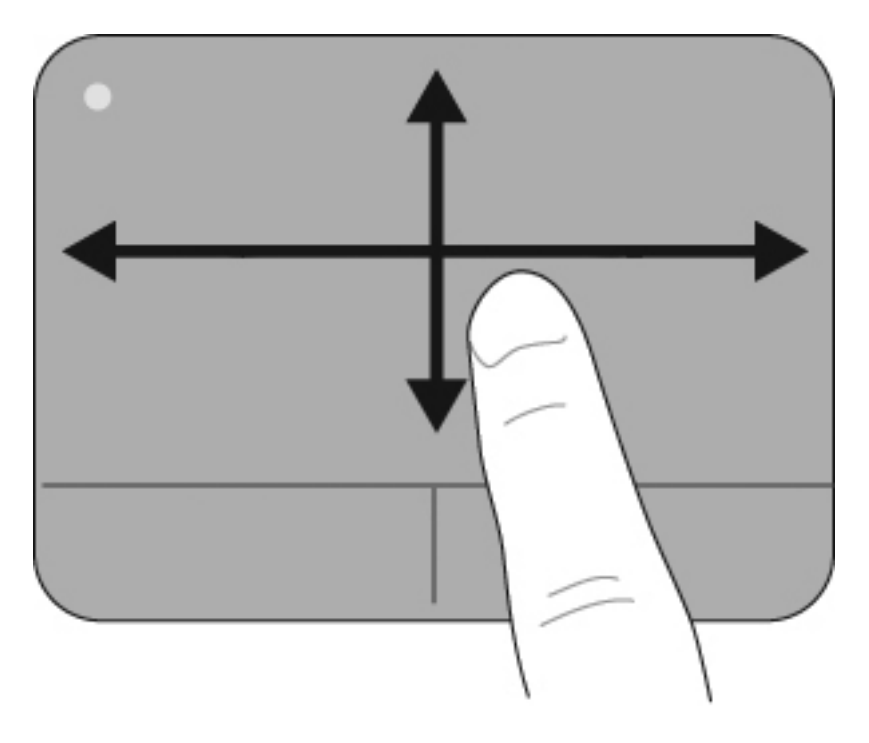

# **Seleção**

Use os botões esquerdo e direito do TouchPad como os botões correspondentes de um mouse externo.

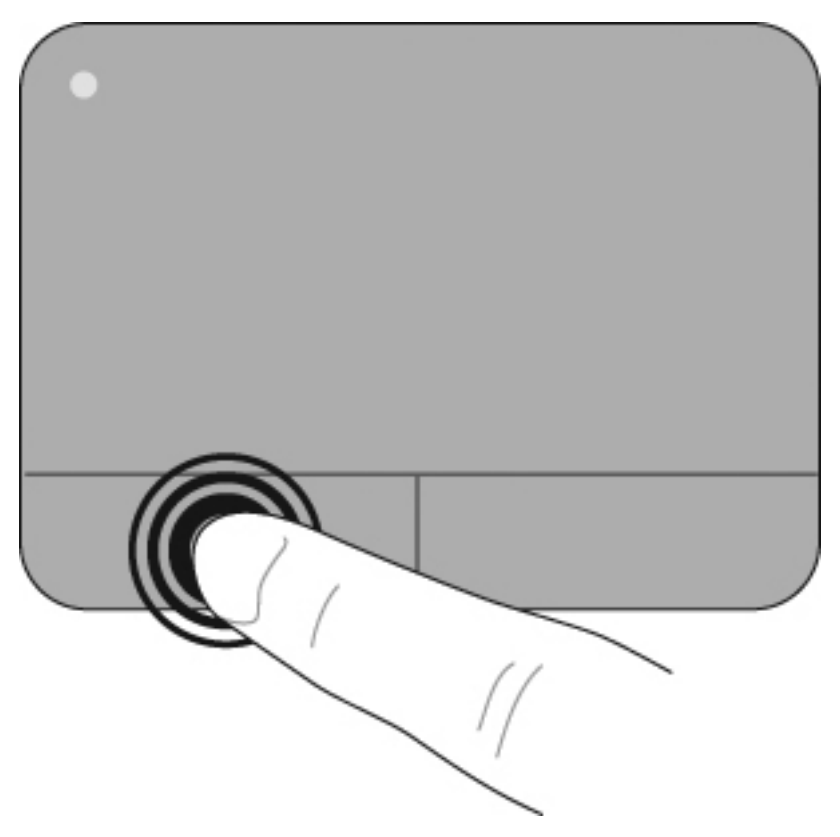

### <span id="page-35-0"></span>**Uso de gestos no TouchPad**

O TouchPad aceita vários gestos próprios para TouchPads. Para ativar os gestos do TouchPad, toque no TouchPad com dois dedos ao mesmo tempo, conforme descrito nas seções a seguir.

Os gestos de TouchPad descritos nesta seção vêm ativados de fábrica. Para desativar ou reativar esses gestos:

- **1.** Clique duas vezes no ícone **Synaptics** da área de notificação, na extremidade direita da barra de tarefas, e clique na guia **Configurações do Dispositivo**.
- **2.** Selecione o dispositivo e clique em **Configurações**.
- **3.** Selecione o gesto que deseja desativar ou reativar.
- **4.** Clique em **Aplicar** e em **OK**.
- **E**Y **NOTA:** Seu computador também suporta recursos adicionais do TouchPad que vêm desativados de fábrica. Para ver e ativar esses recursos, clique no ícone **Synaptics** da área de notificação, na extremidade direita da barra de tarefas, e clique na guia **Configurações do Dispositivo**. Selecione o dispositivo e clique em **Configurações**.

#### **Rolagem**

A rolagem é usada para mover uma página ou imagem para cima ou para baixo. Para rolar, coloque dois dedos no TouchPad levemente afastados e arraste-os pelo TouchPad, movendo-os para cima, para baixo, para a esquerda ou para a direita.

**E** NOTA: A velocidade de rolagem é controlada pela velocidade do dedo.

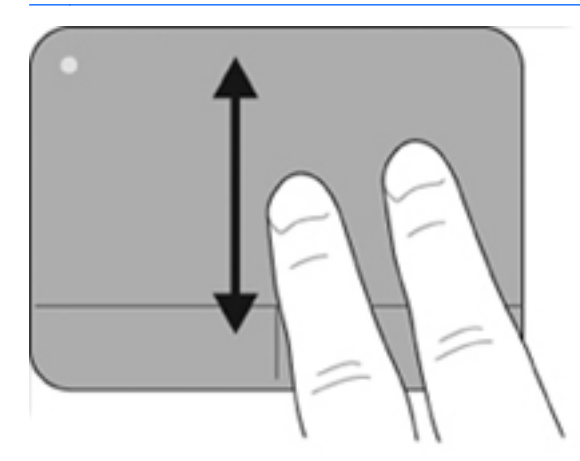

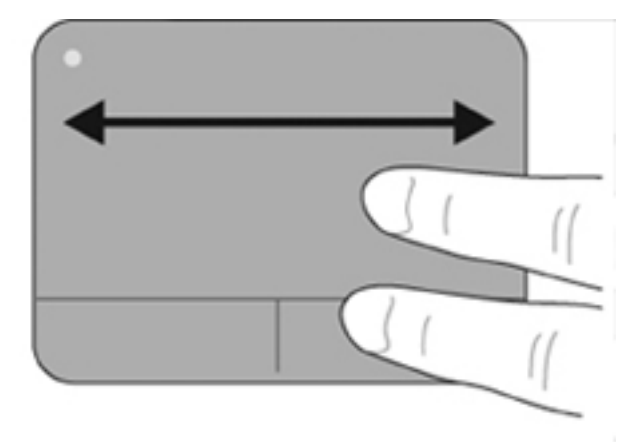

#### **Pinçamento/Aumento ou diminuição do zoom**

A pinça permite aproximar ou afastar itens como arquivos em PDF, imagens e fotos.

Pinçar:

- Para aumentar o zoom, coloque dois dedos juntos no TouchPad e, em seguida, afaste-os; isso aumentará gradualmente o tamanho do objeto.
- Para diminuir o zoom, coloque dois dedos separados no TouchPad e, em seguida, junte-os; isso diminuirá gradualmente o tamanho do objeto.
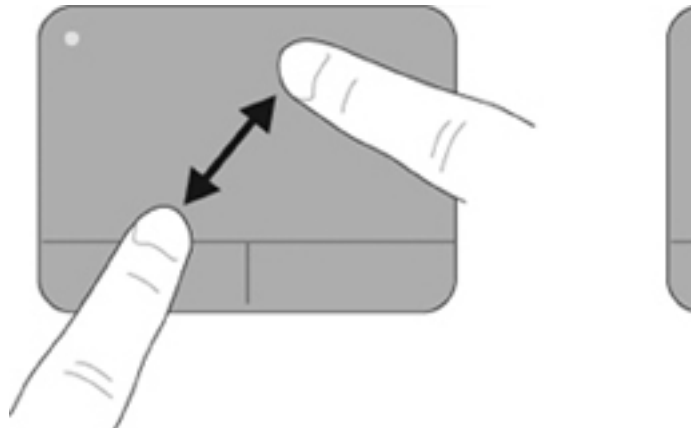

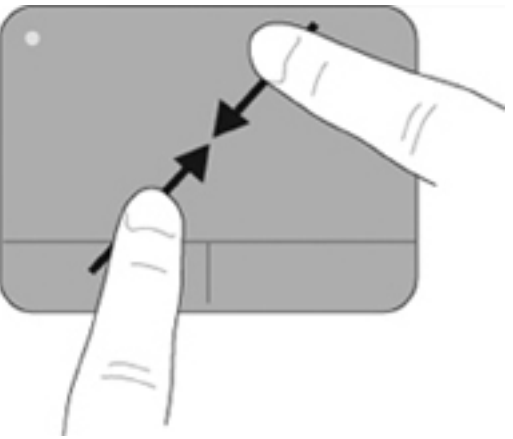

# **Conexão de um mouse externo**

É possível conectar um mouse USB externo ao computador usando uma das portas USB no computador. O mouse USB também pode ser conectado ao sistema através das portas de um dispositivo de acoplamento ou produto de expansão opcional.

# **Uso das teclas de ação**

As teclas de ação são ações personalizadas que são atribuídas para teclas específicas na parte superior do teclado.

Para usar uma tecla de função, pressione e segure essa tecla para ativar a ação atribuída.

**E** NOTA: Dependendo do aplicativo em uso, pressionar fn e uma das teclas de ação abrirá um menu de atalho específico dentro do aplicativo.

**NOTA:** O recurso da tecla de ação é ativado na fábrica. É possível desativar esse recurso no utilitário de configuração (BIOS) e voltar a pressionar a tecla fn e uma das teclas de função para ativar a função atribuída.

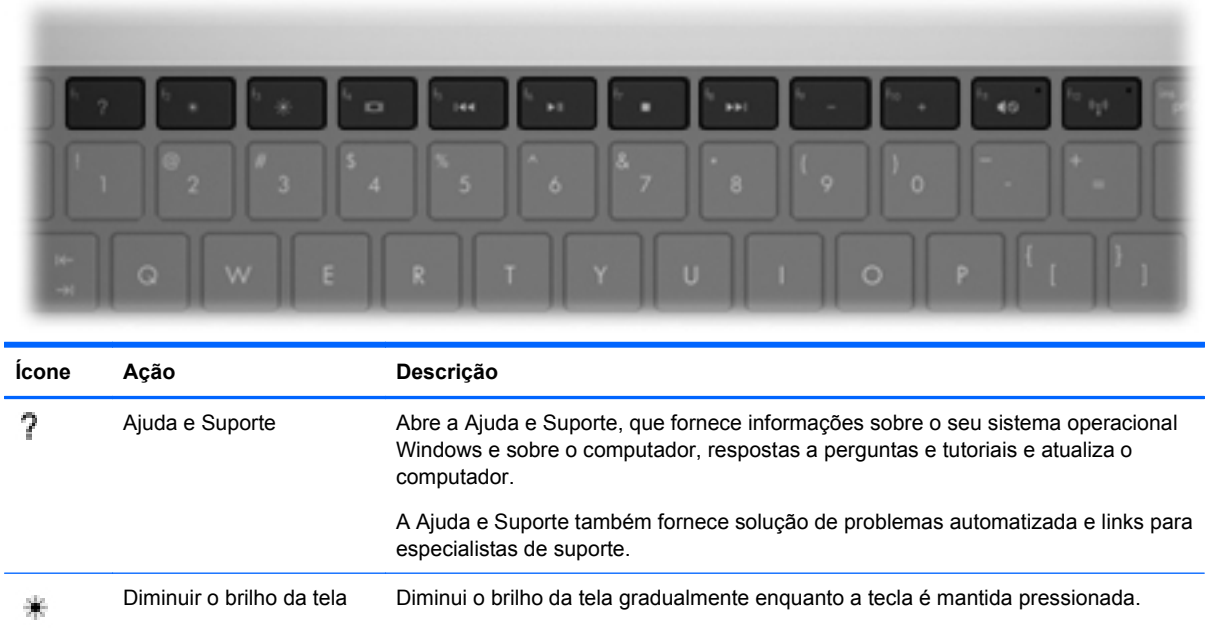

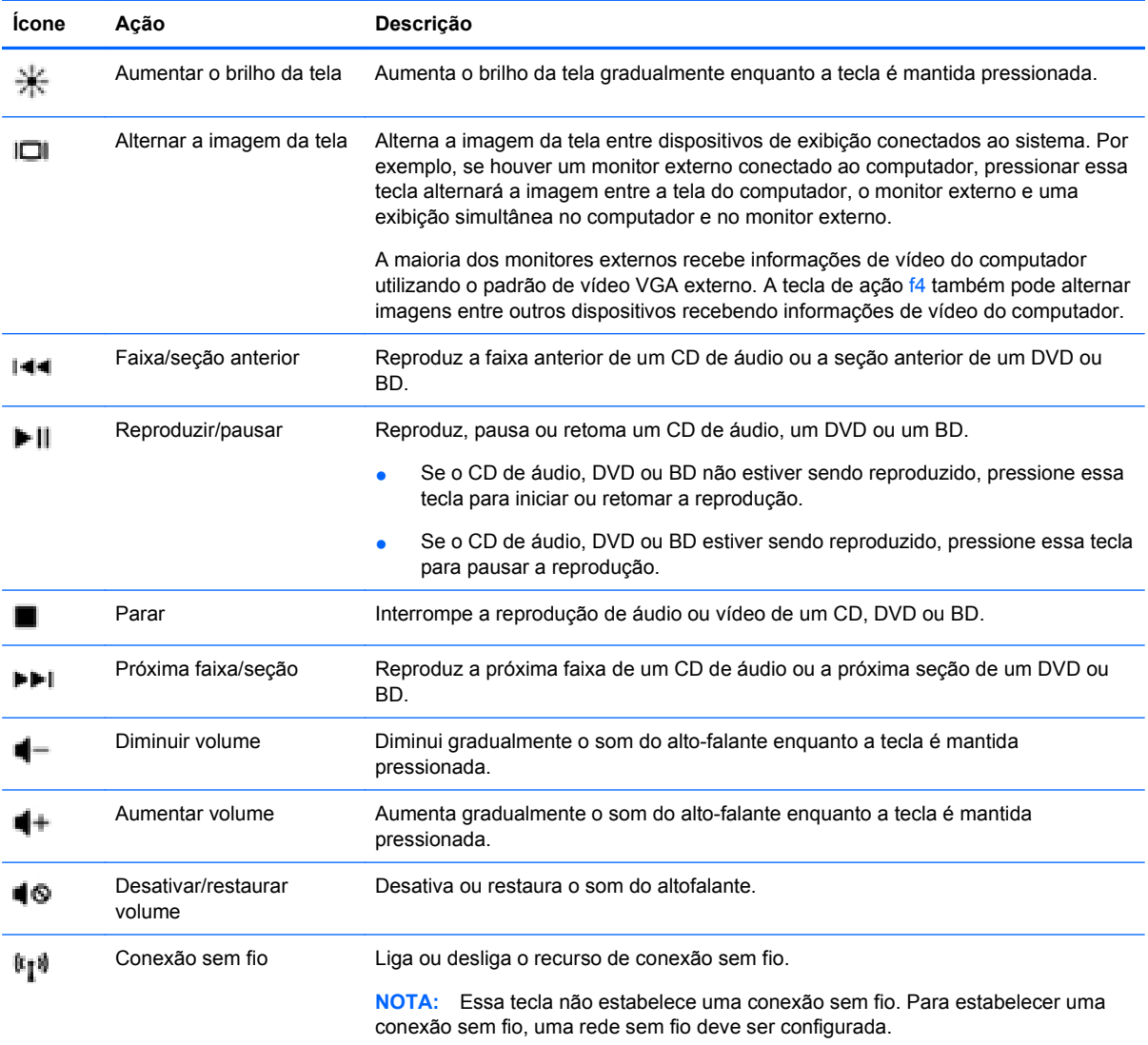

# **Utilização das teclas de acesso rápido**

As teclas de acesso rápido são combinações da tecla fn **(1)** e da tecla esc **(2)** ou uma das teclas de seta **(3)**.

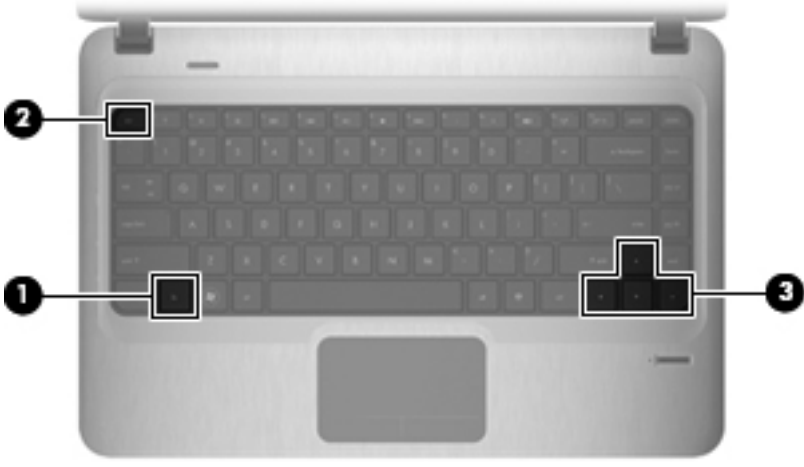

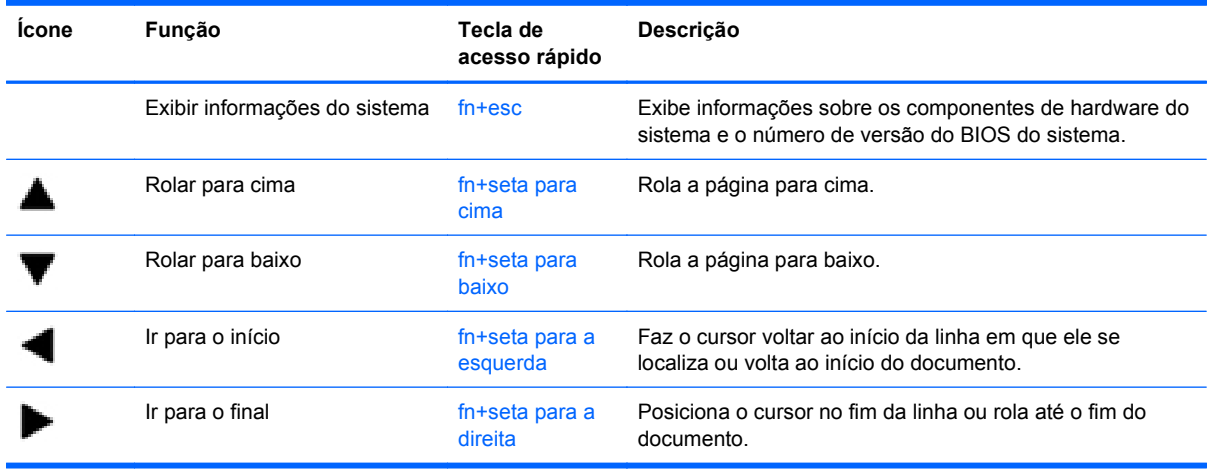

Para utilizar um comando de tecla de acesso rápido, siga uma destas instruções:

- Pressione brevemente a tecla fn e, em seguida, pressione brevemente a segunda tecla do comando de tecla de acesso rápido.
	- $-$  ou  $-$
- Pressione e segure a tecla fn, pressione brevemente a segunda tecla do comando de tecla de acesso rápido e, em seguida, solte ambas as teclas ao mesmo tempo.

# **Limpeza do TouchPad e do teclado**

Oleosidade e sujeira no TouchPad podem fazer com que o cursor fique saltando na tela. Para evitar isso, lave as mãos freqüentemente ao utilizar o computador e limpe o TouchPad com um pano úmido.

**AVISO!** Para reduzir o risco de choque elétrico ou danos aos componentes internos, não use aspirador de pó para limpar o teclado. Um aspirador pode depositar resíduos domésticos na superfície do teclado.

Limpe o teclado regularmente para evitar que as teclas grudem e para retirar poeira, fiapos e partículas que possam ficar presas embaixo das teclas. Pode ser usado um aspirador de pó para teclado a fim de aspirar o pó sob e em torno das teclas para soltar e retirar os resíduos.

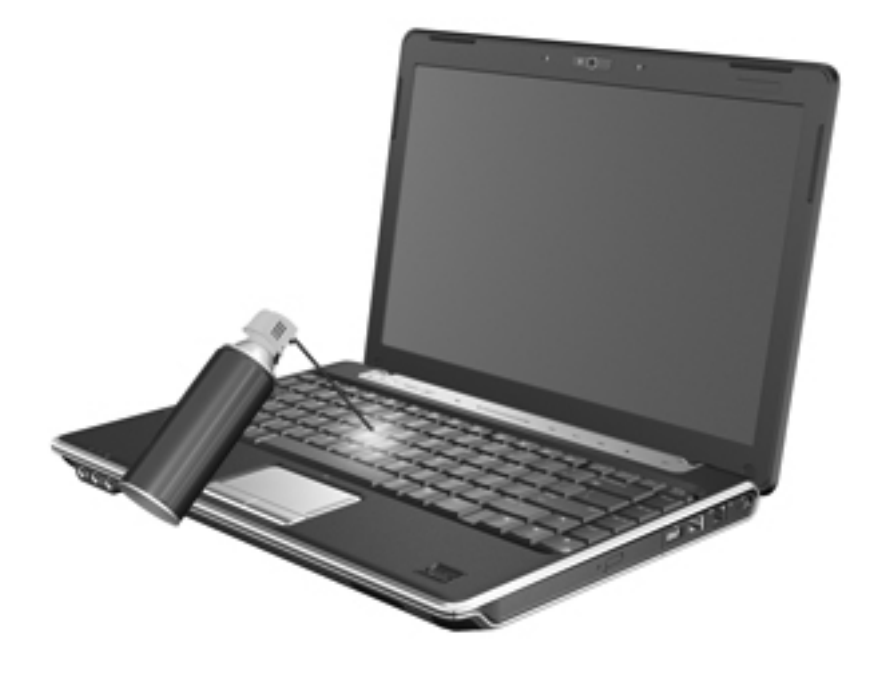

# **4 Multimídia**

# **Recursos multimídia**

Seu computador inclui recursos multimídia que lhe permitem ouvir música, assistir a filmes e ver fotos. Seu computador pode incluir os seguintes componentes multimídia:

- Unidade óptica para reproduzir discos de áudio e vídeo
- Alto-falantes integrados para ouvir música
- Microfone integrado para gravar seu próprio áudio
- Webcam integrada que lhe permite capturar e compartilhar vídeos
- Software multimídia pré-instalado que lhe permite reproduzir e gerenciar suas músicas, filmes e fotos
- Teclas de ação multimídia que permitem o acesso rápido a tarefas multimídia
- **NOTA:** Seu computador pode não incluir todos os componentes listados.

As seções a seguir explicam como identificar e utilizar os componentes multimídia incluídos em seu computador.

### **Identificação dos seus componentes multimídia**

A ilustração e a tabela a seguir descrevem os recursos multimídia do computador.

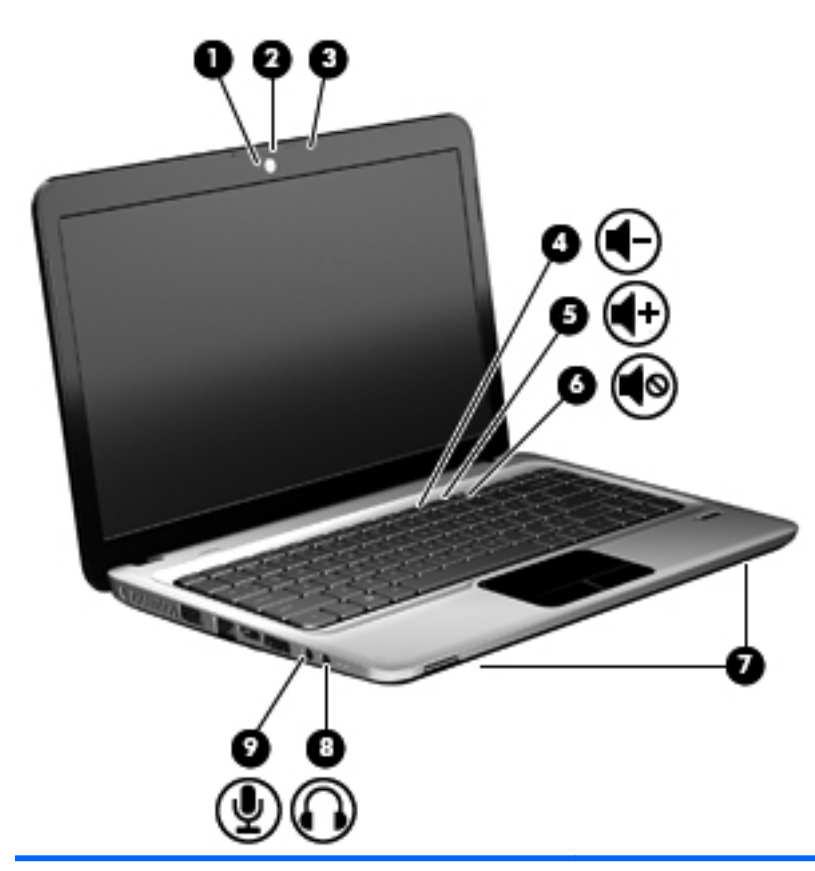

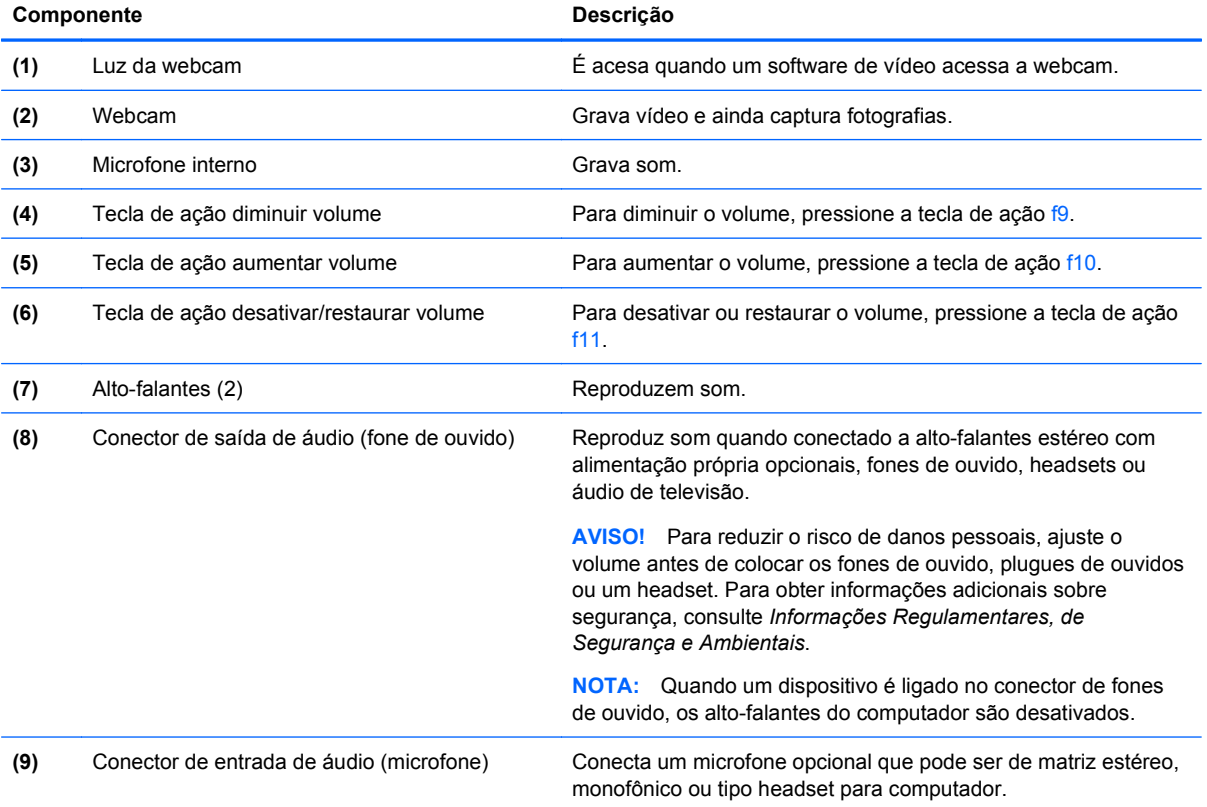

# **Utilização das funções de atividade multimídia**

As teclas de ação de atividade de mídia controlam a reprodução de um CD de áudio, DVD ou BD (disco Blu-ray) inserido na unidade óptica.

#### **Uso das teclas de ação de atividade de mídia**

As atividades de mídia são controladas pelas teclas de ação f5, f6, f7 e f8.

- Quando um CD de áudio, DVD ou BD não estiver sendo reproduzido, pressione a tecla de ação f6 **(2)** para reproduzi-lo.
- Quando um CD de áudio, DVD ou BD estiver sendo reproduzido, use as seguintes teclas de ação:
	- Para pausar ou retomar a reprodução do disco, pressione a tecla de ação f6 **(2)**.
	- Para interromper a reprodução do disco, pressione a tecla de ação f7 **(3)**.
	- Para reproduzir a faixa anterior de um CD de áudio ou a seção anterior de um DVD ou BD, pressione a tecla de ação f5 **(1)**.
	- Para reproduzir a próxima faixa de um CD de áudio ou a próxima seção de um DVD ou BD, pressione a tecla de ação f8 **(4)**.

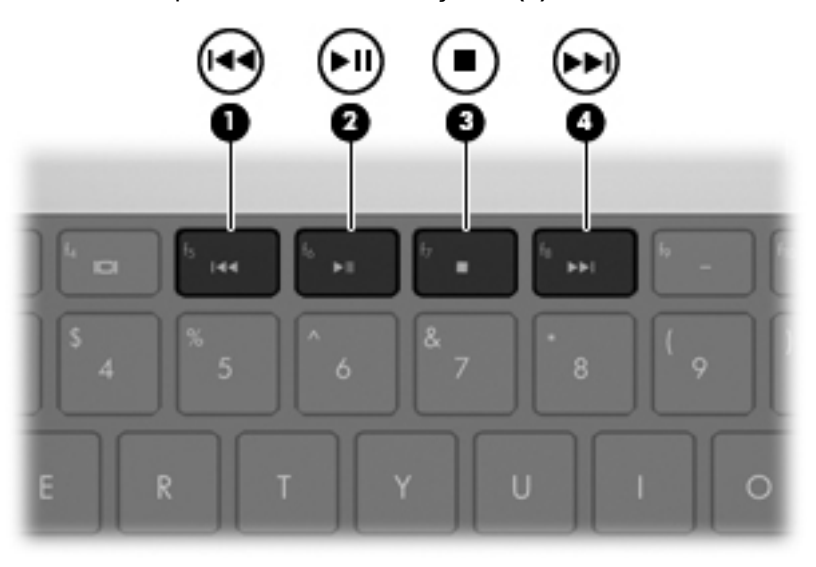

# **Software multimídia**

O computador inclui software multimídia pré-instalado. Alguns modelos de computador também incluem software multimídia adicional em um disco óptico.

Dependendo do hardware e software existentes no computador, as seguintes tarefas multimídia podem ser suportadas:

- Reprodução de mídia digital, incluindo CDs, DVDs, BDs de áudio e vídeo e rádio da Internet
- Criação ou cópia de CDs de dados
- Criação, edição e gravação de CDs de áudio
- Criação, edição e gravação de vídeo ou filme para um DVD ou CD de vídeo

**CUIDADO:** Para evitar perda de informações ou danos a um disco, observe as seguintes orientações:

Antes de gravar um disco, conecte o computador a uma fonte de alimentação externa confiável. Não grave um disco enquanto o computador estiver sendo executado com alimentação por bateria.

Antes de gravar um disco, feche todos os programas exceto o software de disco que estiver utilizando.

Não copie diretamente de um disco de origem para um disco de destino ou de uma unidade de rede para um disco de destino. Em vez disso, copie de um disco de origem ou unidade de rede para uma unidade de disco rígido e, em seguida, copie da unidade de disco rígido para o disco de destino.

Não use o teclado do computador ou mova o computador enquanto este estiver gravando um disco. O processo de gravação é sensível à vibração.

**E NOTA:** Para obter informações sobre a utilização do software incluído com o computador, consulte as instruções do fabricante do software, que podem ser fornecidas em disco, como arquivos de Ajuda on-line, ou no Web site do fabricante do software.

### **Abertura de softwares multimídia pré-instalados**

- **1.** Selecione **Iniciar > Todos os Programas**.
- **2.** Clique no programa que deseja abrir.

### **Utilização do software HP MediaSmart**

Seu computador inclui o software HP MediaSmart pré-instalado. O HP MediaSmart transforma seu computador em um centro de entretenimento móvel. Você pode ouvir música e assistir a filmes em DVD e BD. Você também pode ver Internet TV, e gerenciar e editar coleções de fotos.

O MediaSmart inclui os seguintes recursos:

- Com uma conexão de Internet, reproduza clássicos antigos, selecione a partir de vários programas e canais de TV e assista o canal HP-TV transmitido em tela cheia.
- Suporte a upload de fotos e vídeos:
	- Faça o upload de suas fotos para um serviço de fotos na Internet, como o Snapfish.
	- Faça o upload de seus vídeos caseiros diretamente para o YouTube.
	- Faça o upload dos vídeos criados com a webcam para a Internet.
- Pandora Internet radio (somente na América do Norte): ouça música selecionada exclusivamente para você, transmitida pela Internet.

Para iniciar o MediaSmart:

Clique duas vezes no ícone **MediaSmart** na barra de tarefas.

### **Utilização de outro software multimídia**

▲ Selecione **Iniciar > Todos os Programas** e abra o programa multimídia que deseja utilizar. Por exemplo, se quiser utilizar o Windows Media Player para reproduzir um CD de áudio, clique em **Windows Media Player**.

```
– ou –
```
**1.** Insira um disco na unidade óptica.

A caixa de diálogo Reprodução Automática é exibida.

**2.** Clique em uma tarefa multimídia na lista e escolha o software que deseja usar para a tarefa.

# **Instalação de software multimídia a partir de um disco**

- **1.** Insira o disco na unidade óptica.
- **2.** Quando o assistente de instalação for exibido, siga as instruções na tela.
- **3.** Reinicie o computador, se solicitado.

# **Áudio**

Seu computador lhe permite utilizar uma variedade de recursos de áudio:

- Reproduzir música usando os alto-falantes do seu computador e/ou alto-falantes externos conectados
- Gravar som utilizando o microfone interno ou conectar um microfone externo
- Efetuar o download de músicas da Internet
- Criar apresentações multimídia usando áudio e imagens
- Transmitir som e imagens com programas de mensagens instantâneas
- Programas de transmissão de rádio (somente em determinados modelos)
- Criar ou gravar CDs de áudio (somente em determinados modelos)

# **Conexão de dispositivos de áudio externos**

**AVISO!** Para reduzir o risco de danos pessoais, ajuste o volume antes de colocar os fones de ouvido, plugues de ouvidos ou um headset. Para obter informações adicionais sobre segurança, consulte *Informações Regulamentares, de Segurança e Ambientais*.

Para conectar dispositivos de áudio externos, como alto-falantes, fones de ouvido ou um microfone, consulte as informações fornecidas com o dispositivo. Para obter os melhores resultados, lembre-se das seguintes dicas:

- Assegure-se de que o cabo do dispositivo esteja firmemente conectado ao conector certo no seu computador. Os conectores dos cabos são normalmente codificados em cores que correspondem às cores dos conectores no computador.
- Instale todos os drivers exigidos pelo dispositivo externo.
- **E NOTA:** Um driver é um programa que atua como um tradutor entre o dispositivo e os programas que o utilizam.

# **Verificação das suas funções de áudio**

Para verificar o som do sistema em seu computador, siga estas etapas:

- **1.** Clique duas vezes no ícone Volume na barra de tarefas e, em seguida, selecione **Sons**.
	- $-$  ou  $-$

Selecione **Iniciar > Painel de Controle > Hardware e Sons > Som**.

**2.** Quando a janela Som for exibida, clique na guia **Sons**. Em **Eventos de Programa**, selecione qualquer evento de som, como um bipe ou um alarme, e clique no botão **Testar**.

Você deverá ouvir som através dos alto-falantes ou de fones de ouvido conectados.

Para verificar as funções de gravação do computador, siga estas etapas:

- **1.** Selecione **Iniciar > Todos os Programas > Acessórios > Gravador de Som**.
- **2.** Clique em **Iniciar Gravação** e fale junto ao microfone. Salve o arquivo em sua área de trabalho.
- **3.** Abra o Windows Media Player ou o MediaSmart e reproduza o som.
- **NOTA:** Para obter os melhores resultados de gravação, fale diretamente no microfone e grave som em um ambiente livre de ruídos em segundo plano.

Para confirmar ou alterar as configurações de áudio em seu computador, selecione **Iniciar > Painel de Controle > Hardware e Sons > Som**.

## **Utilização do conector de saída de áudio (fones de ouvido)**

- **AVISO!** Para reduzir o risco de danos pessoais, ajuste o volume antes de colocar os fones de ouvido, plugues de ouvidos ou um headset. Para obter informações adicionais sobre segurança, consulte *Informações Regulamentares, de Segurança e Ambientais*.
- **CUIDADO:** Para evitar possíveis danos a um dispositivo externo, não conecte um conector de canal de som individual (monofônico) ao conector dos fones de ouvido.

Além de servir para conectar fones de ouvido, o conector de fones de ouvido é utilizado para conectar a função de saída de áudio de um dispositivo de áudio, como alta-falantes externos com alimentação própria ou um sistema estéreo.

Ao conectar um dispositivo ao conector de fones de ouvido, use apenas um plug estéreo de 3,5-mm.

Quando um dispositivo está conectado ao conector de fones de ouvido, os alto-falantes ficam desativados.

### **Utilização do conector de entrada de áudio (microfone)**

O computador é equipado com um conector de microfone estéreo que oferece suporte a um microfone de matriz estéreo ou monofônico opcional. A utilização de software para gravação de áudio com microfones externos permite realizar gravações em estéreo.

Ao conectar um microfone ao conector de microfone, use um microfone com um plug de 3,5-mm.

# **Vídeo**

Seu computador lhe permite utilizar uma variedade de recursos de vídeo:

- Assistir a filmes
- Participar de jogos na Internet
- Editar imagens e vídeos e criar apresentações
- Conectar dispositivos de vídeo externos
- Assista a TV pela Internet ou assista, grave e pause a TV ao vivo usando um acessório de sintonização de TV (adquirido separadamente).

# **Utilização da porta de monitor externo**

A porta do monitor externo conecta um dispositivo de exibição externo, como um monitor externo ou um projetor, ao computador.

Para conectar um dispositivo de exibição, conecte o cabo do dispositivo à porta de monitor externo.

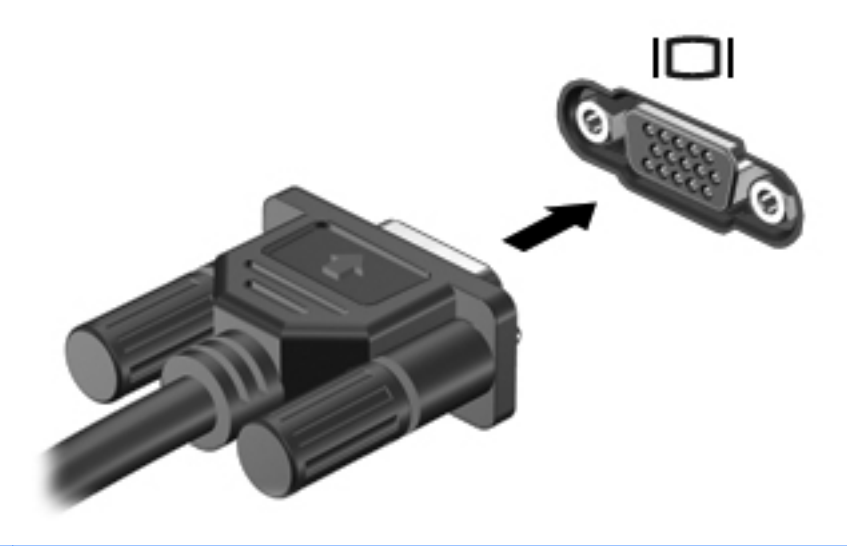

**T** NOTA: Se um dispositivo de exibição externo corretamente conectado não exibir imagem, pressione f4 para transferir a imagem para o dispositivo. Pressionar repetidamente f4 alterna a imagem da tela entre a tela do computador e do dispositivo.

# **Conexão de um dispositivo HDMI**

O computador inclui uma porta HDMI (High Definition Multimedia Interface). A porta HDMI conecta o computador a um dispositivo de vídeo ou áudio opcional, como uma televisão de alta definição ou qualquer componente digital ou de áudio compatível.

**E NOTA:** Para transmitir sinais de vídeo através da porta HDMI, é necessário um cabo HDMI (adquirido separadamente).

O computador pode suportar um dispositivo HDMI conectado à porta HDMI, enquanto simultaneamente exibe uma imagem no monitor do computador ou qualquer outro dispositivo externo suportado.

Para conectar um dispositivo de vídeo ou áudio à porta HDMI:

**1.** Conecte a extremidade do cabo HDMI na porta HDMI do computador.

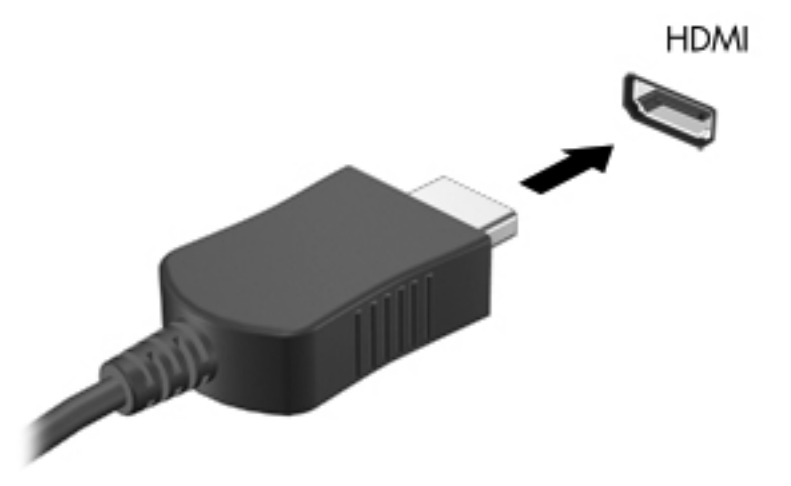

- **2.** Conecte a outra extremidade do cabo ao dispositivo de vídeo, de acordo com as instruções do fabricante do dispositivo.
- **3.** Pressione a tecla de ação f4 no computador para alternar a imagem entre o dispositivo de exibição conectado no computador.

### **Configuração de áudio para HDMI (somente em determinados modelos)**

Para configurar áudio em HDMI, primeiro conecte um dispositivo de áudio ou de vídeo, como uma televisão de alta definição, à porta HDMI do seu computador. Em seguida, configure o dispositivo de reprodução de áudio padrão, como a seguir:

- **1.** Clique com o botão direito no ícone **Alto-falantes** da área de notificação, na extremidade direita da barra de tarefas e, em seguida, clique em **Dispositivos de reprodução**.
- **2.** Na guia **Reprodução**, clique em **Saída Digital** ou **Dispositivo de Saída Digital (HDMI)**.
- **3.** Clique em **Definir Padrão**, em seguida clique em **OK**.

Para que o som volte a ser ouvido nos alto-falantes do computador, siga estas etapas:

- **1.** Clique com o botão direito no ícone **Alto-falantes** da área de notificação, na extremidade direita da barra de tarefas e, em seguida, clique em **Dispositivos de reprodução**.
- **2.** Na guia **Reprodução**, clique em **Alto-falantes**.
- **3.** Clique em **Definir Padrão**, em seguida clique em **OK**.

# **Unidade óptica**

Dependendo do tipo de unidade óptica e software instalado no computador, a unidade óptica reproduz, copia e cria CDs, DVDs ou BDs.

## **Identificação da unidade óptica instalada**

▲ Selecione **Iniciar > Computador**.

# **Utilização de discos ópticos (CDs, DVDs e BDs)**

Uma unidade óptica, como uma unidade de DVD-ROM, suporta discos ópticos (CDs e DVDs). Esses discos armazenam informações, como músicas, fotos e filmes. Os DVDs têm maior capacidade de armazenamento do que os CDs.

Sua unidade óptica pode ler discos do tipo CD e DVD padrão. Se a sua unidade óptica é do tipo Blu-ray Disc (BD), ela também pode ler BDs.

**E** NOTA: Algumas das unidades ópticas listadas podem não ser suportadas por seu computador. As unidades listadas não são necessariamente todas as unidades ópticas suportadas.

Algumas unidades ópticas também podem gravar em discos ópticos, conforme descrito na tabela a seguir:

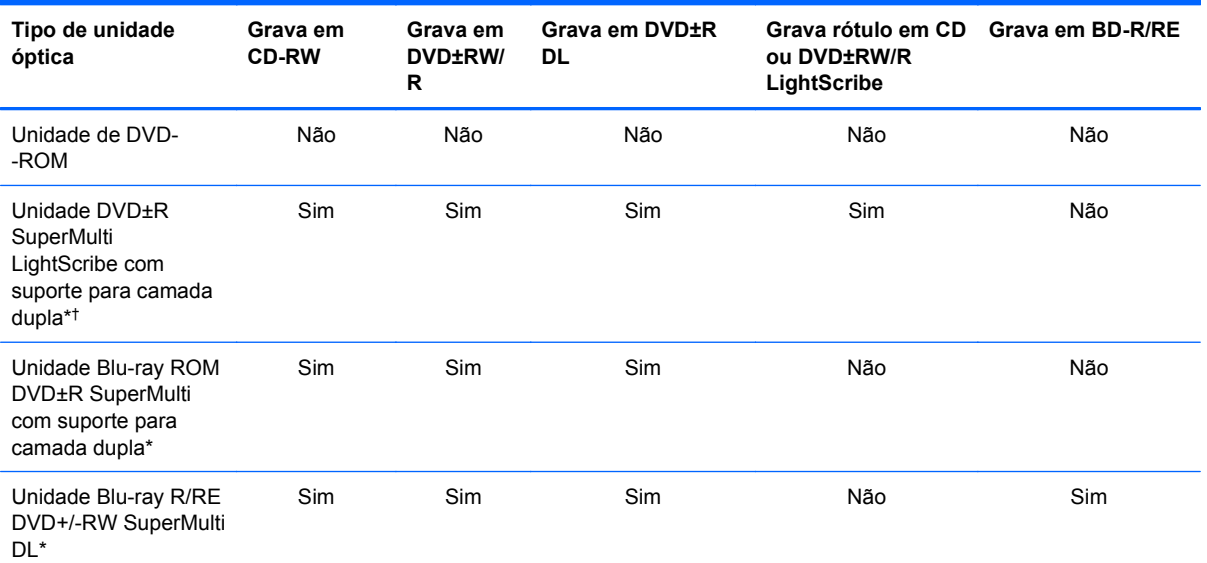

\*Discos de camada dupla podem armazenar mais dados que os de camada única. Contudo, discos de camada dupla gravados com esta unidade podem não ser compatíveis com muitas unidades e reprodutores de DVD de camada única.

†Discos LightScribe devem ser adquiridos separadamente. LightScribe cria uma imagem acinzentada semelhante à fotografia em preto-e-branco.

**CUIDADO:** Para evitar possível degradação de vídeo e áudio, perda de informações ou perda da funcionalidade de reprodução de áudio ou vídeo, não inicie a suspensão ou a hibernação enquanto estiver lendo um CD, DVD ou BD ou gravando um CD ou DVD.

# **Seleção do disco correto (CDs, DVDs e BDs)**

Uma unidade óptica aceita discos ópticos (CDs, DVDs e BDs). Os CDs, usados para armazenar dados digitais, são também usados para gravações de áudio comerciais e convenientes para suas necessidades de armazenamento pessoais. DVDs e BDs são usados principalmente para filmes, software e backup de dados. Os DVDs e BDs são do mesmo tamanho que os CDs, mas possuem capacidade de armazenamento muito maior.

**E** NOTA: A unidade óptica do seu computador pode não oferecer suporte a todos os tipos de discos ópticos discutidos nesta seção.

### **Discos CD-R**

Use os discos CD-R (grava uma vez só) para criar arquivos permanentes e compartilhar arquivos com praticamente qualquer pessoa. Exemplos típicos de utilização se encontram a seguir:

- Distribuir apresentações de grande porte
- Compartilhar fotos escaneadas e digitais, clipes de vídeo e dados gravados
- Criar seus próprios CDs de música
- Manter cópias permanentes de arquivos do computador e de registros domésticos escaneados.
- Descarregar arquivos do seu disco rígido para liberar espaço

Uma vez gravados, os dados não poderão ser apagados ou sobrescritos.

#### **Discos CD-RW**

Use um disco CD-RW (versão regravável de um CD) para armazenar projetos grandes que precisam ser atualizados com freqüência. Exemplos típicos de utilização se encontram a seguir:

- Elaborar e manter documentos e arquivos de projeto de grande porte
- Transportar arquivos de trabalho
- Fazer backups semanais de arquivos do disco rígido
- Atualizar fotos, vídeos, áudio e dados continuamente

#### **Discos DVD±R**

Use discos DVD±R em branco para armazenar de forma permanente grandes quantidades de informação. Uma vez gravados, os dados não poderão ser apagados ou sobrescritos.

#### **Discos DVD±RW**

Use discos DVD±RW se quiser ser capaz de apagar ou sobrescrever dados salvos anteriormente. Esse tipo de disco é ideal para teste de gravações de áudio ou vídeo antes de gravar um CD ou DVD que não poderá ser alterado.

### **Discos LightScribe DVD+R**

Use discos LightScribe DVD+R para compartilhar e armazenar dados, vídeos domésticos e fotos. Esses discos podem ser lidos pela maioria das unidades de DVD-ROM e reprodutores de DVD. Com uma unidade LightScribe e tendo software para LightScribe, você poderá gravar dados no disco e em seguida adicionar um rótulo personalizado na parte externa dele.

### **Discos Blu-ray (BDs)**

BD é um disco óptico de alta densidade para o armazenamento de informações digitais, incluindo vídeo de alta definição. Um disco Blu-ray de camada única pode armazenar 25 GB, mais que cinco vezes a capacidade de armazenamento de um DVD de camada única que armazena 4,7 GB. Um disco Blu-ray de camada dupla pode armazenar 50 GB, quase seis vezes mais que a capacidade de um DVD de camada dupla que armazena 8,5 GB.

Exemplos típicos de utilização se encontram a seguir:

- Armazenamento de grandes quantidades de dados
- Reprodução e armazenamento de vídeo de alta definição
- Video games

**EY NOTA:** Como Blu-ray é um novo formato que contém novas tecnologias, podem surgir determinados problemas de disco, conexão digital, compatibilidade e/ou desempenho que não representam defeitos do produto. Não há garantia de reprodução perfeita em todos os sistemas.

## **Reprodução de um CD, DVD ou BD**

- **1.** Ligue o computador.
- **2.** Pressione o botão de liberação **(1)** na parte frontal da unidade para liberar a bandeja de mídia.
- **3.** Puxe a bandeja para fora **(2)**.
- **4.** Segure o disco pelas bordas para evitar tocar nas superfícies planas e posicione-o sobre o eixo da bandeja com o lado da etiqueta voltado para cima.
- **ET NOTA:** Se a bandeja não estiver totalmente aberta, incline o disco com cuidado para posicioná-lo no eixo.

**5.** Pressione cuidadosamente o disco **(3)** sobre o eixo da bandeja até encaixar no lugar.

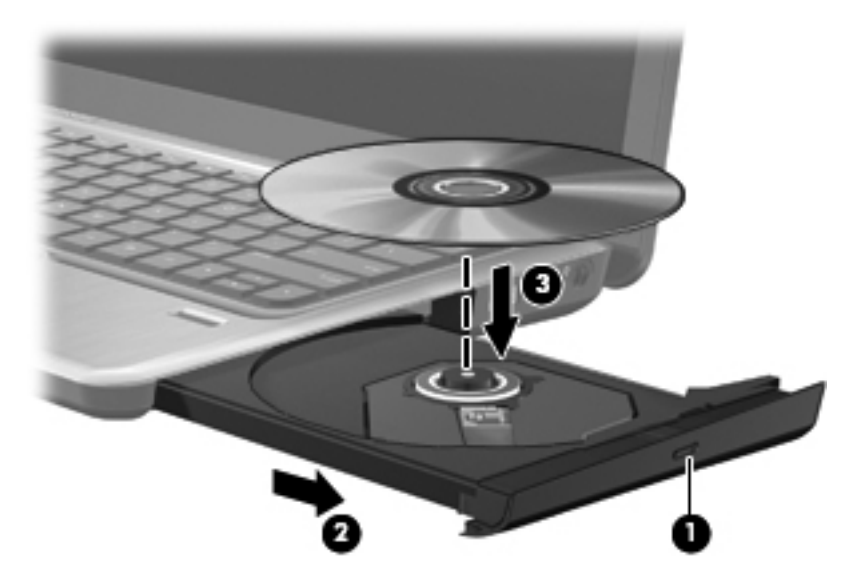

**6.** Feche a bandeja de mídia.

Se a Execução Automática ainda não foi configurada, conforme descrito na seção a seguir, o sistema abrirá a caixa de diálogo Execução Automática. Ela solicita que você selecione como deseja usar o conteúdo da mídia.

**E** NOTA: Para melhores resultados, verifique se o adaptador de CA está conectado a uma fonte de alimentação externa durante a reprodução de um BD.

# **Configuração da Reprodução Automática**

- **1.** Selecione **Iniciar > Programas Padrão > Alterar configurações de Reprodução Automática**.
- **2.** Confirme que a caixa de seleção **Usar Reprodução Automática em todas as mídias e dispositivos** está selecionada.
- **3.** Clique em **Escolher um padrão** e, em seguida, selecione uma das opções disponíveis para cada tipo de mídia listado.
- **4.** Clique em **Salvar** para confirmar suas seleções.
- **E NOTA:** Para obter mais informações sobre a Reprodução Automática, consulte a Ajuda e Suporte.

## **Alteração das configurações regionais para DVD**

A maioria dos DVDs que contém arquivos de copyright também contém códigos regionais. Os códigos regionais ajudam a proteger direitos de cópia internacionais.

Somente é possível reproduzir um DVD contendo um código regional se o código regional no DVD corresponder à configuração regional na unidade de DVD.

**CUIDADO:** As configurações regionais na unidade de DVD podem ser alteradas somente 5 vezes.

A configuração regional selecionada pela quinta vez torna-se a configuração regional permanente da unidade de DVD.

O número restante de alterações de região é exibido na guia Região do DVD.

Para alterar configurações através do sistema operacional:

- **1.** Selecione **Iniciar > Computador > Propriedades do sistema**.
- **2.** No painel esquerdo, clique em **Gerenciador de Dispositivos**.
- **E NOTA:** O Windows inclui o recurso Controle de Conta de Usuário para melhorar a segurança do seu computador. É possível que você seja solicitado a fornecer sua permissão ou senha para tarefas como instalação de software, execução de utilitários ou alteração de configurações do Windows. Consulte a Ajuda e Suporte do Windows para obter mais informações.
- **3.** Na janela do Gerenciador de Dispositivos, clique na seta perto de **Unidades de DVD/CD-ROM** para expandir a lista.
- **4.** Clique com o botão direito do mouse na unidade de DVD para a qual deseja alterar as configurações regionais e, em seguida, clique em **Propriedades**.
- **5.** Faça as alterações desejadas na guia **Região do DVD**.
- **6.** Clique em **OK**.

## **Observação do aviso de copyright**

De acordo com as leis de direitos autorais, a cópia não autorizada de material protegido por copyright, incluindo programas de computador, filmes, transmissões públicas e gravação de sons, é considerada crime. Não use este computador para tais finalidades.

## **Cópia de um CD ou DVD**

- **1.** Selecione **Iniciar > Todos os Programas > CyberLink DVD Suites > Power2Go**.
- **2.** Insira o disco que deseja copiar na unidade óptica.
- **3.** Clique no ícone **Copiar Disco** localizado na parte superior da tela e, em seguida, clique em **Copiar Disco** localizado do lado esquerdo da tela.

O Power2Go lê o disco de origem e copia os dados em uma pasta temporária em seu disco rígido.

**4.** Quando solicitado, remova o disco de origem da unidade óptica e insira um disco vazio na unidade.

Após a informação ser copiada, o disco que você criou será automaticamente ejetado.

# **Criação (gravação) de um CD, DVD ou BD**

**CUIDADO:** Observe o aviso de copyright. De acordo com as leis de direitos autorais, a cópia não autorizada de material protegido por copyright, incluindo programas de computadores, filmes, transmissões públicas e gravação de sons, é considerada crime. Não use este computador para tais finalidades.

Se sua unidade óptica for de CD-RW, DVD-RW ou DVD±RW, você pode usar um software como o Windows Media Player para gravar arquivos de dados e áudio, incluindo arquivos de música MP3 e WA<sub>V</sub>

Observe as seguintes diretrizes ao gravar um CD, DVD ou BD:

- Antes de gravar um disco, salve e feche todos os arquivos abertos e feche todos os programas.
- Os CD-Rs ou DVD-Rs são normalmente a melhor opção para gravar arquivos de áudio, pois não permitem que a informação seja alterada depois de copiada.
- Uma vez que alguns aparelhos de som domésticos e de automóveis não reproduzem CD-RWs, use CD-Rs para gravar CDs de música.
- Os CD-RWs ou DVD-RWs são normalmente a melhor opção para gravar arquivos de dados ou para testar gravações de áudio ou vídeo antes de gravá-las em um CD ou DVD que depois não poderá ser modificado.
- Geralmente, os reprodutores de DVD usados em sistemas domésticos não aceitam todos os formatos de DVD. Consulte o guia do usuário fornecido com seu reprodutor de DVD para obter uma lista dos formatos aceitos.
- Um arquivo MP3 utiliza menos espaço que os outros formatos de arquivo de música e o processo de criação de um disco MP3 é o mesmo que o de criação de um arquivo de dados. Arquivos MP3 somente podem ser reproduzidos em reprodutores de MP3 ou em computadores com software MP3 instalado.

Para gravar um CD, DVD ou BD, siga estas etapas:

- **1.** Faça o download ou copie os arquivos de origem para uma pasta em seu disco rígido.
- **2.** Insira um disco em branco na unidade óptica.
- **3.** Selecione **Iniciar > Todos os Programas** e o nome do software que deseja usar.
- **4.** Selecione o tipo de disco que deseja criar: dados, áudio ou vídeo.
- **5.** Clique com o botão direito em **Iniciar**, clique em **Abrir o Windows Explorer** e navegue até a pasta onde os arquivos de origem estão armazenados.
- **6.** Abra a pasta e arraste os arquivos até a unidade que contém o disco em branco.
- **7.** Inicie o processo de gravação, conforme orientação do programa que você selecionou.
- **EX NOTA:** Não é possível criar um DVD de áudio usando o CyberLink Power2Go.

Para obter instruções específicas, consulte as instruções do fabricante do software. Essas instruções podem ser fornecidas com o software, em disco ou no site da Web do fabricante.

# **Remoção de um disco óptico (CD, DVD ou BD)**

**1.** Pressione o botão de liberação **(1)** na parte frontal da unidade para liberar a bandeja de mídia e, em seguida, puxe gentilmente a bandeja **(2)** para fora até chegar ao limite.

- **2.** Retire o disco **(3)** da bandeja pressionando cuidadosamente o eixo e levantando as bordas do disco. Segure o disco pelas bordas e evite tocar nas superfícies planas.
- **NOTA:** Se a bandeja não estiver totalmente aberta, incline o disco cuidadosamente para removê-lo.

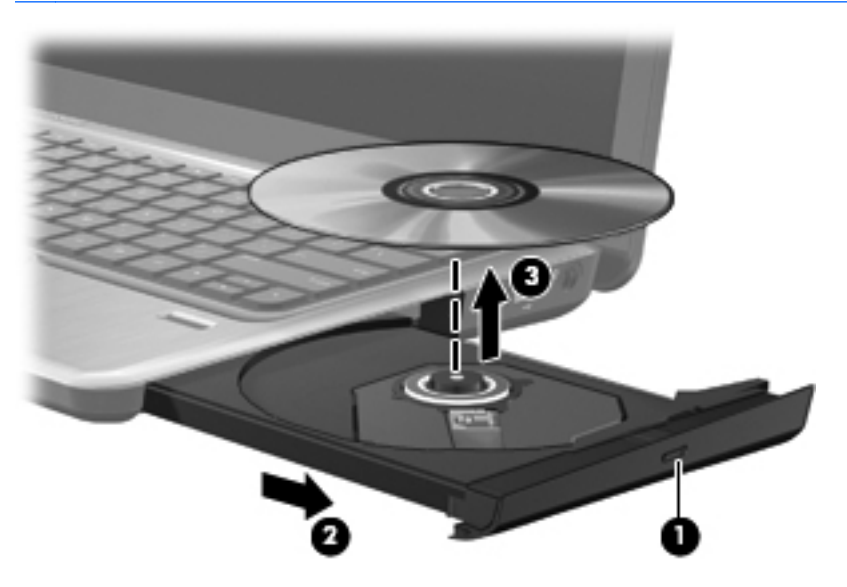

**3.** Feche a bandeja de mídia e coloque o disco em uma caixa de proteção.

## **Resolução de problemas**

As seções a seguir descrevem vários tipos de problemas comuns e como resolvê-los.

### **A bandeja de disco óptico não abre para a remoção de um CD, DVD ou BD**

- **1.** Insira a ponta de um clipe **(1)** no acesso de liberação do painel frontal da unidade.
- **2.** Pressione o clipe cuidadosamente até soltar a bandeja e puxe-a **(2)** para fora até o limite.
- **3.** Retire o disco **(3)** da bandeja pressionando cuidadosamente o eixo e levantando as bordas do disco. Segure o disco pelas bordas e evite tocar nas superfícies planas.
- **ET NOTA:** Se a bandeja não estiver totalmente aberta, incline o disco com cuidado para removê--lo.

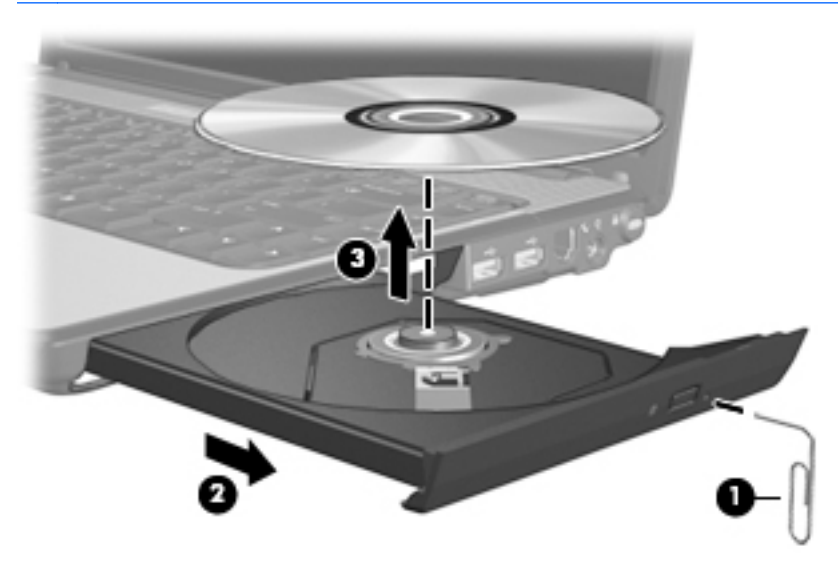

**4.** Feche a bandeja de mídia e coloque o disco em uma caixa de proteção.

#### **O computador não detecta a unidade óptica**

Se o Windows não detectar um dispositivo instalado, é possível que o driver do dispositivo esteja ausente ou corrompido. Se suspeitar que a unidade óptica não foi detectada, verifique se ela está listada no utilitário Gerenciador de Dispositivos.

- **1.** Remova quaisquer discos da unidade óptica.
- **2.** Selecione **Iniciar > Painel de Controle > Sistema e Segurança**. Na área **Sistema**, clique em **Gerenciador de Dispositivos**.
- **3.** Na janela do Gerenciador de Dispositivos, clique na seta perto de Unidades de DVD/CD-ROM para expandir a lista e exibir todas as unidades instaladas.
- **4.** Clique com o botão direito na lista de dispositivos ópticos para executar as seguintes tarefas:
	- Atualizar driver.
	- Desativar.
	- Desinstalar.
	- Verificar se há alterações de hardware. O Windows verifica todo o hardware instalado em seu sistema e instala quaisquer drivers necessários.
	- Clique em **Propriedades** para ver se o dispositivo está funcionando de modo adequado:
		- A janela Propriedades fornece detalhes sobre o dispositivo para ajudá-lo a solucionar problemas.
		- Clique na guia **Driver** para atualizar, desativar ou desinstalar drivers para esse dispositivo.

### **Evitando interrupções de reprodução**

Para reduzir a possibilidade de interrupção na reprodução:

- Salve o trabalho e feche todos os programas abertos antes de reproduzir um CD, DVD ou BD.
- Não conecte ou desconecte hardware enquanto estiver reproduzindo um disco.

Não inicie a hibernação ou a suspensão durante a reprodução de um disco. De outra forma, você poderá receber uma mensagem solicitando que confirme se deseja continuar. Se esta mensagem for exibida, clique em **Não**. Após clicar em Não, o computador poderá se comportar de qualquer uma das seguintes formas:

A reprodução é retomada.

 $\Omega U -$ 

● A janela de reprodução do programa multimídia pode ser fechada. Para retornar à reprodução do CD ou DVD, clique no botão **Reproduzir** no programa multimídia para reiniciar o disco. Em raras ocasiões, pode ser necessário sair do programa e reiniciá-lo.

#### **Não é possível reproduzir um disco**

- Salve o trabalho e feche todos os programas abertos antes de reproduzir um CD, DVD ou um BD.
- Saia da Internet antes de gravar um CD, DVD ou BD.
- Assegure-se de inserir o disco adequadamente.
- Assegure-se de que o disco esteja limpo. Se necessário, limpe o disco com água filtrada e um pano sem fiapos. Limpe a partir do centro do disco, em direção à borda externa.
- Verifique se há arranhões no disco. Se encontrar arranhões, trate o disco com um kit de reparo de discos ópticos disponível em várias lojas de equipamentos eletrônicos.
- Desative o modo de suspensão antes de reproduzir um disco.

Não inicie a hibernação ou a suspensão ao reproduzir um disco. Caso contrário, poderá aparecer um aviso perguntando se você deseja continuar. Se esta mensagem for exibida, clique em **Não**. Após clicar em Não, o computador pode se comportar de um dos seguintes modos:

◦ A reprodução é retomada.

 $-$  ou  $-$ 

- A janela de reprodução do programa multimídia pode ser fechada. Para retornar à reprodução do disco, clique no botão **Reproduzir** no programa multimídia para reiniciar o disco. Em raras ocasiões, pode ser necessário sair do programa e reiniciá-lo.
- Aumente os recursos do sistema:
	- Desligue impressoras e scanners, e desconecte câmeras e dispositivos handheld portáteis. Desconectar esses dispositivos Plug and Play libera valiosos recursos do sistema e resulta em um melhor desempenho de reprodução.
	- Altere as propriedades de cor da área de trabalho. Uma vez que o olho humano não consegue diferenciar cores com facilidade além de 16 bits, você não deverá perceber qualquer perda de cor ao ver um filme se diminuir as propriedades de cor do sistema para cores de 16 bits, conforme a seguir:

1. Clique com o botão direito em um espaço livre da área de trabalho e selecione **Resolução de tela**.

- 2. Selecione **Configurações avançadas >** guia **Monitor**.
- 3. Selecione **High Color (16 bits)**, se essa configuração ainda não estiver selecionada.
- 4. Clique em **OK**.

#### **Um disco não é reproduzido automaticamente**

- **1.** Selecione **Iniciar > Programas Padrão > Alterar configurações de Reprodução Automática**.
- **2.** Confirme que a caixa de seleção **Usar Reprodução Automática em todas as mídias e dispositivos** está selecionada.
- **3.** Clique em **Salvar**.

Agora, um disco deve iniciar automaticamente quando for inserido na unidade óptica.

### **A reprodução de um filme para, salta ou é feita de forma aleatória**

- Pressione o botão **Reproduzir**. É possível que você tenha acidentalmente pausado o filme.
- Limpe o disco.
- Economize os recursos do sistema experimentando as sugestões a seguir:
	- Desconecte-se da Internet.
	- Mude as propriedades de cor da área de trabalho:

1. Clique com o botão direito em um espaço livre da área de trabalho e selecione **Resolução de tela**.

- 2. Selecione **Configurações Avançadas >** guia **Monitor**.
- 3. Selecione **High Color (16 bits)**, se essa configuração ainda não estiver selecionada.
- 4. Clique em **OK**.
- Desconecte os dispositivos externos, como impressora, scanner, câmera ou handheld.

### **Um filme não é visualizado em um monitor externo**

- **1.** Se a tela do computador e o monitor externo estiverem ligados, pressione a tecla de ação f4 uma ou mais vezes para alternar a exibição entre os dois.
- **2.** Configure as opções de vídeo para tornar o monitor externo o principal:
	- **a.** Clique com o botão direito em um espaço livre da área de trabalho e selecione **Resolução de tela**.
	- **b.** Especifique um monitor principal e outro secundário.
	- **E NOTA:** Quando você utiliza dois monitores, a imagem do filme não aparece em um monitor designado como secundário.

Para obter informações sobre multimídia não cobertas neste guia, vá para **Iniciar > Ajuda e Suporte**.

#### **O processo de gravação de um disco não é iniciado ou é interrompido antes de sua conclusão**

- Assegure-se de que todos os demais programas estejam fechados.
- Desative a suspensão e a hibernação.
- Assegure-se de estar usando o tipo certo de disco para sua unidade. Consulte seus guias do usuário para obter mais informações sobre tipos de disco.
- Assegure-se de que o disco esteja inserido adequadamente.
- Selecione uma velocidade de gravação mais lenta e tente novamente.
- Se estiver copiando um disco, primeiro salve as informações do disco de origem em seu disco rígido e, em seguida, tente gravar o disco novo a partir do disco rígido.
- Reinstale o driver do dispositivo de gravação de discos localizado na categoria Unidades de DVD/CD-ROM do Gerenciador de dispositivos.

#### **Um driver de dispositivo deve ser reinstalado**

- **1.** Remova quaisquer discos da unidade óptica.
- **2.** Selecione **Iniciar > Painel de Controle > Sistema e Segurança**. Em seguida, na área **Sistema**, clique em **Gerenciador de Dispositivos**.
- **3.** Na janela do Gerenciador de Dispositivos, clique na seta próxima ao tipo de driver que deseja desinstalar e reinstalar (por exemplo, DVD/CD-ROMs, modens etc.).
- **4.** Clique com o botão direito no dispositivo listado e clique em **Desinstalar**. Quando solicitado, confirme que deseja excluir o dispositivo, mas não reinicie o computador. Repita a operação para todos os drivers que desejar excluir.
- **5.** Na janela do Gerenciador de Dispositivos, clique em **Ação** e clique em **Verificar se há alterações de hardware**. O Windows varre o sistema em busca de hardware instalado, e instala os drivers padrão para qualquer dispositivo que esteja sem driver.
- **NOTA:** Se for solicitado a reiniciar o computador, salve todos os arquivos abertos e prossiga.
- **6.** Reabra o Gerenciador de Dispositivos, se necessário, em seguida verifique se os drivers continuam sendo listados.
- **7.** Experimente executar seu programa outra vez.

Se desinstalar e reinstalar os drivers de dispositivo não resolver o problema, é possível que você tenha que atualizar seus drivers usando os procedimentos descritos na seção a seguir.

#### **Obtenção dos drivers de dispositivos HP mais recentes**

- **1.** Abra seu navegador da Web e vá para [http://www.hp.com.br/suporte.](http://www.hp.com.br/suporte)
- **2.** Clique na opção para download de drivers e softwares, digite o número do modelo de seu computador na caixa de seleção do produto e, em seguida, pressione enter.
- **3.** Na lista de modelos, clique no seu produto específico.
- **4.** Clique no sistema operacional Windows 7.
- **5.** Quando a lista de drivers for exibida, clique em um driver atualizado para abrir uma janela contendo informações adicionais.
- **6.** Clique em **Instalar agora** para instalar o driver atualizado sem fazer o download do arquivo.

 $-$  ou  $-$ 

Clique em **Fazer apenas download** para salvar o arquivo no seu computador. Quando solicitado, clique em **Salvar** e selecione um local de armazenamento no disco rígido.

Após a conclusão do download, navegue até a pasta onde o arquivo foi armazenado e clique duas vezes no arquivo para instalá-lo.

**7.** Se solicitado, reinicie seu computador após a conclusão da instalação e verifique se o dispositivo está funcionando normalmente.

#### **Obtenção dos drivers mais recentes de dispositivos Windows**

É possível obter os mais recentes drivers para dispositivos Windows usando o programa de atualização Windows Update. Esse recurso pode ser configurado para automaticamente verificar e instalar atualizações do sistema operacional Windows e de outros produtos da Microsoft.

Para usar o Windows Update:

- **1.** Selecione **Iniciar > Todos os Programas > Windows Update**.
- **E NOTA:** Caso não tenha configurado anteriormente o Windows Update, você será solicitado a inserir as configurações antes de poder verificar se há atualizações.
- **2.** Clique em **Verificar se há atualizações**.
- **3.** Siga as instruções na tela.

# **Webcam**

Seu computador inclui uma webcam integrada, localizada na parte superior da tela. A webcam permite capturar e compartilhar vídeos.

Para obter um desempenho ideal, observe as seguintes orientações ao utilizar a webcam:

- Caso tenha problemas para visualizar ou enviar arquivos multimídia para alguém em outra LAN ou fora do firewall da sua rede, desative temporariamente o firewall, execute a tarefa desejada e, em seguida, reative o firewall. Para resolver permanentemente o problema, reconfigure o firewall, conforme necessário, e ajuste as políticas e configurações.
- Sempre que possível, posicione fontes de luz brilhantes atrás da câmera e fora da área de imagem.

## **Ajuste das propriedades da webcam**

Você pode ajustar as propriedades da webcam usando a caixa de diálogo Propriedades, que normalmente pode ser acessada a partir de um menu de configuração, opções ou propriedades em vários programas que utilizam a câmera integrada:

- **Brilho**: controla a quantidade de iluminação incorporada na imagem. Uma configuração de brilho mais alta cria uma imagem mais brilhante; uma configuração de brilho mais baixa cria uma imagem mais escura.
- **Contraste**: controla a variação entre as áreas mais claras e mais escuras da imagem. Uma configuração de contraste mais alta intensifica a imagem; uma configuração de contraste mais baixa mantém mais informações da faixa dinâmica original, porém cria uma imagem mais achatada.
- Matiz: controla o aspecto da cor que a distingue de uma outra cor (o que torna uma cor vermelha, verde ou azul). A tonalidade é diferente da saturação, que mede a intensidade da tonalidade.
- **Saturação**: controla a intensidade das cores na imagem final. Uma configuração de saturação mais alta cria uma imagem mais robusta; uma configuração de saturação mais baixa cria uma imagem mais delicada.
- **Nitidez**: controla a definição dos contornos de uma imagem. Uma configuração de nitidez mais alta cria uma imagem mais definida; uma configuração de nitidez mais baixa cria uma imagem mais suave.
- **Gama**: controla o contraste que afeta os cinzas médios ou meios-tons de uma imagem. Ajustar a gama de uma imagem permite alterar os valores de brilho do nível médio de tons de cinza sem alterar dramaticamente sombras e realces. Uma configuração de gama mais baixa cria cinzas de aparência escura e torna cores escuras ainda mais escuras.
- **Compensação da luz de fundo**: faz a compensação quando existe muita luz de fundo atrás do sujeito e este, de outra forma, sairia obscurecido ou em silhueta.

Para obter informações sobre como usar a webcam, selecione **Iniciar > Ajuda e Suporte**.

# **5 Gerenciamento de energia**

# **Configuração de opções de energia**

## **Uso dos modos de economia de energia**

O computador possui dois estados de economia de energia habilitados de fábrica: suspensão e hibernação.

Quando a suspensão é iniciada, as luzes de alimentação piscam e a tela se apaga. O trabalho é salvo na memória, permitindo sair da suspensão mais rapidamente do que da hibernação. Se o computador ficar no estado de suspensão por muito tempo ou a bateria atingir um nível crítico de bateria fraca durante o estado de suspensão, ele inicia a hibernação.

Quando a hibernação é iniciada, o trabalho é salvo em um arquivo de hibernação na unidade de disco rígido e o computador é desligado.

- **CUIDADO:** Para evitar possível degradação de vídeo e áudio, ou perda da funcionalidade de reprodução de áudio ou vídeo, não inicie a suspensão ou a hibernação quando estiver lendo ou gravando em um disco ou cartão de mídia externo.
- **E NOTA:** Não é possível iniciar qualquer tipo de conexão de rede ou executar quaisquer funções de computador enquanto o computador estiver na suspensão ou na hibernação.

#### **Início e saída da suspensão**

O sistema é configurado na fábrica para iniciar o estado de suspensão após 15 minutos de inatividade ao operar pela bateria e 30 minutos de inatividade ao operar usando a alimentação externa.

As configurações de energia e os tempos limites podem ser alterados em Opções de Energia no Painel de Controle do Windows.

Com o computador ligado, é possível iniciar o estado de suspensão de uma das seguintes formas:

- Pressione brevemente o botão Liga/Desliga.
- Feche a tela.
- Clique em **Iniciar**, clique na seta ao lado do botão Desligar e, em seguida, clique em **Dormir**.

É possível sair do estado de suspensão de qualquer uma das seguintes formas:

- Pressione brevemente o botão Liga/Desliga.
- Se a tela estiver fechada, abra-a.
- Pressione uma tecla do teclado ou um botão do controle remoto (somente em determinados modelos).
- Ative o TouchPad.

Quando o computador sai da suspensão, as luzes de alimentação se acendem e o trabalho retorna à tela no ponto em que foi interrompido.

**E** NOTA: Se foi configurada uma senha para despertar, será preciso usá-la antes de o trabalho retornar à tela.

#### **Início e saída da hibernação**

O sistema é configurado na fábrica para iniciar a hibernação após 1.080 minutos (18 horas) de inatividade quando opera com alimentação por bateria ou alimentação externa, ou quando a bateria atinge um nível de carga crítico.

As configurações de energia e os tempos limites podem ser alterados em Opções de Energia no Painel de Controle do Windows.

Para iniciar a hibernação:

▲ Clique em **Iniciar**, clique na seta ao lado do botão Desligar e, em seguida, clique em **Hibernar**.

Para sair da hibernação:

Pressione brevemente o botão Liga/Desliga.

As luzes de alimentação se acendem e o trabalho volta para a tela onde foi interrompido.

**EX NOTA:** Se foi configurada uma senha para despertar, será preciso usá-la antes de o trabalho retornar à tela.

## **Utilização do medidor de bateria**

O medidor de bateria fica localizado na área de notificação, no lado direito da barra de tarefas. O medidor de bateria permite acessar rapidamente as configurações de energia, ver a carga restante da bateria e selecionar um plano de energia diferente.

- Para exibir o percentual de energia restante da bateria e o plano de energia atual, passe o ponteiro por cima do ícone do medidor de bateria.
- Para acessar as Opções de Energia, ou para mudar o plano de energia, clique no ícone do medidor de bateria e selecione um item da lista.

Ícones diferentes do medidor de bateria indicam se o computador está trabalhando com alimentação externa ou pela bateria. O ícone também exibe uma mensagem se a bateria tiver alcançado um nível baixo, crítico ou reserva de carga.

Para ocultar ou exibir o ícone do medidor de bateria:

- **1.** Clique com o botão direito em **Mostrar ícones ocultos** (seta no lado esquerdo da área de notificação).
- **2.** Clique em **Personalizar ícones de notificação**.
- **3.** Em **Comportamentos**, selecione **Mostrar ícone e notificações** para o ícone Energia.
- **4.** Clique em **OK**.

### **Utilização de planos de energia**

Um plano de energia é uma coleção de configurações do sistema que gerencia como o computador usa a energia. Os planos de energia podem ajudar a economizar energia ou maximizar o desempenho.

É possível alterar as configurações dos planos de energia ou criar um plano novo.

### **Visualização do plano de energia atual**

▲ Clique no ícone do medidor de bateria na área de notificação, no lado direito da barra de tarefas.

 $\alpha$ u $-$ 

Selecione **Iniciar > Painel de Controle > Sistema e Segurança > Opções de Energia**.

#### **Seleção de um plano de energia diferente**

▲ Clique no ícone do medidor de bateria na área de notificação e, em seguida, selecione um plano de energia da lista.

 $-$  ou  $-$ 

Selecione **Iniciar > Painel de Controle > Sistema e Segurança > Opções de Energia** e selecione um plano de energia da lista.

#### **Personalização dos planos de energia**

**1.** Clique no ícone do medidor de bateria na área de notificação e, em seguida, clique em **Mais opções de energia**.

 $-$  ou  $-$ 

Selecione **Iniciar > Painel de Controle > Sistema e Segurança > Opções de Energia**.

- **2.** Selecione um plano de energia e clique em **Alterar configurações do plano**.
- **3.** Altere as configurações conforme necessário.
- **4.** Para fazer mudanças adicionais, clique em **Alterar configurações de energia avançadas** e faça as alterações.

### **Configuração da senha de proteção ao despertar**

Para configurar o computador para solicitar uma senha ao sair da suspensão ou da hibernação, siga estas etapas:

- **1.** Selecione **Iniciar > Painel de Controle > Sistema e Segurança > Opções de Energia**.
- **2.** No painel esquerdo, clique em **Exigir senha ao despertar**.
- **3.** Clique em **Alterar configurações não disponíveis no momento**.
- **4.** Clique em **Exigir senha (recomendado)**.

**E** NOTA: Se você precisar criar uma senha de conta de usuário ou alterar a sua senha de conta de usuário atual, clique em **Crie ou altere a senha de sua conta de usuário** e, em seguida, siga as instruções na tela. Se não precisar criar ou alterar uma senha de conta de usuário, vá para a etapa 5.

**5.** Clique em **Salvar alterações**.

# **Utilização de fonte de alimentação de CA externa**

A fonte de alimentação de CA externa é fornecida por um dos seguintes dispositivos:

- **AVISO!** Para reduzir os possíveis problemas de segurança, use somente o adaptador de CA fornecido com o computador, um adaptador de CA substituto fornecido pela HP ou um adaptador de CA compatível adquirido da HP.
	- Adaptador de CA aprovado
	- Dispositivo de acoplamento opcional ou produto de expansão opcional

Conecte o computador a uma fonte de alimentação de CA externa em qualquer uma das seguintes circunstâncias:

- **AVISO!** Não carregue a bateria do computador quando estiver a bordo de avião.
	- Ao carregar ou calibrar uma bateria
	- Ao instalar ou modificar o software do sistema
	- Ao gravar dados em um CD, DVD ou BD

Ao conectar o computador a uma fonte de alimentação de CA externa, ocorrem os seguintes eventos:

- A bateria começa a ser carregada.
- Se o computador estiver ligado, o ícone do medidor de bateria na área de notificação muda de aparência.

Ao desconectar a fonte de alimentação de CA externa, ocorrem os seguintes eventos:

- O computador passa a usar a alimentação da bateria.
- O brilho da tela diminui automaticamente para economizar energia da bateria. Para aumentar o brilho da tela, pressione a tecla de ação f3 ou reconecte o adaptador de CA.

## **Conexão do adaptador de CA**

**AVISO!** Para reduzir o risco de choque elétrico e danos ao equipamento:

Conecte o cabo de alimentação a uma tomada de CA cujo acesso seja sempre fácil.

Desconecte o computador da alimentação retirando o cabo de alimentação da tomada de CA (não desconectando o cabo de alimentação do computador).

Se o cabo de alimentação tiver um conector de 3 pinos, conecte-o a uma tomada de 3 pinos com aterramento (aterrada). Não desative o pino de aterramento do cabo de alimentação, por exemplo, conectando um adaptador de 2 pinos. O pino de aterramento é um importante recurso de segurança.

Para conectar o computador à fonte de alimentação de CA externa:

- **1.** Conecte o adaptador de CA no conector de alimentação **(1)** no computador.
- **2.** Conecte o cabo de alimentação no adaptador de CA **(2)**.

**3.** Conecte a outra extremidade do cabo de alimentação em uma tomada de CA **(3)**.

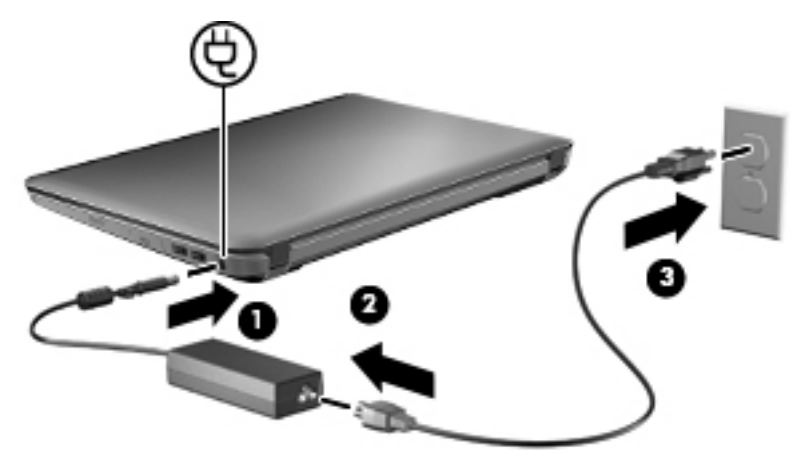

### **Teste de um adaptador de CA**

Teste o adaptador de CA se o computador exibir alguns dos seguintes sintomas quando estiver conectado à alimentação de CA:

- O computador não liga.
- A tela não liga.
- As luzes de alimentação estão apagadas.

Para testar o adaptador de CA:

- **1.** Retire a bateria do computador.
- **2.** Conecte o adaptador de CA ao computador e a uma tomada de CA.
- **3.** Ligue o computador.

Se as luzes de alimentação **acenderem**, o adaptador de CA está funcionando corretamente.

Entre em contato com o suporte técnico para obter informações sobre a substituição de um adaptador de alimentação de CA. Selecione **Iniciar > Ajuda e Suporte > Obter assistência**.

# **Utilização de alimentação por bateria**

Quando uma bateria carregada está inserida no computador e este não está conectado a uma fonte de alimentação externa, o computador é executado com alimentação por bateria. Quando o computador está conectado a uma fonte de alimentação de CA externa, ele é executado com alimentação de CA.

Se o computador tiver uma bateria carregada e estiver sendo executado com alimentação de CA externa fornecida através do adaptador de CA, ele alterna para alimentação por bateria se o adaptador de CA for desconectado.

**E NOTA:** O brilho da tela diminui para economizar energia da bateria quando você desconecta a alimentação de CA. Para aumentar o brilho da tela, use a tecla de ação f3 ou reconecte o adaptador de CA.

A bateria pode permanecer dentro do computador ou ser guardada em um local separado, dependendo de como se trabalha. Ao manter a bateria no computador, sempre que este for conectado à alimentação de CA externa carrega a bateria, além de proteger seu trabalho caso falte energia. Entretanto, uma bateria no computador se descarrega lentamente mesmo quando o computador está desligado e desconectado da alimentação externa.

**AVISO!** Para evitar possíveis problemas de segurança, use somente as baterias fornecidas com o computador, baterias de substituição fornecidas pela HP ou baterias adquiridas da HP.

A vida de uma bateria varia, conforme a configuração do gerenciamento de energia, os programas executando no computador, o brilho da tela, os dispositivos externos conectados e outros fatores.

### **Identificação das baterias**

Uma bateria de íon de lítio vem incluída com o computador.

### **Localização de informações sobre a bateria em Ajuda e Suporte**

A Ajuda e Suporte fornece as seguintes ferramentas e informações sobre a bateria:

- Ferramenta Teste de bateria da HP para testar o desempenho da bateria
- Informações sobre calibração, gerenciamento de energia e cuidados adequados de uso e armazenamento para maximizar a vida da bateria
- Informações sobre tipos de bateria, especificações, ciclos de vida e capacidade

Para acessar informações sobre a bateria:

▲ Selecione **Iniciar > Ajuda e Suporte > Aprender > Planos de Energia: Perguntas frequentes**.

### **Utilização do Teste de bateria da HP**

A Ajuda e Suporte fornece informações sobre o status da bateria instalada no computador.

Para executar o Teste de bateria da HP:

- **1.** Conecte o adaptador de CA ao computador.
- **NOTA:** O computador deve estar conectado à alimentação externa para que o Teste de bateria da HP funcione corretamente.
- **2.** Selecione **Iniciar > Ajuda e Suporte > Solução de problemas > Energia, térmico e mecânico**.
- **3.** Clique na guia **Energia** e, em seguida, clique em **Teste de bateria**.

O Teste de bateria da HP examina a bateria e suas células para ver se estão funcionando corretamente e então relata os resultados da análise.

### **Exibição da carga restante da bateria**

▲ Passe o ponteiro por cima do ícone do medidor de bateria na área de notificação, no lado direito da barra de tarefas.

### **Inserção ou remoção da bateria**

**CUIDADO:** A remoção de uma bateria que é a única fonte de alimentação disponível pode causar perda de informações. Para evitar a perda de informações, inicie a hibernação ou desligue o computador através do Windows antes de remover a bateria.

Para inserir a bateria:

- **1.** Vire o computador de cabeça para baixo em uma superfície plana, com o compartimento da bateria voltado em sua direção.
- **2.** Alinhe a frente da bateria com a borda externa do compartimento da bateria **(1)**.
- **3.** Gire a bateria no compartimento de bateria até que ela se encaixe **(2)**. A trava de liberação da bateria prende automaticamente a bateria no lugar **(3)**.

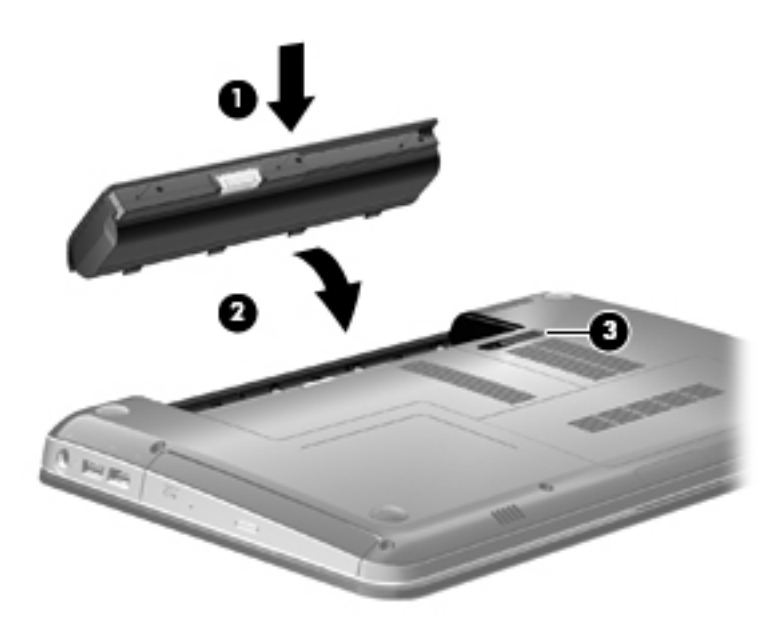

Para remover a bateria:

- **1.** Vire o computador de cabeça para baixo sobre uma superfície plana.
- **2.** Deslize a trava de liberação da bateria **(1)** para liberar a bateria.
- **NOTA:** A trava de liberação da bateria retorna automaticamente à sua posição original.

**3.** Levante a bateria **(2)** e remova-a do computador **(3)**.

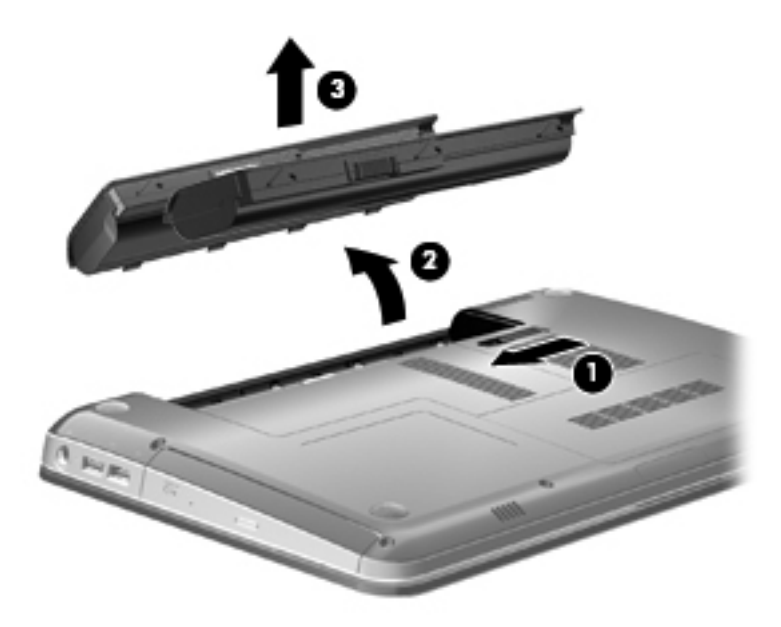

## **Carregamento de uma bateria**

**AVISO!** Não carregue a bateria do computador quando estiver a bordo de avião.

A bateria é carregada sempre que o computador é conectado à alimentação externa através de um adaptador de CA, um dispositivo de acoplamento opcional, um adaptador de alimentação opcional ou um produto de expansão opcional.

A bateria pode ser carregada com o computador desligado ou em uso, mas carregará mais rápido se o computador estiver desligado.

O carregamento pode demorar mais se a bateria for nova, não tiver sido usada durante duas semanas ou mais, ou estiver muito mais quente ou fria do que a temperatura ambiente.

Para prolongar a vida útil da bateria e otimizar a precisão dos indicadores de carga da bateria, siga estas recomendações:

- Ao carregar uma bateria nova, carregue-a completamente antes de ligar o computador.
- Carregue a bateria até que a luz da bateria fique branca.
- **NOTA:** Se o computador estiver ligado enquanto a bateria está sendo carregada, o indicador do estado da bateria na área de notificação poderá mostrar 100 por cento de carga antes que fique totalmente carregada.
- Antes de carregar a bateria deixe que descarregue até menos de 5 por cento da carga completa utilizando normalmente o computador.
- Se a bateria não tiver sido utilizada por um mês ou mais, calibre-a em vez de simplesmente carregá-la.

A luz da bateria exibe o status da carga:

- Branca: O computador está conectado à alimentação externa, e a bateria está completamente carregada.
- Âmbar: O computador está conectado à alimentação externa e a bateria está sendo carregada.
- Piscando: A bateria, que no momento é a única fonte de alimentação disponível, atingiu um nível de bateria fraca. Quando ela atinge um nível crítico de bateria fraca, sua luz continua a piscar.

### **Maximização do tempo de descarregamento da bateria**

O tempo de descarregamento da bateria varia de acordo com os recursos utilizados durante a alimentação por bateria. O tempo de descarregamento máximo diminui gradualmente, pois a capacidade de armazenamento da bateria se degrada naturalmente.

Dicas para maximização do tempo de descarregamento da bateria:

- Diminua o brilho da tela.
- Marque a configuração **Economia de energia** nas Opções de Energia.
- Remova a bateria do computador quando não estiver sendo usada ou carregada.
- Armazene a bateria em lugar fresco e seco.

### **Gerenciamento de bateria fraca**

As informações nesta seção descrevem os alertas e respostas do sistema definidos de fábrica. Alguns alertas de bateria fraca e respostas do sistema podem ser alterados em Opções de Energia do Painel de Controle do Windows. As preferências definidas em Opções de Energia não afetam as luzes.

#### **Identificação de bateria fraca**

Quando uma bateria, que no momento é a única fonte de alimentação do computador, atinge um nível de bateria fraca, a luz da bateria pisca.

Quando uma situação de bateria fraca não é solucionada, o computador entra em nível crítico de bateria e a luz da bateria continua a piscar.

O computador faz o seguinte caso o nível da bateria torne-se crítico:

- Se a hibernação estiver ativada e o computador estiver ligado ou no estado de suspensão, ele inicia a hibernação.
- Se a hibernação for desativada e o computador estiver ligado ou no estado de suspensão, ele ficará brevemente no estado de suspensão e, em seguida, será desligado, perdendo qualquer informação que não tenha sido salva.

#### **Resolução de uma situação de bateria fraca**

**CUIDADO:** Para reduzir o risco de perda de informações quando o computador atingir um nível crítico de bateria fraca e a hibernação tiver sido iniciada, não restaure a alimentação até que as luzes de alimentação se apaguem.

#### **Resolução de uma condição de bateria fraca quando houver fonte externa de alimentação disponível**

- Conecte um dos seguintes dispositivos:
	- Adaptador de CA
	- Produto de expansão ou dispositivo de acoplamento opcional
	- Adaptador de alimentação opcional

#### **Resolução de uma condição de bateria fraca quando houver uma bateria carregada disponível**

- **1.** Desligue o computador ou inicie a hibernação.
- **2.** Remova a bateria descarregada e insira uma bateria carregada.
- **3.** Ligue o computador.

#### **Resolução de uma condição de bateria fraca quando não houver uma fonte de alimentação disponível**

- Inicie a hibernação.
	- $-$  ou  $-$

Salve o trabalho e desligue o computador.

#### **Resolução de uma condição de bateria fraca quando o computador não puder sair da hibernação**

Quando não houver energia suficiente para sair da hibernação, faça o seguinte:

- **1.** Insira uma bateria carregada ou conecte o computador à alimentação externa.
- **2.** Saia da hibernação pressionando o botão Liga/Desliga.

### **Calibração de uma bateria**

Calibre a bateria nas seguintes condições:

- Quando os indicadores de carga da bateria parecerem imprecisos.
- Quando for observada uma alteração significativa no tempo de funcionamento da bateria

Mesmo se uma bateria for muito utilizada, não deveria ser necessário calibrá-la mais de uma vez por mês. Também não é necessário calibrar uma bateria nova.

#### **Etapa 1: Carregue a bateria totalmente**

- **AVISO!** Não carregue a bateria do computador quando estiver a bordo de avião.
- **EX NOTA:** A bateria pode ser carregada com o computador desligado ou em uso, mas carregará mais rápido se o computador estiver desligado.

Para carregar a bateria completamente:

- **1.** Insira a bateria no computador.
- **2.** Conecte o computador a um adaptador de CA, a um adaptador de alimentação opcional, a um produto de expansão opcional ou a um dispositivo de acoplamento opcional e, em seguida, conecte o adaptador ou dispositivo à alimentação externa.

A luz da bateria do computador fica âmbar.

**3.** Deixe o computador conectado à alimentação externa até que a bateria esteja completamente carregada.

A luz da bateria do computador fica branca.

#### **Etapa 2: Desative as funções de hibernação e suspensão**

**1.** Clique no ícone do medidor de bateria na área de notificação e, em seguida, clique em **Mais opções de energia**.

 $-$  ou  $-$ 

Selecione **Iniciar > Painel de Controle > Sistema e Segurança > Opções de Energia**.

- **2.** Em Planos de energia, clique em **Alterar configurações do plano**.
- **3.** Anote a configuração **Desligar vídeo** apresentada na coluna **Na bateria** de modo a poder restaurá-la após a calibração.
- **4.** Altere a configuração **Desligar vídeo** para **Nunca**.
- **5.** Clique em **Alterar configurações de energia avançadas**.
- **6.** Clique no sinal de mais ao lado de **Dormir** e, em seguida, clique no sinal de mais ao lado de **Hibernar após**.
- **7.** Anote a configuração **Na bateria** em **Hibernar após** de modo a poder reiniciá-la após a calibração.
- **8.** Altere a configuração **Na bateria** para **Nunca**.
- **9.** Clique em **OK**.
- **10.** Clique em **Salvar alterações**.

#### **Etapa 3: Descarregue a bateria**

O computador deve permanecer ligado enquanto a bateria está sendo descarregada. A bateria pode ser descarregada estando o computador em uso ou não, mas descarregará mais rápido quando o computador estiver em uso.

- Se planeja deixar o computador sem supervisão durante o descarregamento, salve suas informações antes de iniciar o procedimento de descarregamento.
- Se o computador for utilizado ocasionalmente durante o procedimento de descarregamento e houver tempos limite para economia de energia definidos, o sistema terá o seguinte desempenho durante o processo de descarregamento:
	- O monitor não será desligado automaticamente.
	- A velocidade da unidade de disco rígido não diminuirá automaticamente enquanto o computador estiver ocioso.
	- A hibernação iniciada pelo sistema não ocorrerá.

Para descarregar uma bateria:

- **1.** Desconecte o computador da fonte de alimentação externa, mas *não* o desligue.
- **2.** Opere o computador com energia da bateria até que esteja descarregada. A luz da bateria começa a piscar quando ela descarrega até uma condição de bateria fraca. Quando a bateria estiver totalmente descarregada, a luz da bateria se apaga e o computador é desligado.
### **Etapa 4: Recarregue a bateria totalmente**

Para recarregar a bateria:

**1.** Conecte o computador à alimentação externa e mantenha a conexão até que a bateria esteja totalmente recarregada. Quando a bateria é recarregada, a luz da bateria no computador fica branca.

É possível utilizar o computador enquanto a bateria está sendo recarregada, mas ela carregará mais rápido se o computador ficar desligado.

**2.** Se o computador estiver desligado, ligue-o quando a bateria estiver totalmente carregada e a luz da bateria estiver branca.

#### **Etapa 5: Reative as funções de hibernação e suspensão**

- **CUIDADO:** A não reativação da função de hibernação após a calibração pode resultar em descarregamento total da bateria e perda de informações se o computador atingir um nível de bateria crítico.
	- **1.** Clique no ícone do medidor de bateria na área de notificação e, em seguida, clique em **Mais opções de energia**.

 $-$  ou  $-$ 

Selecione **Iniciar > Painel de Controle > Sistema e Segurança > Opções de Energia**.

- **2.** Em Planos de energia, clique em **Alterar configurações do plano**.
- **3.** Insira novamente as configurações anotadas dos itens da coluna **Na bateria**.
- **4.** Clique em **Alterar configurações de energia avançadas**.
- **5.** Clique no sinal de mais ao lado de **Dormir** e, em seguida, clique no sinal de mais ao lado de **Hibernar após**.
- **6.** Insira novamente a configuração anotada de **Na bateria**.
- **7.** Clique em **OK**.
- **8.** Clique em **Salvar alterações**.

### **Economia de energia da bateria**

- Selecione o plano Economia de Energia nas Opções de Energia em **Sistema e Segurança** do Painel de Controle do Windows.
- Desative conexões sem fio e de rede local (LAN) e feche aplicativos de modem quando não estiverem sendo usados.
- Desconecte os dispositivos externos não conectados a uma fonte de alimentação externa que não estejam sendo utilizados.
- Pare ou remova qualquer cartão de mídia externo opcional que não estiver sendo utilizado.
- Utilize as teclas de ação f2 e f3 para ajustar o brilho da tela conforme necessário.
- Se for interromper seu trabalho, inicie a suspensão ou a hibernação, ou desligue o computador.

### **Armazenamento da bateria**

**CUIDADO:** Para evitar danos à bateria, não a exponha a altas temperaturas durante longos períodos de tempo.

Se o computador não for utilizado ou for permanecer desconectado da alimentação externa durante mais de duas semanas, retire a bateria e guarde-a separadamente.

Para prolongar a carga de uma bateria guardada, coloque-a em um local seco e refrigerado.

**EX NOTA:** Baterias guardadas devem ser verificadas a cada 6 meses. Se a capacidade for menor que 50%, recarregue a bateria antes de devolvê-la ao local de armazenamento.

Calibre as baterias guardadas por um mês ou mais antes de utilizá-las.

### **Descarte de uma bateria usada**

**AVISO!** Para reduzir o risco de incêndio ou queimaduras, não desmonte, amasse ou perfure uma bateria; não provoque curto-circuito nos contatos externos de uma bateria; não descarte a bateria em fogo ou água. Não exponha a bateria a temperaturas acima de 60˚C (140˚F). Substitua a bateria apenas com uma bateria aprovada para este computador.

Para obter informações sobre o descarte de baterias, consulte *Avisos regulamentares, de segurança, e ambientais*.

### **Substituição da bateria**

A duração da bateria do computador varia de acordo com as configurações de gerenciamento de energia, os programas em execução, o brilho da tela, os dispositivos externos conectados ao computador e outros fatores.

O Teste de bateria da HP solicita a substituição da bateria quando uma célula interna não está sendo carregada corretamente, ou quando a capacidade de armazenamento da bateria atinge uma condição de "fraca". Uma mensagem encaminha você ao site da HP para obter mais informações sobre o pedido de uma bateria de reposição. Se a bateria estiver possivelmente coberta por uma garantia HP, as instruções incluem uma ID da garantia.

**EX NOTA:** Para garantir que você sempre tenha energia da bateria quando precisar, a HP recomenda a aquisição de uma nova bateria quando o indicador de capacidade de armazenamento passar de verde a amarelo.

## **Alternância entre modos gráficos (somente em determinados modelos)**

O computador conta com gráficos alternáveis e tem dois modos de processamento de vídeo. Ao passar da alimentação por CA para a alimentação por bateria, o computador passa do modo de alto desempenho para o modo de economia de energia a fim de preservar a carga da bateria. De forma semelhante, ao passar da alimentação por bateria para a alimentação por CA, o computador volta ao modo de alto desempenho.

**Y NOTA:** A fim de otimizar o desempenho do computador, o sistema pode não permitir a troca de modos ou solicitar que você a realize. Talvez seja necessário fechar todos os programas antes de trocar de modo.

**NOTA:** A tecnologia HDMI só funciona no modo de alto desempenho. Ela não pode ser usada no modo de economia de energia.

Ao alternar entre a alimentação de CA e a alimentação por bateria, você é notificado de que o computador está prestes a alternar entre os modos gráficos. Se preferir, opte por continuar usando o mesmo modo gráfico. Enquanto o computador está alternando os modos, a tela fica em branco por alguns segundos. Quando a alternância é concluída, um aviso é exibido na área de notificação e a imagem da tela é exibida novamente.

**E NOTA:** Quando determinados modelos de computador estão no modo plano, a orientação da tela é redefinida quando se alterna entre os modos gráficos.

Para saber que modo gráfico você está usando, clique com o botão direito na área de trabalho do Windows e, em seguida, clique em **Configurar Gráficos Alternáveis** ou em **Configurar ATI PowerXpress™**.

## **Desligamento do computador**

**CUIDADO:** As informações não salvas serão perdidas quando o computador é desligado.

O comando Desligar fecha todos os programas abertos, incluindo o sistema operacional, e depois desliga a tela e o computador.

Desligue o computador sob uma das seguintes condições:

- Se for necessário trocar a bateria ou acessar componentes dentro do computador
- Ao conectar um dispositivo de hardware externo que não se conecta a uma porta USB
- Quando o computador não estiver sendo usado e estiver desconectado da alimentação externa por um período extenso

Embora o computador possa ser desligado pelo botão Liga/Desliga, o procedimento recomendado é usar o comando Desligar do Windows.

Para desligar o computador:

**E** NOTA: Se o computador estiver no estado de suspensão ou na hibernação é preciso primeiro sair da suspensão ou da hibernação para ser possível iniciar o desligamento.

- **1.** Salve seu trabalho e feche todos os programas abertos.
- **2.** Clique em **Iniciar**.
- **3.** Clique em **Desligar**.

Se o computador não estiver respondendo e não for possível utilizar os procedimentos anteriores de desligamento do Windows, tente os seguintes procedimentos de emergência na seqüência fornecida:

- Pressione ctrl+alt+del e, em seguida, clique no botão Liga/Desliga.
- Pressione e segure o botão Liga/Desliga por aproximadamente 5 segundos.
- Desconecte o computador da fonte de alimentação externa e remova a bateria.

# **6 Unidades**

## **Identificação das unidades instaladas**

Seu computador inclui uma unidade SDD (Solid State Drive) com memória solid-state. Como não possuem partes móveis, as unidades SSD não geram tanto calor quanto outras unidades de disco rígido.

Para exibir as unidades instaladas no computador, selecione **Iniciar > Computador**.

## **Manuseio de Unidades**

Unidades de disco são componentes frágeis do computador que devem ser manuseados com cuidado. Consulte os cuidados apresentados a seguir antes de manipular unidades de disco. Cuidados adicionais são fornecidos com os procedimentos aos quais se aplicam.

**CUIDADO:** Para reduzir o risco de danos ao computador ou a uma unidade de disco, ou perda de informações, devem ser tomadas as seguintes precauções:

Antes de mover um computador que está conectado a uma unidade de disco rígido externa, inicie o estado de suspensão e permita que a tela se apague, ou desconecte devidamente a unidade de disco rígido externa.

Antes de manipular a unidade de disco, descarregue a eletricidade estática tocando a superfície metálica sem pintura da unidade.

Não toque nos pinos do conector de uma unidade removível nem do computador.

Manuseie a unidade de disco cuidadosamente; não a deixe cair nem coloque objetos sobre ela.

Antes de remover ou inserir uma unidade, desligue o computador. Se estiver em dúvida quanto ao computador estar desligado, no estado de suspensão ou em hibernação, ligue-o e, em seguida, desligue-o através do sistema operacional.

Não force a unidade excessivamente ao colocá-la no respectivo compartimento.

Não utilize o teclado nem mova o computador enquanto a unidade óptica (somente em determinados modelos) estiver gravando um disco. O processo de gravação é sensível à vibração.

Quando a bateria for a única fonte de alimentação, verifique se ela possui carga suficiente antes de gravar uma mídia.

Evite expor a unidade de disco a temperaturas ou umidades extremas.

Evite expor a unidade de disco a líquidos. Não borrife produtos de limpeza na unidade de disco.

Remova a mídia da unidade antes de remover a unidade do compartimento, ou viajar, transportar ou guardar a unidade.

Se uma unidade de disco precisar ser enviada por correio, embale-a em plástico bolha ou outro tipo de embalagem com proteção adequada e cole uma etiqueta com a inscrição "FRÁGIL".

Evite expor a unidade a campos magnéticos. Os dispositivos de segurança com campos magnéticos incluem dispositivos de passagem e detectores de metal em aeroportos. Os dispositivos de segurança de aeroportos que verificam a bagagem, como esteiras transportadoras, utilizam raios X em vez de magnetismo e não danificarão uma unidade.

## **Aprimoramento do desempenho do disco rígido**

### **Utilização do desfragmentador de disco**

À medida que você usa o computador, os arquivos no disco rígido ficam fragmentados. O Desfragmentador de disco consolida os arquivos e pastas fragmentados no disco rígido para que o sistema possa funcionar de forma mais eficiente.

Uma vez iniciado, o Desfragmentador de disco funciona sem supervisão. Dependendo do tamanho de sua unidade de disco rígido e do número de arquivos fragmentados, o Desfragmentador de disco pode levar mais de uma hora para concluir a operação. É desejável configurá-lo para execução durante a noite ou em algum outro momento no qual você não precise acessar o computador.

A HP recomenda desfragmentar sua unidade de disco rígido pelo menos uma vez por mês. Você pode configurar o sistema para executar o Desfragmentador de disco mensalmente, mas pode também executá-lo de forma manual em qualquer momento.

Para executar o Desfragmentador de disco:

- **1.** Selecione **Iniciar > Todos os Programas > Acessórios > Ferramentas do Sistema > Desfragmentador de disco**.
- **2.** Clique em **Desfragmentar agora**.
- **ET NOTA:** O Windows inclui o recurso Controle de Conta de Usuário para melhorar a segurança do seu computador. Poderá ser solicitada sua permissão ou senha para tarefas como instalação de software, execução de utilitários, ou alteração das configurações do Windows. Consulte a Ajuda e Suporte do Windows para obter mais informações.

Para obter informações adicionais, acesse a Ajuda do software Desfragmentador de disco.

### **Utilização da limpeza de disco**

A Limpeza de disco procura arquivos desnecessários no disco rígido que podem ser removidos com segurança para liberar espaço em disco e ajudar o computador a funcionar com mais eficiência.

Para executar a limpeza de disco:

- **1.** Selecione **Iniciar > Todos os Programas > Acessórios > Ferramentas do Sistema > Limpeza de disco**.
- **2.** Siga as instruções na tela.

## **Utilização do HP ProtectSmart Hard Drive Protection**

O HP ProtectSmart Hard Drive Protection protege a unidade de disco rígido estacionando-a e interrompendo as solicitações de E/S em qualquer das seguintes condições:

- O computador sofre uma queda.
- O computador é transportado com a tela fechada quando está sendo executado com alimentação por bateria.

Em um curto período após o término de um desses eventos, o HP ProtectSmart Hard Drive Protection faz a operação da unidade de disco rígido voltar ao normal.

**ET NOTA:** Como as unidades SSDs (solid-state drives) não possuem partes móveis, a proteção HP ProtectSmart Hard Drive Protection não é necessária.

**NOTA:** Unidades de disco rígido conectadas às portas USB não são protegidas pelo HP ProtectSmart Hard Drive Protection.

Para obter mais informações, consulte a Ajuda do software HP ProtectSmart Hard Drive Protection.

### **Identificação do status do HP ProtectSmart Hard Drive Protection**

A luz de unidade no computador fica âmbar para mostrar que a unidade está estacionada. Para determinar se uma unidade está atualmente protegida ou estacionada, selecione **Iniciar > Painel de Controle > Hardware e Sons > Windows Mobility Center**.

- Se o software estiver habilitado, uma marca de verificação verde é exibida sobre o ícone da unidade de disco.
- Se o software estiver desabilitado, um X vermelho é exibido sobre o ícone da unidade de disco.
- Se a unidade estiver estacionada, uma lua amarela é exibida sobre o ícone da unidade de disco rígido.

O ícone no Windows Mobility Center pode não mostrar o status mais atual da unidade de disco. Para obter atualizações imediatas após uma mudança de status, é preciso habilitar o ícone da área de notificação.

Para habilitar o ícone da área de notificação:

- **1.** Selecione **Iniciar > Painel de Controle > Hardware e Sons > HP ProtectSmart Hard Drive Protection**.
- **2.** Na linha **Ícone na bandeja do sistema**, clique em **Mostrar**.
- **3.** Clique em **OK**.

Se o HP ProtectSmart Hard Drive Protection tiver estacionado a unidade, o computador se comportará das seguintes formas:

- O computador não será desligado.
- O computador não iniciará a suspensão ou a hibernação, exceto como descrito na nota a seguir.
- **E NOTA:** Se o computador estiver sendo executado com alimentação por bateria e atingir uma condição crítica de bateria fraca, o HP ProtectSmart Hard Drive Protection permitirá que o computador inicie a hibernação.
- O computador não ativará os alarmes de bateria definidos na guia Alarmes nas propriedades de Opções de Energia.

Antes de mover seu computador, a HP recomenda que você o desligue ou inicie a suspensão ou a hibernação.

### **Utilização do software HP ProtectSmart Hard Drive Protection**

O software HP ProtectSmart Hard Drive Protection lhe permite realizar as seguintes tarefas:

- Ativar e desativar o HP ProtectSmart Hard Drive Protection.
- **E NOTA:** Dependendo de seus privilégios de usuário, talvez você não possa ativar ou desativar o HP ProtectSmart Hard Drive Protection. Além disso, os membros de um grupo com perfil Administrador podem alterar os privilégios de usuários que não sejam administradores.
- Determinar se a unidade existente no sistema é suportada.

Para abrir o software e alterar configurações, siga estas etapas:

**1.** No Mobility Center, clique no ícone da unidade de disco rígido para abrir a janela do HP ProtectSmart Hard Drive Protection.

 $-$  ou  $-$ 

Selecione **Iniciar > Painel de Controle > Hardware e Sons > HP ProtectSmart Hard Drive Protection**.

- **2.** Clique no botão apropriado para alterar as configurações.
- **3.** Clique em **OK**.

## **Substituição da unidade de disco rígido**

**CUIDADO:** Para evitar a perda de informações ou o bloqueio do sistema:

Desligue o computador antes de remover a unidade de disco rígido do respectivo compartimento. Não remova a unidade de disco rígido com o computador ligado, no estado de suspensão ou em hibernação.

Se não tiver certeza se o computador está desligado ou em hibernação, ligue-o pressionando o botão Liga/Desliga. Em seguida, desligue o computador através do sistema operacional.

Para remover a unidade de disco rígido:

- **1.** Salve seu trabalho.
- **2.** Desligue o computador e feche a tela.
- **3.** Desconecte todos os dispositivos externos conectados ao computador.
- **4.** Desconecte o cabo de alimentação da tomada de CA.
- **5.** Vire o computador de cabeça para baixo em uma superfície plana e remova a bateria.
- **E NOTA:** Para que seja possível remover a unidade de disco rígido do computador, em primeiro lugar, você deve remover a tampa do compartimento do módulo de memória/sem fio.
- **6.** Com o compartimento da unidade de disco rígido voltado para você, solte os parafusos da tampa do compartimento do módulo de memória/sem fio **(1)**.
- **7.** Levante a tampa do compartimento do módulo de memória/sem fio **(2)** para fora do computador.

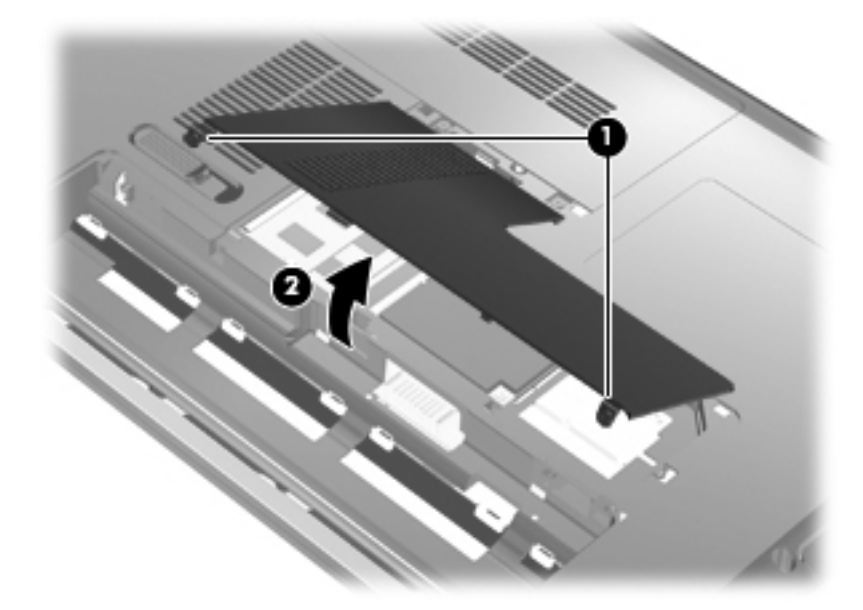

**8.** Solte os parafusos da tampa da unidade de disco rígido **(1)**.

**9.** Erga a tampa da unidade de disco rígido em ângulo e remova-a do computador **(2)**.

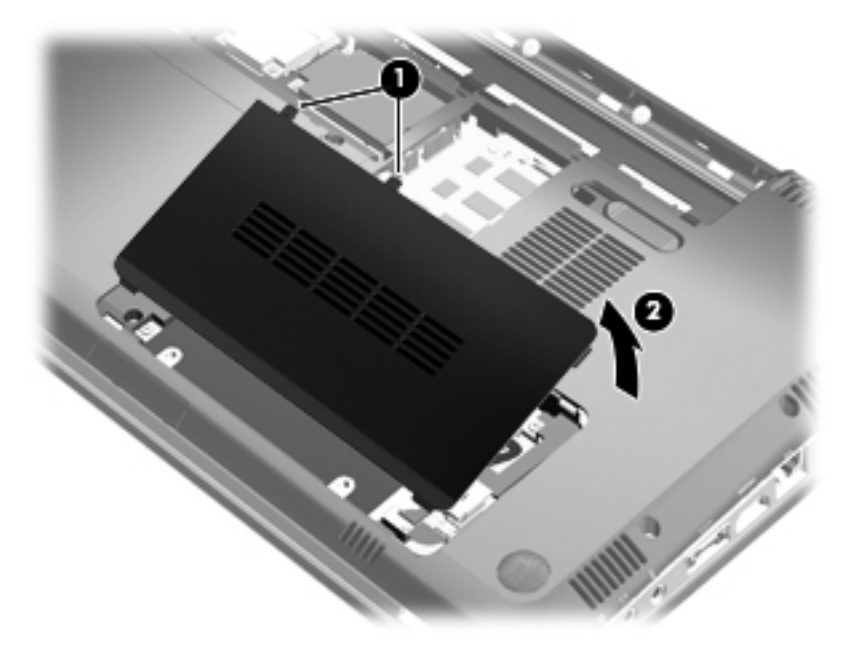

- **10.** Desconecte o cabo da unidade de disco rígido da placa do sistema **(1)**.
- **11.** Erga a unidade de disco rígido, retirando-a do respectivo compartimento **(2)**.

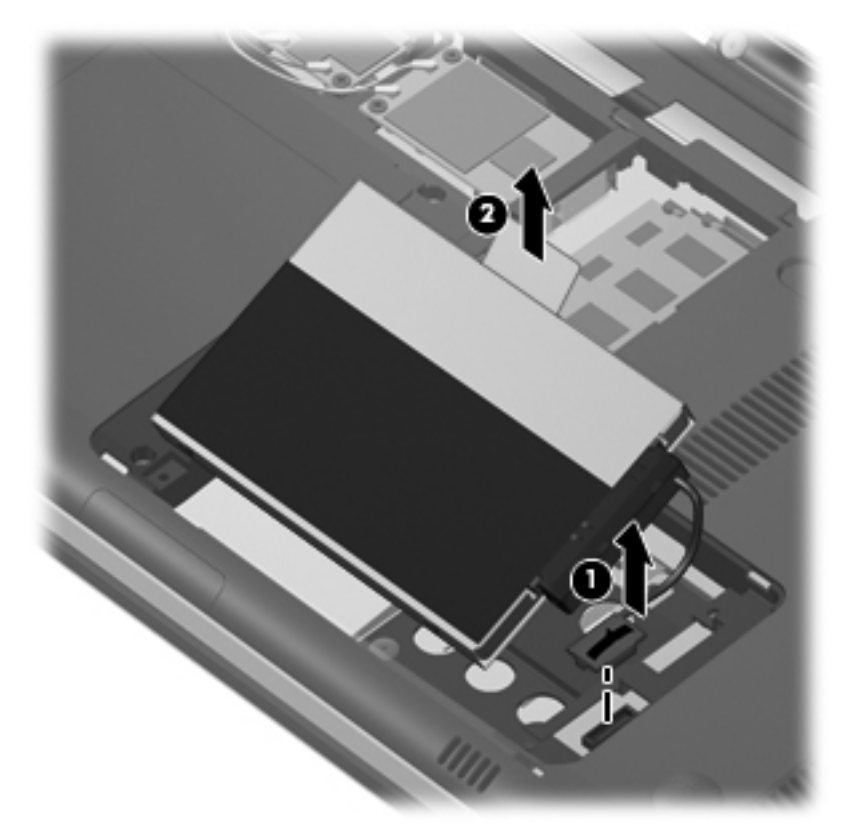

- **12.** Desconecte o cabo da unidade de disco rígido da unidade de disco rígido **(1)**.
- **13.** Retire os parafusos **(2)** que protegem a tampa protetora da unidade de disco rígido.

**14.** Deslize a tampa protetora **(3)** para fora da unidade de disco rígido.

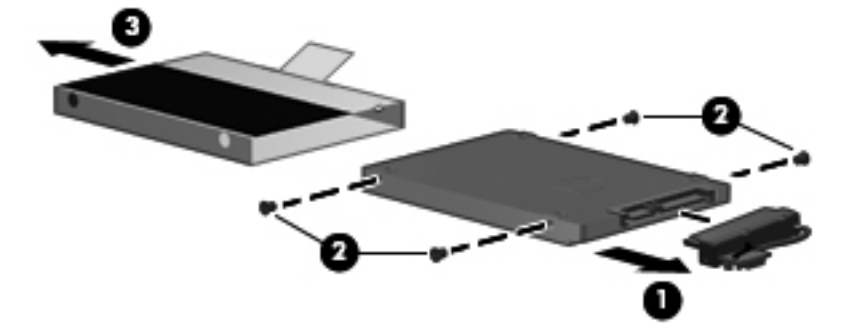

Para instalar uma unidade de disco rígido:

- **1.** Deslize a tampa protetora **(1)** para dentro da unidade de disco rígido.
- **2.** Substitua os parafusos **(2)** que protegem a tampa protetora da unidade de disco rígido.
- **3.** Conecte o cabo da unidade de disco rígido à unidade de disco rígido **(3)**.

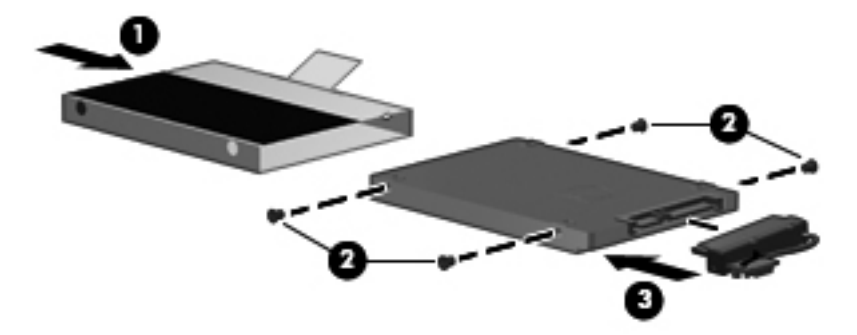

**4.** Insira a unidade de disco rígido no compartimento de unidade de disco rígido a um ângulo de 45º **(1)**.

**5.** Conecte o cabo da unidade de disco rígido ao seu conector na placa do sistema **(2)**.

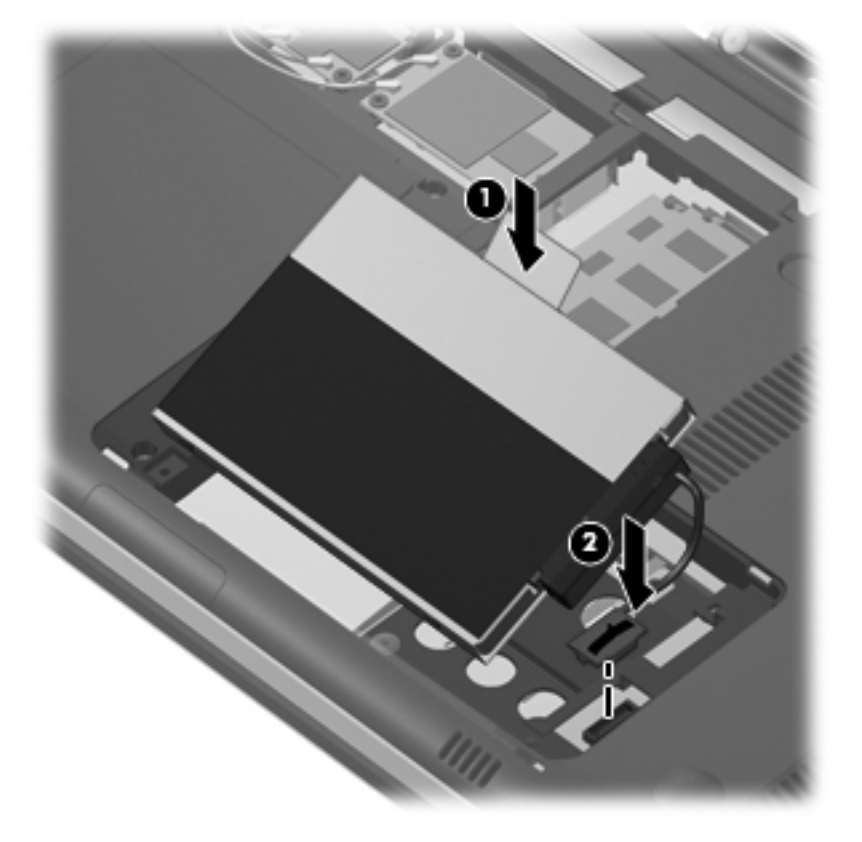

- **6.** Alinhe as linguetas da tampa da unidade de disco rígido com os encaixes do computador.
- **7.** Feche a tampa **(1)**.
- **8.** Aperte os parafusos da tampa da unidade de disco rígido **(2)**.

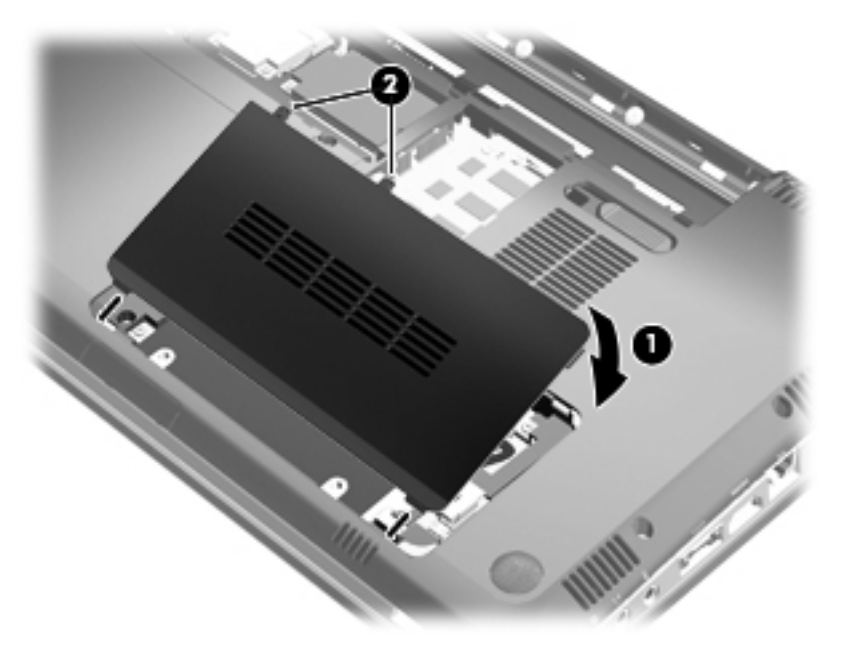

**9.** Alinhe as linguetas **(1)** da tampa do compartimento do módulo de memória/sem fio com os encaixes do computador.

- **10.** Feche a tampa **(2)**.
- **11.** Aperte os parafusos da tampa do compartimento do módulo de memória/sem fio **(3)**.

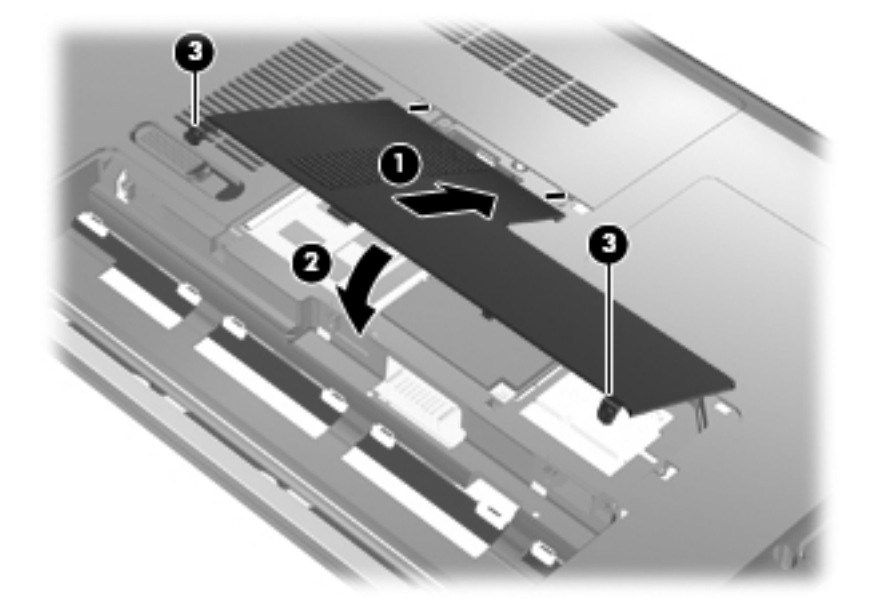

- **12.** Recoloque a bateria.
- **13.** Coloque o computador com o lado direito para cima, em seguida conecte novamente a alimentação externa e os dispositivos externos.
- **14.** Ligue o computador.

# **7 Dispositivos externos**

## **Utilização de um dispositivo USB**

Uma porta USB conecta um dispositivo externo opcional, como um teclado, mouse, unidade de disco, impressora, scanner ou hub USB ao computador ou a um produto de expansão opcional.

Alguns dispositivos USB podem necessitar de software de suporte adicional, o qual geralmente acompanha o dispositivo. Para obter mais informações sobre software específico para um dispositivo, consulte as instruções do fabricante.

O computador tem três portas USB (duas portas USB e uma porta combinada eSATA/USB) que suportam dispositivos USB 1.0, USB 1.1 e USB 2.0. Para adicionar mais portas USB, conecte um hub ou um produto de expansão opcional.

### **Conexão de um dispositivo USB**

- **CUIDADO:** Para prevenção de danos ao conector USB, use o mínimo de força para conectar um dispositivo USB.
	- Para conectar um dispositivo USB ao computador, conecte o cabo USB do dispositivo à porta USB.

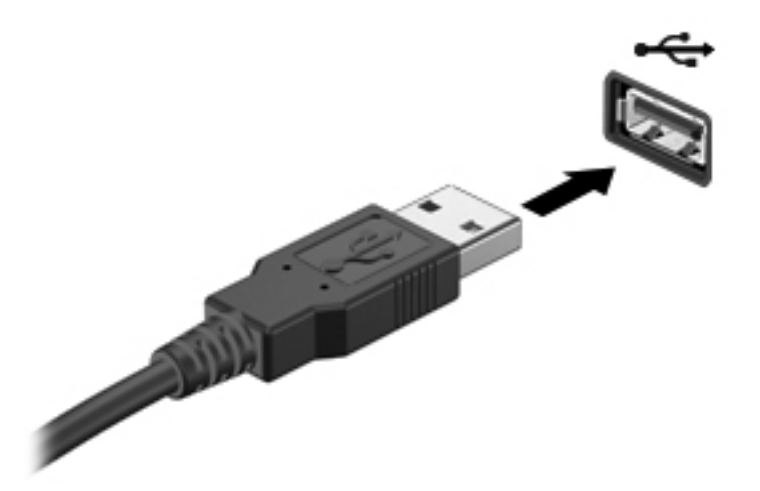

Você ouvirá um alerta sonoro quando o dispositivo tiver sido detectado.

**EV NOTA:** Se for a primeira vez que conecta um dispositivo USB, a mensagem "Instalando software do driver do dispositivo" será exibida na área de notificação, no lado direito da barra de tarefas.

### **Remoção de um dispositivo USB**

**CUIDADO:** Para evitar perda de informações ou o travamento do sistema, use o procedimento a seguir para remover o dispositivo USB com segurança.

**CUIDADO:** Para evitar danos a um conector USB, não puxe o cabo para remover o dispositivo USB.

Para remover um dispositivo USB:

- **1.** Clique no ícone **Remover Hardware e Ejetar Mídia com Segurança** na área de notificação, no lado direito da barra de tarefas.
- **ET NOTA:** Para exibir o ícone Remover Hardware e Ejetar Mídia com Segurança, clique no ícone **Mostrar ícones ocultos** (a seta no lado esquerdo da área de notificação).
- **2.** Clique no nome do dispositivo na lista.
- **EX NOTA:** Você será avisado de que já pode remover o dispositivo de hardware com segurança.
- **3.** Remova o dispositivo.

## **Utilização de um dispositivo eSATA**

Uma porta eSATA conecta um componente opcional eSATA de alto desempenho, como uma unidade de disco rígido externa eSATA.

Alguns dispositivos eSATA podem necessitar de software de suporte adicional, o qual geralmente acompanha o dispositivo. Para obter mais informações sobre software específico para dispositivo, consulte as instruções do fabricante.

**EY NOTA:** A porta eSATA também oferece suporte a um dispositivo USB opcional.

### **Conexão de um dispositivo eSATA**

- **CUIDADO:** Para evitar danos a um conector de porta eSATA, utilize o mínimo de força para conectar um dispositivo eSATA.
	- Para conectar um dispositivo eSATA ao computador, insira o cabo do dispositivo na porta eSATA.

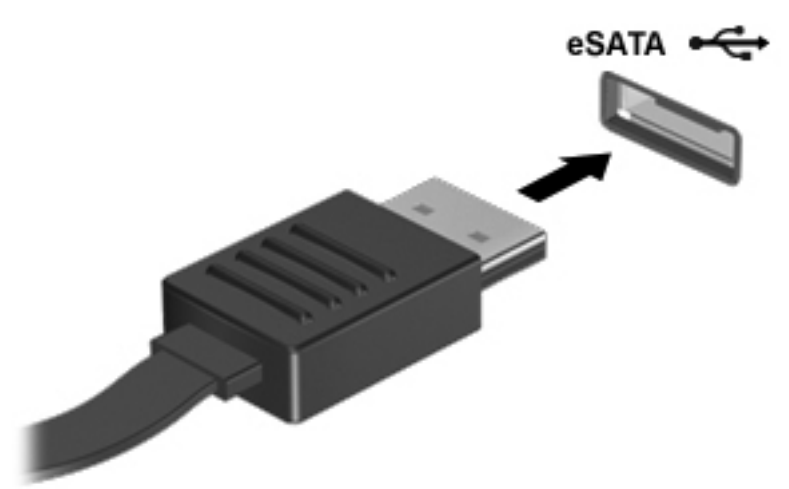

Você ouvirá um alerta sonoro quando o dispositivo tiver sido detectado.

### **Remoção de um dispositivo eSATA**

**CUIDADO:** Para evitar perda de informações ou o travamento do sistema, use o procedimento a seguir para remover o dispositivo com segurança.

**CUIDADO:** Para evitar danos a um conector eSATA, não puxe o cabo para remover o dispositivo eSATA.

- **1.** Clique no ícone **Remover Hardware e Ejetar Mídia com Segurança** na área de notificação, no lado direito da barra de tarefas.
- **NOTA:** Para exibir o ícone Remover Hardware e Ejetar Mídia com Segurança, clique no ícone **Mostrar ícones ocultos** (a seta no lado esquerdo da área de notificação).
- **2.** Clique no nome do dispositivo na lista.
- **NOTA:** Você será avisado de que já pode remover o dispositivo de hardware com segurança.
- **3.** Remova o dispositivo.

# **8 Cartões de mídia externos**

## **Utilização de cartões para slot de mídia digital**

Cartões digitais opcionais fornecem armazenamento seguro e compartilhamento conveniente dos dados. Estes cartões são frequentemente usados com câmeras e PDAs equipados com mídia digital, bem como com outros computadores.

O slot de mídia digital suporta os seguintes formatos de cartão digital:

- Memory Stick (MS)
- Memory Stick Pro (MSP)
- MultiMediaCard (MMC)
- Cartão de memória Secure Digital (SD)
- Cartão de memória Secure Digital High Capacity (SDHC) (tamanho padrão e grande)
- xD-Picture Card (XD)

### **Inserção de um cartão digital**

**CUIDADO:** Para evitar danificar o cartão digital ou o computador, não insira qualquer tipo de adaptador no slot de mídia digital.

**CUIDADO:** Para evitar danos aos conectores do cartão digital, utilize pouca força para inserir um cartão digital.

- **1.** Segure o cartão digital com a etiqueta voltada para cima e com os conectores voltados para o computador.
- **2.** Insira o cartão no slot de mídia digital e, em seguida, empurre o cartão até que ele esteja encaixado corretamente.

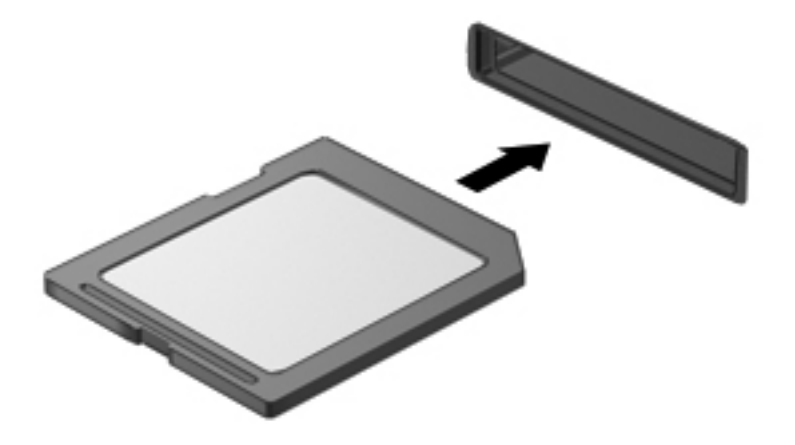

Você ouvirá um som quando o dispositivo tiver sido detectado, e um menu de opções pode ser exibido.

### **Remoção de um cartão digital**

- **CUIDADO:** Para evitar perda de informações ou o travamento do sistema, use o procedimento a seguir para remover o cartão digital com segurança.
	- **1.** Salve suas informações e feche todos os programas associados ao cartão digital.
		- **EX NOTA:** Para interromper uma transferência de dados, clique em **Cancelar** na janela Copiando do sistema operacional.
	- **2.** Para remover um cartão digital:
		- **a.** Clique no ícone **Remover Hardware e Ejetar Mídia com Segurança** na área de notificação, no lado direito da barra de tarefas.
		- **E** NOTA: Para exibir o ícone Remover Hardware e Ejetar Mídia com Segurança, clique no ícone **Mostrar ícones ocultos** (a seta no lado esquerdo da área de notificação).
		- **b.** Clique no nome do cartão digital na lista.
		- **F** NOTA: Você será avisado de que já pode remover o dispositivo de hardware com segurança.
	- **3.** Pressione o cartão digital **(1)** e, em seguida, remova o cartão do slot **(2)**.

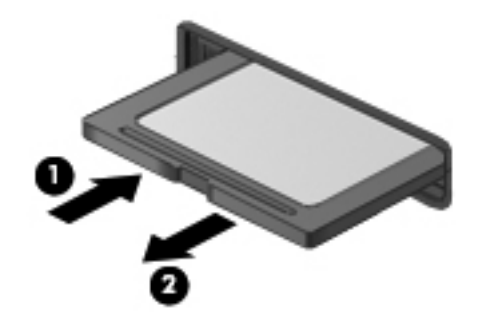

# **9 Módulos de memória**

## **Inclusão ou substituição de módulos de memória**

O compartimento do módulo de memória encontra-se na parte inferior do computador. A capacidade de memória do computador pode ser atualizada pela inserção de um módulo de memória no slot de módulo de memória de expansão vazio ou pela atualização do módulo de memória existente no slot de módulo de memória primário.

- **AVISO!** Para reduzir o risco de choque elétrico e danos ao equipamento, desconecte o cabo de alimentação e remova todas as baterias antes de instalar o módulo de memória.
- **CUIDADO:** A descarga eletrostática (ESD) pode danificar os componentes eletrônicos. Antes de iniciar qualquer procedimento, assegure-se de estar descarregado de eletricidade estática tocando em um objeto de metal aterrado.
- **E NOTA:** Para utilizar uma configuração de canal duplo ao incluir um segundo módulo de memória, verifique se os módulos de memória são do mesmo tamanho.

### **Inclusão ou substituição de um módulo de memória no slot do módulo de memória de expansão**

O slot do módulo de expansão de memória fica empilhado sobre o slot do módulo de memória principal. Para incluir ou substituir um módulo de memória no slot do módulo de expansão de memória, siga estas etapas:

- **1.** Salve seu trabalho.
- **2.** Desligue o computador e feche a tela.

Se não tiver certeza se o computador está desligado ou em hibernação, ligue-o pressionando o botão Liga/Desliga. Em seguida, desligue o computador através do sistema operacional.

- **3.** Desconecte todos os dispositivos externos conectados ao computador.
- **4.** Desconecte o cabo de alimentação da tomada de alimentação de CA.
- **5.** Vire o computador de cabeça para baixo em uma superfície plana e remova a bateria.
- **6.** Solte os parafusos da tampa do compartimento do módulo de memória/sem fio **(1)**.

**7.** Levante a tampa do compartimento do módulo de memória/sem fio **(2)** para fora do computador.

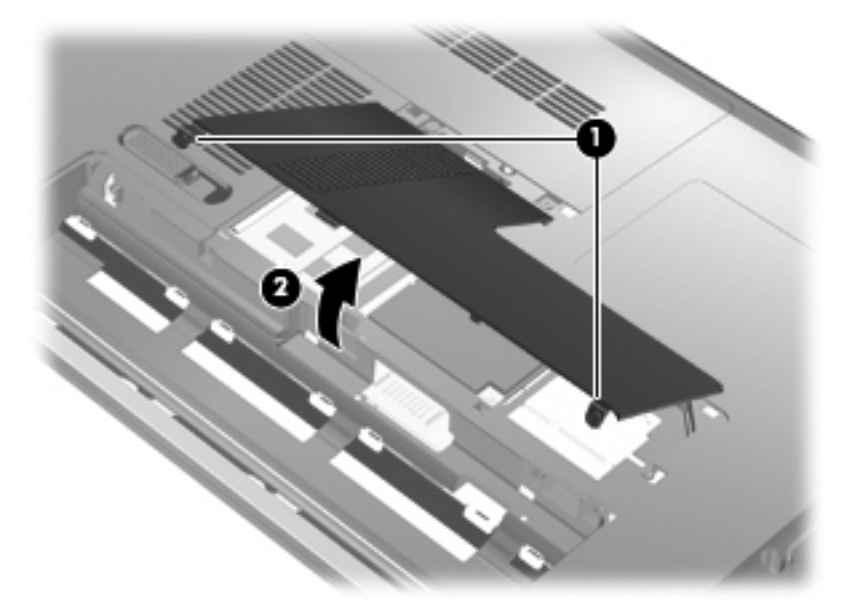

- **8.** Retire o módulo de memória de dentro do slot de expansão de memória:
	- **a.** Afaste os clipes de retenção **(1)** de cada lado do módulo.

O módulo de memória inclina-se para cima.

- **CUIDADO:** Para evitar danos no módulo de memória, segure-o somente pelas bordas. Não toque nos componentes do módulo de memória.
- **b.** Segure a borda do módulo de memória **(2)** e puxe-o cuidadosamente para fora do slot.

Para proteger um módulo de memória após a remoção, coloque-o em um recipiente à prova de eletrostática.

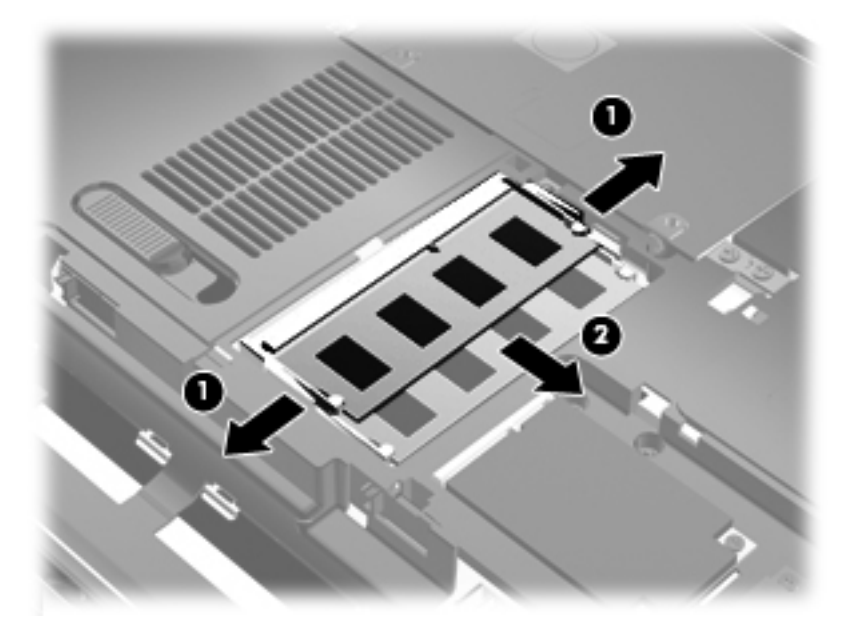

- **9.** Insira o módulo de memória no slot de expansão de memória:
	- **a.** Alinhe a borda do módulo de memória que apresenta uma ranhura **(1)** com a lingüeta no slot do módulo.
	- **CUIDADO:** Para evitar danos no módulo de memória, segure-o somente pelas bordas. Não toque nos componentes do módulo de memória e não o envergue.
	- **b.** Posicione o módulo de memória em um ângulo de 45° em relação à superfície do compartimento do módulo e pressione-o **(2)** no slot até encaixar.
	- **c.** Pressione cuidadosamente o módulo de memória **(3)**, aplicando força nas bordas direita e esquerda até que os clipes de retenção se encaixem no lugar.

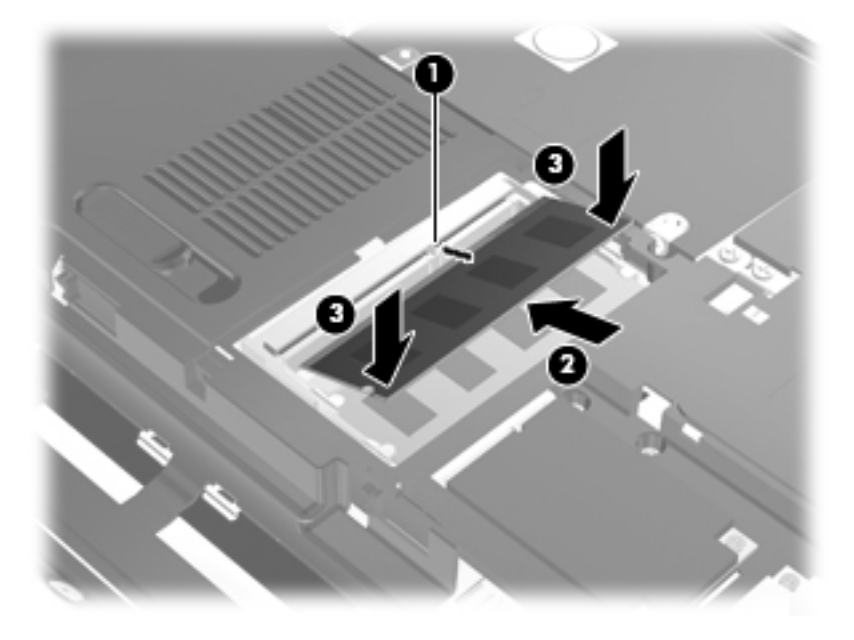

- **10.** Alinhe as linguetas **(1)** da tampa do compartimento do módulo de memória/sem fio com os encaixes do computador.
- **11.** Feche a tampa **(2)**.

**12.** Aperte os parafusos da tampa do compartimento do módulo de memória/sem fio **(3)**.

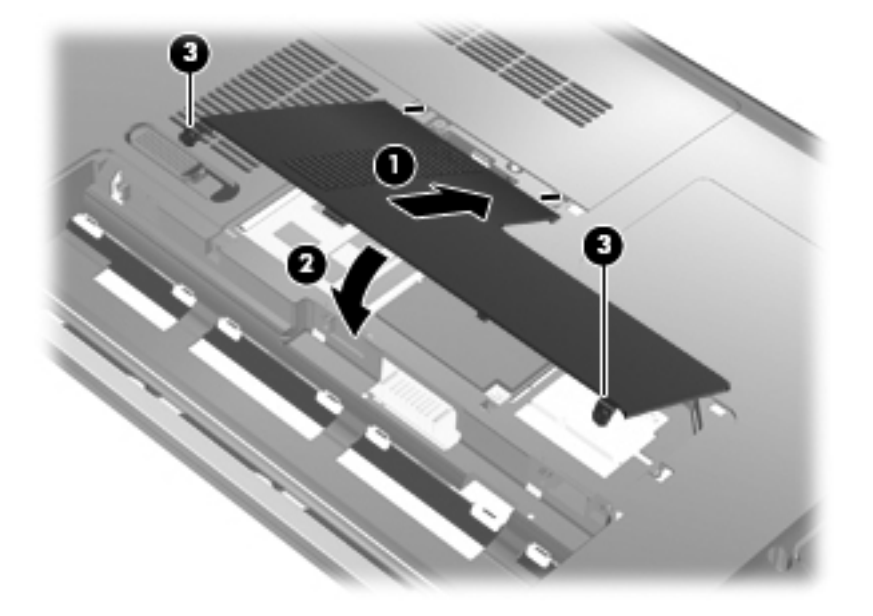

- **13.** Substitua a bateria.
- **14.** Vire o computador com o lado direito para cima e reconecte a alimentação externa e os dispositivos externos.
- **15.** Ligue o computador.

### **Atualização de um módulo de memória no slot do módulo de memória primário**

O slot do módulo de memória principal fica empilhado abaixo do slot do módulo de memória de expansão. Para atualizar um módulo de memória no slot do módulo de memória principal, siga estas etapas:

- **1.** Salve seu trabalho.
- **2.** Desligue o computador.

Se não tiver certeza se o computador está desligado ou em hibernação, ligue-o pressionando o botão Liga/Desliga. Em seguida, desligue o computador através do sistema operacional.

- **3.** Desconecte todos os dispositivos externos conectados ao computador.
- **4.** Desconecte o cabo de alimentação da tomada de alimentação de CA.
- **5.** Vire o computador de cabeça para baixo em uma superfície plana e remova a bateria.
- **6.** Solte os parafusos da tampa do compartimento do módulo de memória/sem fio **(1)**.

**7.** Levante a tampa do compartimento do módulo de memória/sem fio **(2)** para fora do computador.

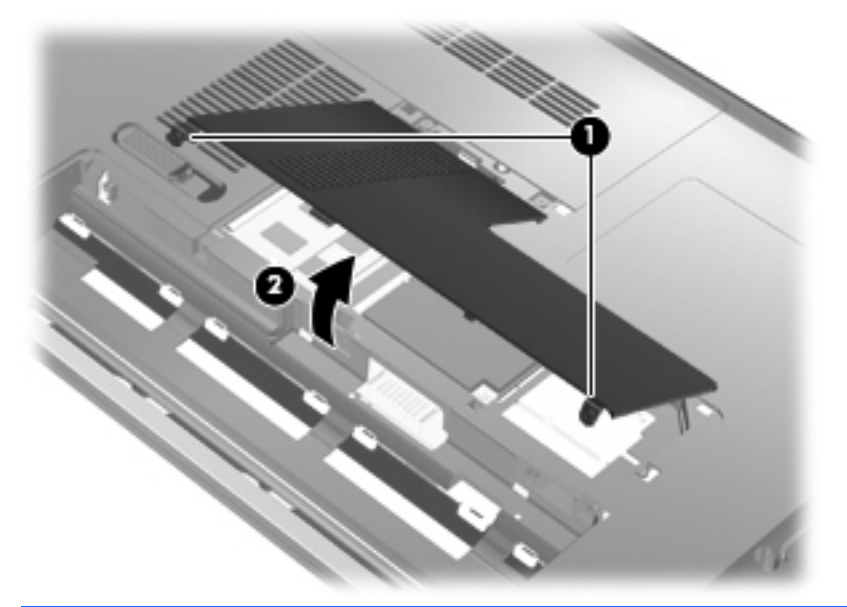

- **NOTA:** Se um módulo de memória estiver instalado no slot do módulo de expansão de memória, remova primeiro o módulo de expansão de memória.
- **8.** Retire o módulo de memória do slot de memória principal:
	- **a.** Afaste os clipes de retenção **(1)** de cada lado do módulo.

O módulo de memória inclina-se para cima.

- **CUIDADO:** Para evitar danos no módulo de memória, segure-o somente pelas bordas. Não toque nos componentes do módulo de memória.
- **b.** Segure a borda do módulo de memória **(2)** e puxe-o cuidadosamente para fora do slot.

Para proteger um módulo de memória após a remoção, coloque-o em um recipiente à prova de eletrostática.

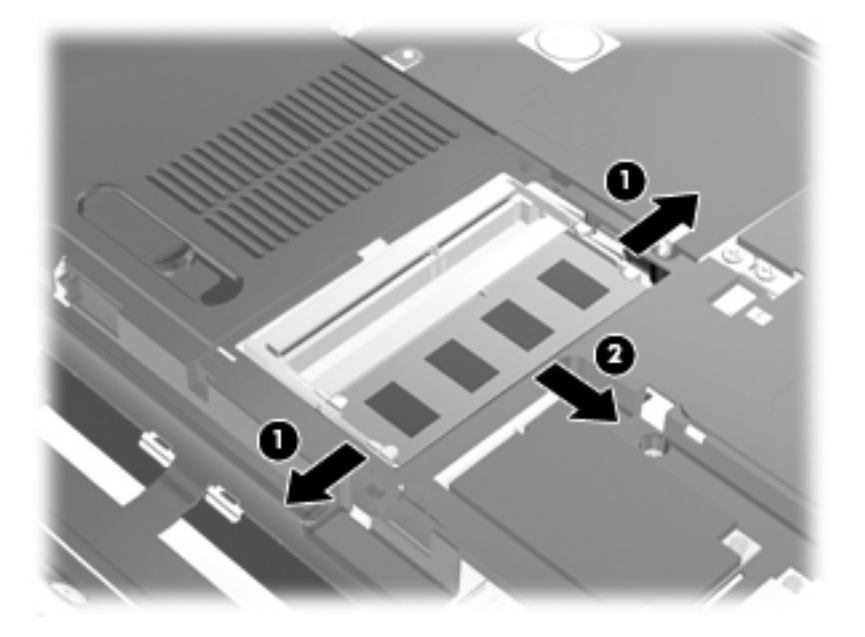

- **9.** Insira um módulo de memória no slot do módulo de memória principal:
	- **a.** Alinhe a borda do módulo de memória que apresenta uma ranhura **(1)** com a lingüeta no slot do módulo.
	- **CUIDADO:** Para evitar danos no módulo de memória, segure-o somente pelas bordas. Não toque nos componentes do módulo de memória e não o envergue.
	- **b.** Posicione o módulo de memória em um ângulo de 45° em relação à superfície do compartimento do módulo e pressione-o **(2)** no slot até encaixar.
	- **c.** Pressione cuidadosamente o módulo de memória **(3)**, aplicando força nas bordas direita e esquerda até que os clipes de retenção se encaixem no lugar.

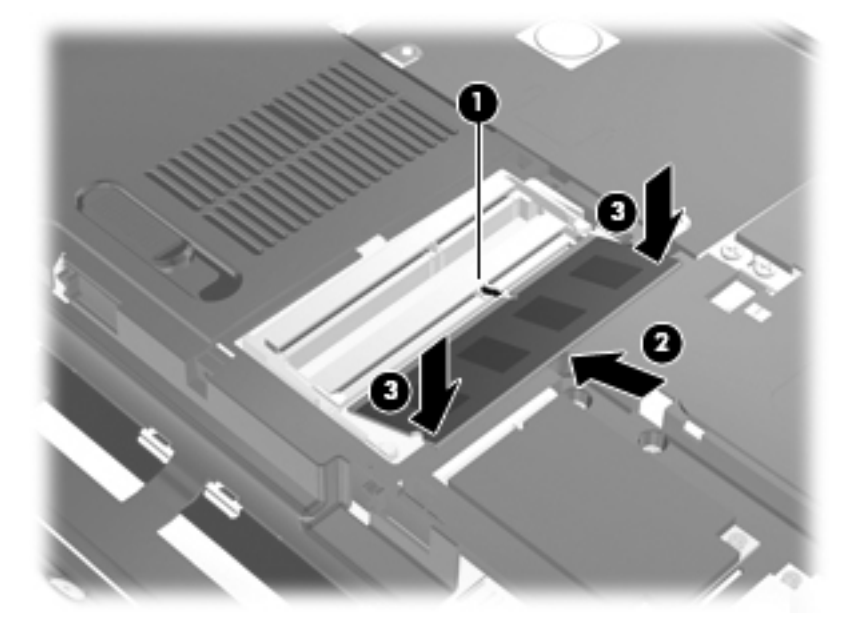

- **10.** Alinhe as linguetas **(1)** da tampa do compartimento do módulo de memória/sem fio com os encaixes do computador.
- **ET NOTA:** Se um módulo de memória tiver sido removido do slot de expansão de memória antes da remoção do módulo de memória principal, volte a colocar o módulo de memória no slot do módulo de expansão de memória.
- **11.** Feche a tampa **(2)**.

**12.** Aperte os parafusos da tampa do compartimento do módulo de memória/sem fio **(3)**.

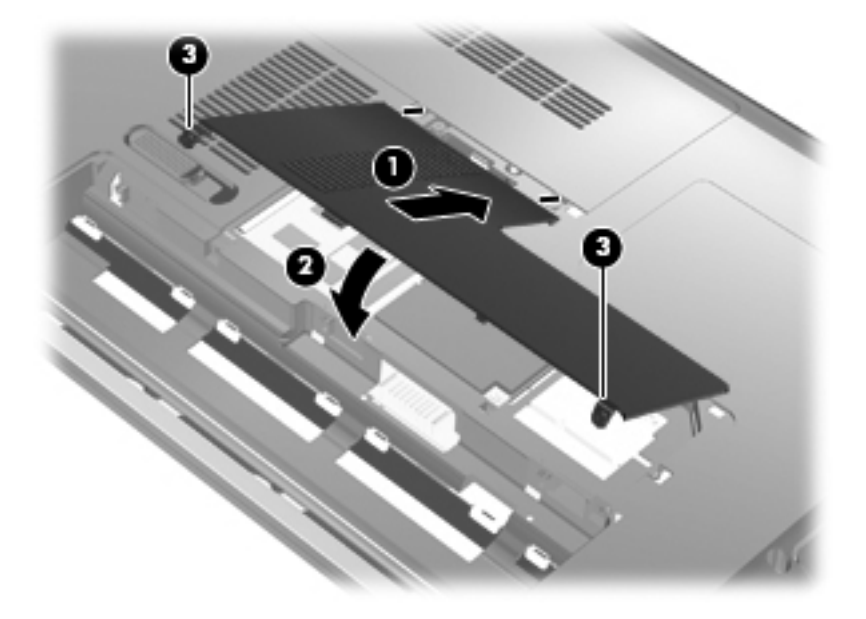

- **13.** Substitua a bateria.
- **14.** Vire o computador com o lado direito para cima e reconecte a alimentação externa e os dispositivos externos.
- **15.** Ligue o computador.

# **10 Segurança**

## **Proteção do computador**

Os recursos de segurança padrão fornecidos pelo sistema operacional Windows e pelo utilitário de configuração não Windows podem proteger suas configurações e dados pessoais contra diversos riscos.

Siga os procedimentos neste guia para usar os seguintes recursos:

- **Senhas**
- Software antivírus
- Software de firewall
- Atualizações críticas de segurança
- Cabo de segurança opcional
- Leitor de impressão digital

**E** NOTA: Soluções de segurança são projetadas para agirem como impedimentos, mas podem não evitar ataques de software ou impedir que o computador seja mal utilizado ou roubado.

**NOTA:** Antes de enviar seu computador para conserto, remova todas as configurações de senha e impressão digital.

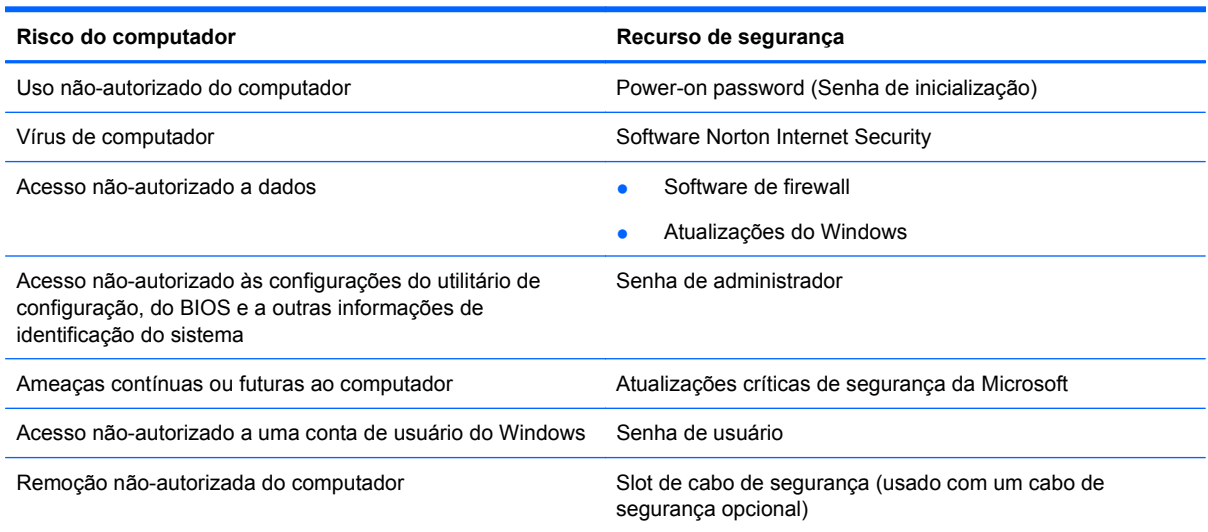

## **Uso de senhas**

Uma senha é um grupo de caracteres que você escolhe para proteger as informações do computador. Diversos tipos de senhas podem ser definidos, dependendo de como você deseja controlar o acesso às suas informações. As senhas podem ser definidas no Windows ou no utilitário de configuração não-pertencente ao Windows pré-instalado no computador.

**CUIDADO:** Para evitar ter o acesso ao computador negado, registre cada senha que definir. Como a maioria das senhas não é exibida ao ser definida, alterada ou excluída, é essencial registrar cada senha imediatamente e armazená-la em um local seguro.

É possível utilizar a mesma senha para um recurso do utilitário de configuração e para um recurso de segurança do Windows. Também é possível utilizar a mesma senha para mais de um recurso do utilitário de configuração.

Observe as seguintes instruções ao configurar uma senha no utilitário de configuração:

- Uma senha pode ser qualquer combinação de até 8 letras e números e há diferenciação entre maiúsculas e minúsculas.
- Uma senha definida no utilitário de configuração deve ser inserida em um prompt do utilitário de configuração. Uma senha definida no Windows deve ser inserida em um prompt do Windows.

Adote as seguintes dicas para a criação e salvamento de senhas:

- Ao criar senhas, siga os requerimentos definidos pelo programa.
- Anote suas senhas e guarde-as em um local seguro, longe do computador.
- Não guarde senhas em um arquivo no computador.
- Não utilize seu nome ou outra informação pessoal que poderia ser facilmente descoberta por outra pessoa.

As seções a seguir listam as senhas do Windows e do utilitário de configuração, e descrevem suas funções. Para obter mais informações sobre senhas do Windows, tais como senhas de proteção de tela, selecione **Iniciar > Ajuda e Suporte**.

### **Configuração de senhas no Windows**

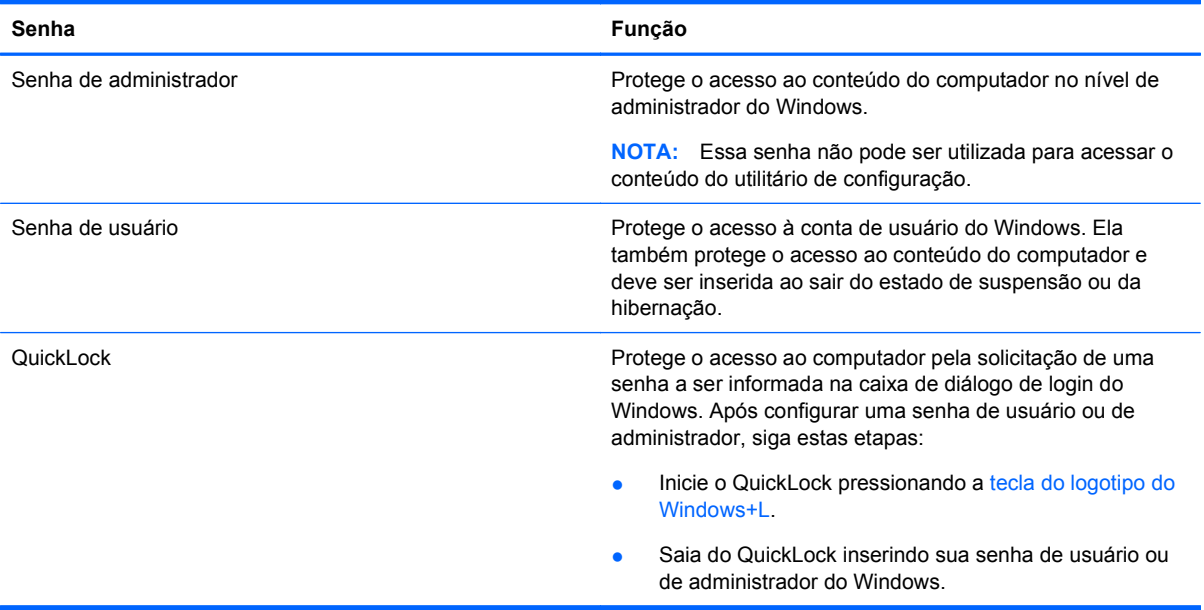

### **Definição de senhas no utilitário de configuração**

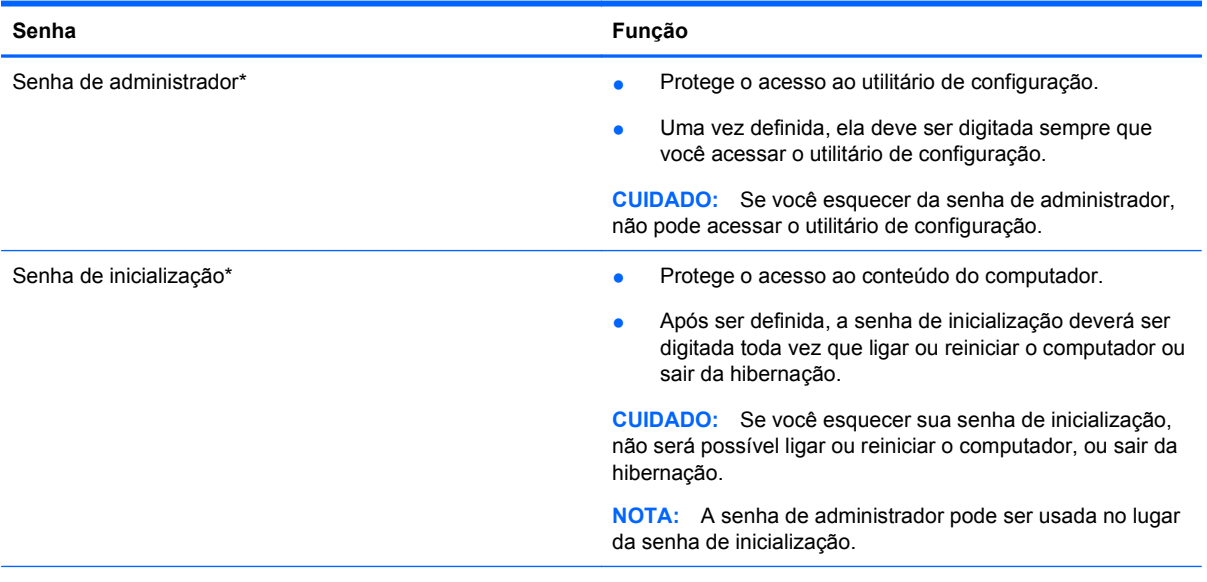

\*Para obter detalhes sobre cada uma dessas senhas, consulte os tópicos a seguir.

### **Senha de administrador**

A senha de administrador protege as definições de configuração e as informações de identificação do sistema no utilitário de configuração. Uma vez definida, ela deve ser digitada sempre que você acessar o utilitário de configuração.

Sua senha de administrador não é intercambiável com uma senha de administrador definida no Windows, nem é exibida à medida que for definida, digitada, alterada ou excluída. Certifique-se de registrar sua senha e armazená-la em local seguro.

Se inserir a senha de administrador na primeira verificação de senha antes que a mensagem "Press the ESC key for Startup Menu" (Pressione a tecla esc para exibir o menu de inicialização) seja exibida, você não precisará inseri-la novamente para acessar o utilitário de configuração.

Se inserir a senha de inicialização na primeira verificação de senha antes que a mensagem "Press the ESC key for Startup Menu" (Pressione a tecla esc para exibir o menu de inicialização) seja exibida, você terá que inserir a senha de administrador para acessar o utilitário de configuração.

#### **Gerenciamento de uma senha de administrador**

Para definir, alterar ou excluir essa senha, siga estas etapas:

**1.** Abra o utilitário de configuração ligando ou reiniciando o computador. Quando a mensagem "Press the ESC key for Startup Menu" (Pressione a tecla esc para abrir o menu de inicialização) aparecer no canto inferior esquerdo da tela, pressione f10.

 $-$  ou  $-$ 

Abra o utilitário de configuração ligando ou reiniciando o computador. Quando a mensagem "Press the ESC key for Startup Menu" (Pressione a tecla esc para abrir o menu de inicialização) aparecer no canto inferior esquerdo da tela, pressione esc. Quando o menu de inicialização for exibido, pressione f10.

- **2.** Use as teclas de seta para selecionar **Security** (Segurança) **> Set Administrator Password** (Definir senha de administrador) e, em seguida, pressione enter.
	- Para definir uma senha de administrador, digite a senha nos campos **Enter New Password** (Inserir nova senha) e **Confirm New Password** (Confirmar nova senha) e, em seguida, pressione enter.
	- Para alterar uma senha de administrador, digite sua senha atual no campo **Enter Current Password** (Inserir senha atual), digite uma nova senha nos campos **Enter New Password** (Inserir nova senha) e **Confirm New Password** (Confirmar nova senha) e, em seguida, pressione enter.
	- Para excluir uma senha de administrador, digite a senha atual no campo **Enter Password** (Inserir senha) e, em seguida, pressione a tecla enter quatro vezes.
- **3.** Para salvar suas alterações e sair do utilitário de configuração, use as teclas de seta para selecionar **Exit** (Sair) **> Exit Saving Changes** (Sair salvando alterações).

Suas alterações entram em vigor quando o computador reinicia.

#### **Inserção de uma senha de administrador**

No prompt **Enter Password** (Inserir senha), digite sua senha de administrador e, em seguida, pressione enter. Depois de três tentativas malsucedidas de digitação da senha de administrador, será necessário reiniciar o computador e tentar novamente.

#### **Senha de inicialização**

Sua senha de inicialização impede o uso não autorizado do computador. Após ser definida, a senha de inicialização deverá ser digitada toda vez que ligar ou reiniciar o computador ou sair da hibernação. A senha de inicialização não é exibida quando definida, digitada, alterada ou excluída.

#### **Gerenciamento de uma senha de inicialização**

Para definir, alterar ou excluir essa senha, siga estas etapas:

**1.** Abra o utilitário de configuração ligando ou reiniciando o computador. Quando a mensagem "Press the ESC key for Startup Menu" (Pressione a tecla esc para abrir o menu de inicialização) aparecer no canto inferior esquerdo da tela, pressione f10.

 $-$  ou  $-$ 

Abra o utilitário de configuração ligando ou reiniciando o computador. Quando a mensagem "Press the ESC key for Startup Menu" (Pressione a tecla esc para abrir o menu de inicialização) aparecer no canto inferior esquerdo da tela, pressione esc. Quando o menu de inicialização for exibido, pressione f10.

- **2.** Use as teclas de seta para selecionar **Security** (Segurança) **> Set Power-On Password** (Definir senha de inicialização) e, em seguida, pressione enter.
	- Para definir uma senha de inicialização, digite a senha nos campos **Enter New Password** (Inserir nova senha) e **Confirm New Password** (Confirmar nova senha) e, em seguida, pressione enter.
	- Para alterar uma senha de inicialização, digite sua senha atual no campo **Enter Current Password** (Inserir senha atual), digite uma nova senha nos campos **Enter New Password** (Inserir nova senha) e **Confirm New Password** (Confirmar nova senha) e, em seguida, pressione enter.
	- Para excluir uma senha de inicialização, digite a senha atual no campo **Enter Current Password** (Inserir senha atual) e, em seguida, pressione a tecla enter quatro vezes.
- **3.** Para salvar suas alterações e sair do utilitário de configuração, use as teclas de seta para selecionar **Exit** (Sair) **> Exit Saving Changes** (Sair salvando alterações).

Suas alterações entram em vigor quando o computador reinicia.

#### **Inserção de uma senha de inicialização**

No prompt **Enter Password** (Inserir senha), digite sua senha de inicialização e, em seguida, pressione enter. Depois de três tentativas malsucedidas de digitação da senha, será necessário reiniciar o computador e tentar novamente.

## **Utilização de software antivírus**

Quando o computador é utilizado para acessar e-mail, uma rede ou a Internet, ele fica exposto a vírus de computador. Esses vírus podem desativar o sistema operacional, programas ou utilitários, ou fazer com que funcionem de forma incorreta.

O software antivírus pode detectar a maioria dos vírus, destruí-los e, em grande parte dos casos, reparar o dano causado. Para fornecer proteção contínua contra vírus recentemente descobertos, o software antivírus deve estar atualizado.

O Norton Internet Security é um programa antivírus que vem pré-instalado no computador. O software inclui 60 dias de atualizações gratuitas. É altamente recomendável que você proteja o computador contra novos vírus além dos 60 dias, adquirindo o serviço de atualização estendido. As instruções para utilização e atualização do software Norton Internet Security e aquisição do serviço de atualização estendido são fornecidas no programa. Para visualizar e acessar o Norton Internet Security, selecione **Iniciar > Todos os Programas > Norton Internet Security**.

Para obter mais informações sobre vírus de computador, digite vírus na caixa Pesquisa da Ajuda e Suporte.

## **Utilização de software de firewall**

Ao utilizar o computador para acessar e-mail, uma rede ou a Internet, é possível que pessoas não- -autorizadas tenham acesso ao computador, aos seus arquivos pessoais e a informações sobre você. Utilize o software de firewall pré-instalado no computador para proteger sua privacidade.

Os recursos do firewall incluem registros e relatórios da atividade da rede e monitoramento automático de todo o tráfego de entrada e saída. Consulte o guia do usuário do firewall ou entre em contato com o respectivo fabricante para obter mais informações.

**EX NOTA:** Em algumas circunstâncias, um firewall pode bloquear o acesso a jogos de Internet, interferir no compartilhamento de impressoras ou arquivos em uma rede e bloquear anexos de e-mail autorizados. Para resolver temporariamente o problema, desative o firewall, execute a tarefa desejada e, em seguida, reative o firewall. Para solucionar permanentemente o problema, reconfigure o firewall.

## **Instalação de atualizações críticas de segurança**

**CUIDADO:** A Microsoft envia alertas sobre atualizações críticas. Para proteger o computador contra falhas de segurança e vírus de computador, instale todas as atualizações críticas da Microsoft assim que receber um alerta.

Atualizações para o sistema operacional e outros softwares podem ter sido disponibilizadas após o computador sair da fábrica. Para se certificar de que todas as atualizações disponíveis estão instaladas no computador, observe estas orientações:

- Execute o Windows Update assim que possível após configurar seu computador. Use o link de atualização disponível em **Iniciar > Todos os Programas > Windows Update**.
- Execute o Windows Update mensalmente depois disso.
- Obtenha atualizações para o Windows e outros programas da Microsoft à medida em que são lançadas no site da Web da Microsoft e pelo link de atualizações em Ajuda e Suporte.

## **Instalação de um cabo de segurança opcional**

- **NOTA:** O cabo de segurança foi projetado para agir como um impedimento, mas pode não evitar que o computador seja utilizado indevidamente ou roubado.
	- **1.** Passe o cabo de segurança ao redor de um objeto seguro.
	- **2.** Introduza a chave **(1)** no cadeado do cabo **(2)**.
	- **3.** Introduza o cadeado do cabo no slot do cabo de segurança no computador **(3)** e, em seguida, tranque o cadeado do cabo com a chave.

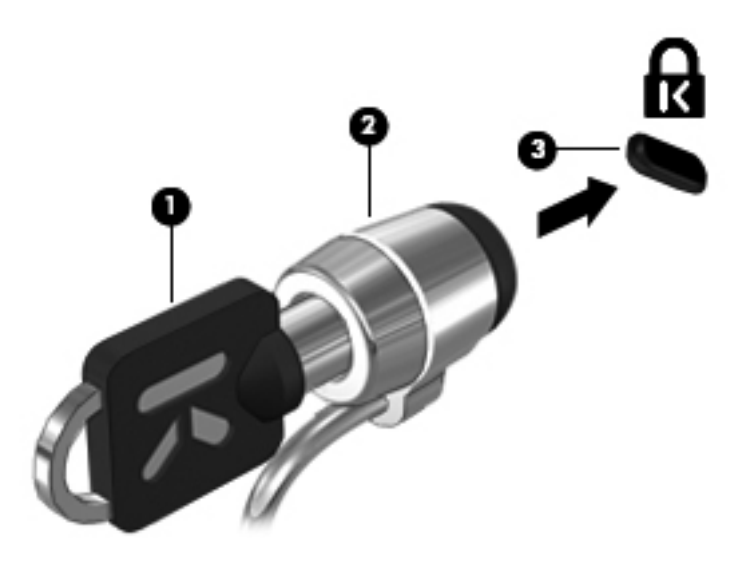

## **Uso do leitor de impressão digital**

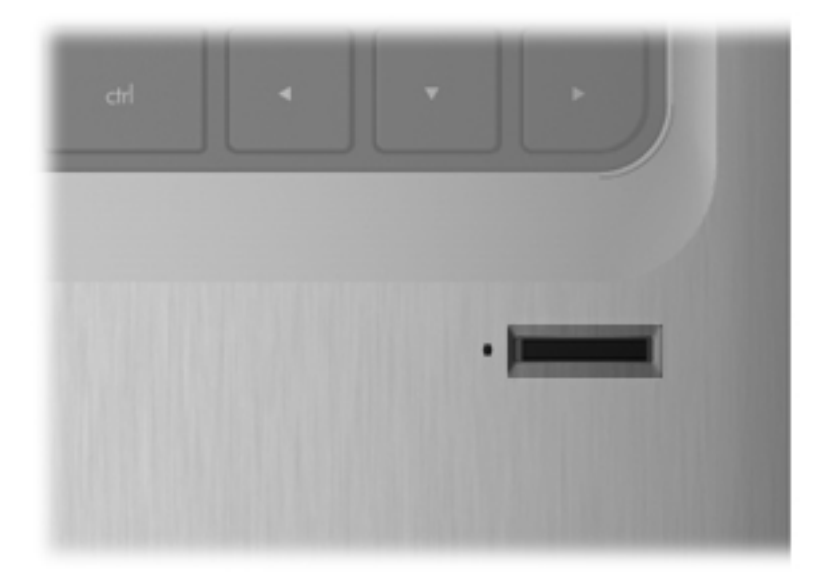

### **Localização do leitor biométrico de impressão digital**

O leitor biométrico de impressão digital é um pequeno sendor metálico que está localizado em uma das seguintes áreas de seu computador:

- Próximo ao botão do TouchPad
- No lado direito do teclado
- No lado superior direito do monitor
- No lado esquerdo da tela

Dependendo do modelo de seu computador, o leitor de impressão digital pode estar orientedo horizontal ou verticalmente. Ambas as orientações requerem que você deslize seu dedo perpendicularmente ao sensor metálico.

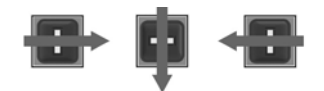

### **Registro de impressões digitais**

O leitor de impressão digital permite efetuar login no Windows usando uma impressão digital registrada no software DigitalPersona Personal, em vez de usar uma senha do Windows.

Para registrar uma ou mais impressões digitais, siga estas etapas:

- **1.** No Windows, clique no ícone **DigitalPersona Personal** na área de notificação, no lado direito da barra de tarefas.
- **2.** Leia o texto de boas-vindas e clique em **Avançar**.

A página "Verificar sua identidade" é exibida.

- **3.** Digite sua senha do Windows, se houver definido uma, em seguida clique em **Avançar**.
- **NOTA:** Se você não possui uma senha do Windows, a página "Proteja sua conta do Windows" é exibida. É possível criar uma senha do Windows nessa ocasião, ou você pode ignorar essa etapa clicando em **Avançar**. No entanto, definir uma senha do Windows otimiza a segurança do seu computador.

A página "Pratique a digitalização de impressões digitais" é exibida.

**4.** Veja a demonstração e clique em **Avançar**.

A página "Registrar impressões digitais" é exibida.

**5.** Clique no dedo exibido na tela que corresponda ao que deseja registrar.

A página seguinte é exibida, destacando o dedo selecionado em verde.

- **6.** Deslize lentamente o dedo escolhido sobre o sensor de impressão digital.
	- **EY NOTA:** Se a ação de deslizar o dedo não for concluída corretamente, uma mensagem explica o motivo.

**NOTA:** Para obter os melhores resultados, deslize sempre o mesmo dedo, na mesma direção, todas as vezes que usar o leitor de impressão digital.

**7.** Continue deslizando o mesmo dedo sobre o sensor até completar 4 tentativas com sucesso.

Quando a impressão digital é registrada com sucesso, a página "Registrar impressões digitais" é exibida novamente, permitindo que você registre outras impressões digitais. Repitas as etapas 5 a 7 para registrar impressões digitais adicionais.

**8.** Após concluir o registro de impressões digitais, clique em **Avançar**.

Se registrar apenas uma impressão digital, uma mensagem recomendará que você registre impressões digitais adicionais. Clique em **Sim** para registrar mais impressões digitais e, em seguida, repita as etapas de 1 a 8 para cada impressão digital registrada.

 $-$  ou  $-$ 

Clique em **Não**, caso não deseje registrar impressões digitais adicionais. A página "Registro concluído" é exibida.

- **9.** Clique em **Concluir**.
- **E** NOTA: Todos os usuários que quiserem ter acesso via impressão digital ao computador precisam repetir as etapas 1 a 9.

### **Utilização de sua impressão digital registrada para efetuar login no Windows**

Para efetuar login no Windows usando sua impressão digital, siga estas etapas:

- **1.** Imediatamente após ter registrado suas impressões digitais, reinicie o Windows.
- **2.** Deslize qualquer um de seus dedos registrados para efetuar login no Windows.

# **11 HP QuickWeb**

O QuickWeb é um ambiente instantâneo e opcional separado do sistema operacional Windows. Ele permite acessar rapidamente um navegador da Web e outros programas multimídia e de comunicação sem a necessidade de iniciar o Windows. O HP QuickWeb está pronto para uso poucos segundos após o botão Liga/Desliga ser pressionado. Consulte o guia *Conceitos Básicos do Notebook* para obter mais informações sobre o QuickWeb.

## **Desativação e ativação do QuickWeb**

Para desativar ou reativar o QuickWeb a partir do sistema operacional Windows:

- **1.** Selecione **Iniciar > Todos os Programas > HP QuickWeb**. A pasta **HP QuickWeb Installer** é exibida. Clique em **Ferramenta de configuração do HP QuickWeb**.
- **2.** Marque a caixa de seleção **Ativar QuickWeb**.
- **3.** Clique em **OK**.
- **E** NOTA: A Ferramenta de configuração do HP QuickWeb também pode ser acessada selecionando **Iniciar > Painel de Controle** e, em seguida, clicando na seta **Exibir por**. Selecione **Ícones grandes** ou **Ícones pequenos** para localizar a Ferramenta de configuração do HP QuickWeb.

# **12 Utilitário de configuração**

## **Início do utilitário de configuração**

O utilitário de configuração é um programa baseado na ROM que gerencia informações e personalizações, podendo ser utilizado mesmo quando o sistema operacional Windows não está funcionando.

#### **ET NOTA:** O leitor de impressão digital não pode ser usado para acessar o utilitário de configuração.

O utilitário relata informações sobre o computador e fornece configurações de inicialização, segurança e outras preferências.

Para iniciar o utilitário de configuração:

▲ Abra o utilitário de configuração ligando ou reiniciando o computador. Quando a mensagem "Press the ESC key for Startup Menu" (Pressione a tecla esc para abrir o menu de inicialização) aparecer no canto inferior esquerdo da tela, pressione f10.

 $-$  ou  $-$ 

- **1.** Abra o utilitário de configuração ligando ou reiniciando o computador. Quando a mensagem "Press the ESC key for Startup Menu" (Pressione a tecla esc para abrir o menu de inicialização) aparecer no canto inferior esquerdo da tela, pressione esc.
- **2.** Quando o menu de inicialização for exibido, pressione f10.

## **Uso do utilitário de configuração**

### **Alteração do idioma do utilitário de configuração**

O procedimento a seguir explica como alterar o idioma do utilitário de configuração. Se o utilitário de configuração ainda não estiver em execução, comece com a etapa 1. Se o utilitário de configuração já estiver em execução, comece com a etapa 2.

**1.** Abra o utilitário de configuração ligando ou reiniciando o computador. Quando a mensagem "Press the ESC key for Startup Menu" (Pressione a tecla esc para abrir o menu de inicialização) aparecer no canto inferior esquerdo da tela, pressione f10.

– ou –

Abra o utilitário de configuração ligando ou reiniciando o computador. Quando a mensagem "Press the ESC key for Startup Menu" (Pressione a tecla esc para abrir o menu de inicialização) aparecer no canto inferior esquerdo da tela, pressione esc. Quando o menu de inicialização for exibido, pressione f10.

- **2.** Use as teclas de seta para selecionar **System Configuration** (Configuração do sistema) **> Language** (Idioma) e, em seguida, pressione enter.
- **3.** Use as teclas de seta para selecionar um idioma e pressione enter.
- **4.** Quando um aviso de confirmação com o idioma selecionado for exibido, pressione enter.
- **5.** Para salvar suas alterações e sair do utilitário de configuração, use as teclas de seta para selecionar **Exit** (Sair) **> Exit Saving Changes** (Sair salvando alterações) e, em seguida, pressione enter.

Sua alteração entrará em efeito imediatamente.

### **Navegação e seleção no utilitário de configuração**

Como o utilitário de configuração não é baseado no Windows, ele não oferece suporte para uso do TouchPad. A navegação e a seleção ocorrem através do pressionamento de teclas.

- Para escolher um menu ou um item de menu, use as teclas de seta.
- Para escolher um item em uma lista ou para alternar o valor de um campo, por exemplo um campo do tipo ativar/desativar, use as teclas de seta ou as teclas f5 ou f6.
- Para selecionar um item, pressione enter.
- Para fechar uma caixa de texto ou retornar ao menu de exibição, pressione esc.
- Para exibir informações adicionais sobre navegação e seleção com o utilitário de configuração aberto, pressione f1.

### **Exibição de informações do sistema**

O procedimento a seguir explica como exibir informações do sistema no utilitário de configuração. Se o utilitário de configuração não estiver aberto, comece com a etapa 1. Se o utilitário de configuração estiver aberto, comece com a etapa 2.

**1.** Abra o utilitário de configuração ligando ou reiniciando o computador. Quando a mensagem "Press the ESC key for Startup Menu" (Pressione a tecla esc para abrir o menu de inicialização) aparecer no canto inferior esquerdo da tela, pressione f10.

 $\Omega$ u $-$ 

Abra o utilitário de configuração ligando ou reiniciando o computador. Quando a mensagem "Press the ESC key for Startup Menu" (Pressione a tecla esc para abrir o menu de inicialização) aparecer no canto inferior esquerdo da tela, pressione esc. Quando o menu de inicialização for exibido, pressione f10.

- **2.** Selecione o menu **Main** (Principal). São exibidas informações sobre o computador, tais como data e hora do sistema e informações de identificação.
- **3.** Para sair do utilitário de configuração sem alterar nenhuma configuração, use as teclas de seta para selecionar **Exit** (Sair) **> Exit Discarding Changes** (Sair descartando alterações) e, em seguida, pressione enter.
## <span id="page-108-0"></span>**Restauração das configurações padrão no utilitário de configuração**

O procedimento a seguir explica como restaurar as configurações padrão do utilitário de configuração. Se o utilitário de configuração ainda não estiver em execução, comece com a etapa 1. Se o utilitário de configuração já estiver em execução, comece com a etapa 2.

**1.** Abra o utilitário de configuração ligando ou reiniciando o computador. Quando a mensagem "Press the ESC key for Startup Menu" (Pressione a tecla esc para abrir o menu de inicialização) aparecer no canto inferior esquerdo da tela, pressione f10.

 $\Omega$ u $-$ 

Abra o utilitário de configuração ligando ou reiniciando o computador. Quando a mensagem "Press the ESC key for Startup Menu" (Pressione a tecla esc para abrir o menu de inicialização) aparecer no canto inferior esquerdo da tela, pressione esc. Quando o menu de inicialização for exibido, pressione f10.

- **2.** Use as teclas de seta para selecionar **Exit** (Sair) **> Load Setup Defaults** (Carregar padrões de configuração) e, em seguida, pressione enter.
- **3.** Quando a tela Setup Confirmation (Confirmação da configuração) for exibida, pressione enter.
- **4.** Para salvar suas alterações e sair do utilitário de configuração, use as teclas de seta para selecionar **Exit** (Sair) **> Exit Saving Changes** (Sair salvando alterações) e, em seguida, pressione enter.

As configurações padrão do utilitário de configuração entram em efeito quando o computador é reiniciado.

**E** NOTA: Suas configurações de senha, segurança e idioma não são alteradas quando as configurações padrão de fábrica são restauradas.

### **Saída do utilitário de configuração**

É possível sair do utilitário de configuração salvando ou não as alterações.

Para sair do utilitário de configuração e salvar as alterações da sessão atual:

Se os menus do utilitário de configuração não estiverem visíveis, pressione esc para voltar à exibição do menu. Depois, use as teclas de seta para selecionar **Exit** (Sair) **> Exit Saving Changes** (Sair salvando alterações) e, em seguida, pressione enter.

● Para sair do utilitário de configuração sem salvar as alterações da sessão atual:

Se os menus do utilitário de configuração não estiverem visíveis, pressione esc para voltar à exibição do menu. Então, use as teclas de seta para selecionar **Exit** (Sair) **> Exit Discarding Changes** (Sair descartando alterações) e, em seguida, pressione enter.

Após qualquer uma das duas escolhas, o computador reinicia no Windows.

# **Menus do utilitário de configuração**

As tabelas de menu apresentadas nesta seção fornecem uma visão geral das opções do utilitário de configuração.

**E NOTA:** Alguns dos itens de menu do utilitário de configuração listados neste capítulo podem não ser suportados por seu computador.

# <span id="page-109-0"></span>**Menu Main (Principal)**

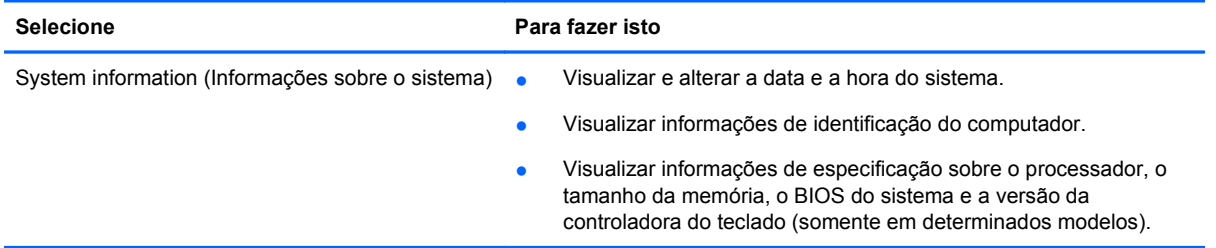

# **Menu Security (Segurança)**

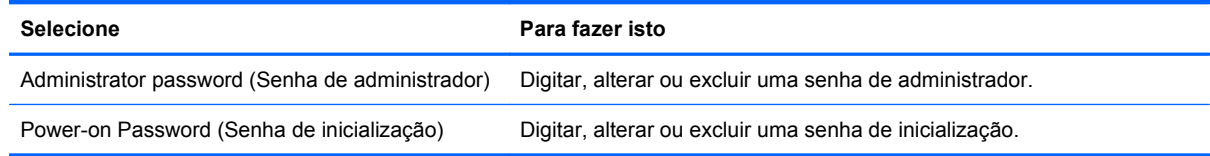

# **Menu System Configuration (Configuração do sistema)**

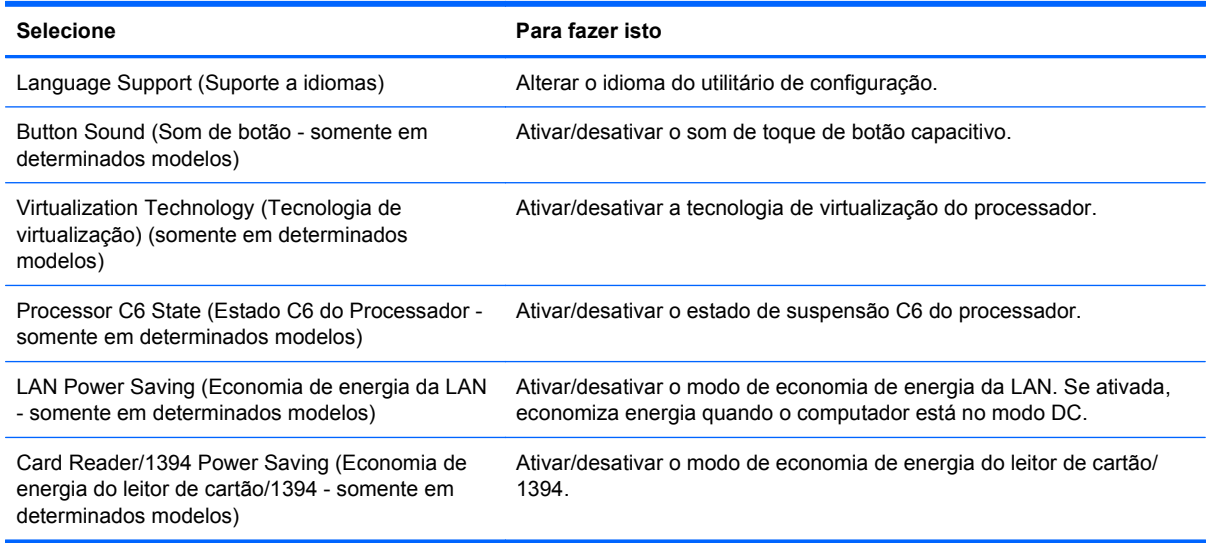

<span id="page-110-0"></span>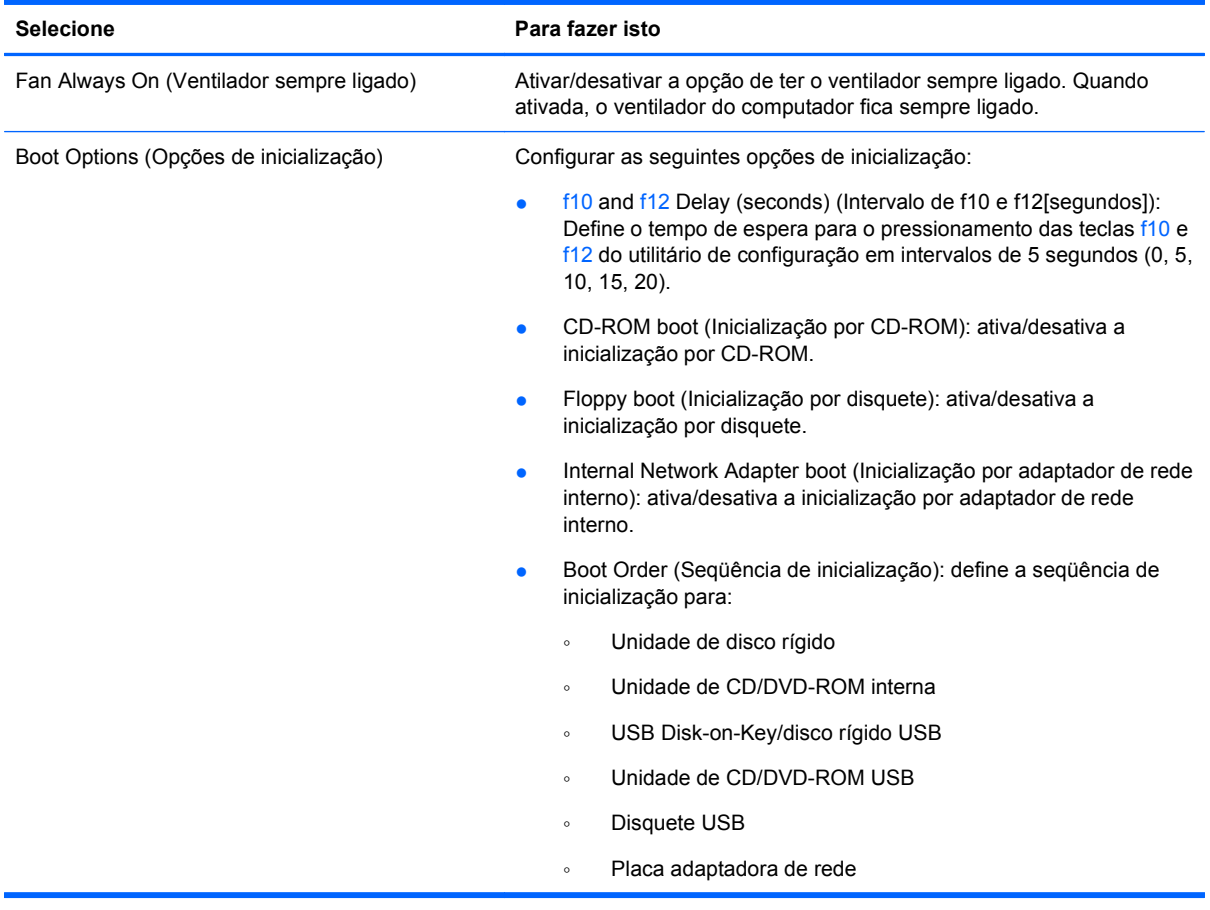

# **Menu Diagnostics (Diagnósticos)**

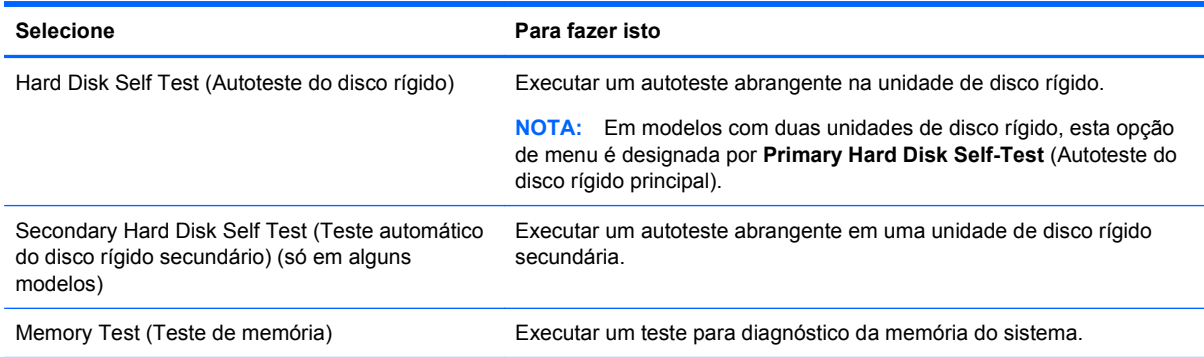

# <span id="page-111-0"></span>**13 Atualizações de software**

Versões atualizadas do software fornecido com o computador podem estar disponíveis no Web site da HP.

A maioria das atualizações de software e BIOS disponível no Web site da HP encontra-se em arquivos compactados denominados *SoftPaqs*.

Alguns dos pacotes de download contêm um arquivo denominado *Readme.txt* (Leia-me.txt), que inclui informações sobre a instalação e a resolução de problemas.

Para atualizar o software, siga estas etapas, que se encontram detalhadas no restante deste guia:

**1.** Identifique seu modelo de computador, categoria de produto e série ou família. Prepare-se para uma atualização do BIOS do sistema, identificando a versão do BIOS atualmente instalada no computador.

Se o computador estiver conectado a uma rede, consulte o administrador da rede antes de instalar qualquer atualização de software, especialmente atualizações do BIOS do sistema.

**ET NOTA:** O BIOS do sistema do computador está armazenado na ROM do sistema. O BIOS inicializa o sistema operacional, determina como o computador irá interagir com os dispositivos de hardware e possibilita a transferência de dados entre dispositivos de hardware, incluindo a data e a hora.

**NOTA:** O Windows inclui o recurso Controle de Conta de Usuário para melhorar a segurança do seu computador. Poderá ser solicitada sua permissão ou senha para tarefas como instalação de software, execução de utilitários, ou alteração das configurações do Windows. Consulte a Ajuda e Suporte para obter mais informações.

- **2.** Acesse as atualizações através do web site da HP em <http://www.hp.com.br>.
- **3.** Instale as atualizações.

# **Atualização do BIOS**

Para atualizar o BIOS, determine primeiro qual versão do BIOS você possui atualmente, faça o download e instale o novo BIOS.

#### **Determinação da versão do BIOS**

Para determinar se as atualizações do BIOS disponíveis contêm versões do BIOS mais recentes do que a instalada atualmente no computador, é necessário saber a versão do BIOS que está instalada.

Para exibir informações de versão do BIOS (também conhecido como *data da ROM* e *BIOS do sistema*), pressione fn+esc (se já estiver no Windows) ou abre o utilitário de configuração do computador.

Para utilizar o utilitário de configuração para exibir informações do BIOS:

- **1.** Abra o utilitário de configuração ligando ou reiniciando o computador. Quando a mensagem "Press the ESC key for Startup Menu" (Pressione a tecla esc para abrir o menu de inicialização) aparecer no canto inferior esquerdo da tela, pressione f10.
- **2.** Se o utilitário de configuração não abrir com as informações do sistema exibidas, use as teclas de seta para selecionar o menu **Main** (Principal).

Quando o menu Main (Principal) é selecionado, informações do BIOS e outras informações do sistema são exibidas.

**3.** Para sair do utilitário de configuração, use as teclas de seta para selecionar **Exit** (Sair) **> Exit Discarding Changes** (Sair descartando alterações) e, em seguida, pressione enter.

### **Download de uma atualização do BIOS**

**CUIDADO:** Para evitar danos ao computador ou falha na instalação, faça o download e instale a atualização do BIOS somente quando o computador estiver conectado através do adaptador de CA a uma fonte de alimentação externa confiável. Não faça o download ou instale uma atualização do BIOS quando o computador estiver sendo executado com alimentação por bateria, conectado a um dispositivo de acoplamento opcional ou a uma fonte de alimentação opcional. Durante o download e a instalação, siga estas instruções:

Não interrompa o fornecimento de energia ao computador desconectando o cabo de alimentação da tomada de CA.

Não desligue o computador nem inicie a suspensão ou a hibernação.

Não insira, remova, conecte ou desconecte qualquer dispositivo, cabo ou fio.

Para fazer o download de uma atualização do BIOS:

**1.** Acesse a página do Web site da HP que fornece o software para o seu computador:

Selecione **Iniciar > Ajuda e Suporte** e, em seguida, clique no link para obter atualizações de software, drivers e BIOS.

- **2.** Siga as instruções apresentadas na tela para identificar seu computador e acessar a atualização do BIOS que deseja baixar.
- **3.** Na área de download, siga etsas etapas:
	- **a.** Identifique a atualização do BIOS que seja mais recente do que a versão atualmente instalada no seu computador. Anote a data, o nome ou outro identificador. Esta informação pode ser necessária para localizar a atualização mais recente, após seu download para a unidade de disco rígido.
	- **b.** Siga as instruções na tela para fazer baixar a opção selecionada na unidade de disco rígido.

Anote o caminho da localização na unidade de disco rígido para onde a atualização do BIOS será transferida. Será necessário acessar esse caminho para instalar a atualização.

**NOTA:** Se o computador estiver conectado a uma rede, consulte o administrador da rede antes de instalar qualquer atualização de software, especialmente atualizações do BIOS do sistema.

<span id="page-113-0"></span>Os procedimentos de instalação do BIOS podem variar. Siga as instruções apresentadas na tela após o fim do download. Se não houver instruções exibidas, siga estas etapas:

- **1.** Abra o Windows Explorer selecionando **Iniciar > Computador**.
- **2.** Clique duas vezes na sua designação de unidade de disco rígido. Normalmente, a designação da unidade de disco rígido é Disco local (C:).
- **3.** Utilizando o caminho da unidade de disco rígido que anotou anteriormente, abra a pasta que contém a atualização.
- **4.** Clique duas vezes no arquivo com a extensão .exe (por exemplo, *nomedoarquivo*.exe).

A instalação do BIOS é iniciada.

**5.** Conclua a instalação seguindo as instruções apresentadas na tela.

O sistema é desligado automaticamente após a atualização bem-sucedida do BIOS.

**E NOTA:** Após uma mensagem de instalação bem-sucedida ser exibida na tela, é possível excluir o arquivo de download da unidade de disco rígido.

# **Atualização de programas e drivers**

Para fazer o download e instalar outro software além da atualização do BIOS, siga estas etapas:

Para usar o site da Web da HP:

- **1.** Abra seu navegador da Web e vá para [http://www.hp.com.br/suporte.](http://www.hp.com.br/suporte)
- **2.** Clique na opção para download de drivers e softwares, digite o número do modelo do seu computador na caixa de pesquisa e pressione enter.
- **3.** Na lista de modelos, clique no seu produto específico.
- **4.** Selecione seu sistema operacional.
- **5.** Quando a lista de drivers for exibida, clique em um driver atualizado para abrir uma janela contendo informações adicionais.
- **6.** Clique em **Instalar agora** para instalar o driver atualizado.
- **E NOTA:** Em alguns locais, é possível baixar o driver e instalá-lo posteriormente. Para fazer isto, clique em **Fazer apenas download** para salvar o arquivo em seu computador. Quando solicitado, clique em **Salvar** e selecione um local de armazenamento no disco rígido. Após o download do arquivo, navegue até a pasta onde os arquivos estão armazenados e clique duas vezes no arquivo para instalá-lo.
- **7.** Se solicitado, reinicie seu computador após a conclusão da instalação e verifique se o dispositivo está funcionando normalmente.

# <span id="page-114-0"></span>**14 Backup e recuperação**

Recuperar após uma falha no sistema é como concluir seu backup mais atual. A HP recomenda que você crie discos de recuperação imediatamente após a configuração do software. Quando adicionar novo software e arquivos de dados, você deverá continuar o backup de seu sistema regularmente para manter razoavelmente um backup atual.

As ferramentas fornecidas pelo sistema operacional e o software Recovery Manager HP são destinados a ajudar você nas seguintes tarefas para proteger suas informações e restaurá-las em caso de falha no sistema:

- Criação de um conjunto de discos de recuperação (recurso do software Recovery Manager). Os discos de recuperação são utilizados para inicializar o computador e restaurar o sistema operacional e programas de software para a configuração de fábrica, em caso de falha no sistema ou instabilidade.
- Backup periódico de suas informações para proteger seus arquivos de sistema importantes.
- Criação de pontos de restauração do sistema (recurso do sistema operacional). Pontos de restauração do sistema permitem reverter alterações indesejadas no computador, restaurando o computador para um estado anterior.
- Recuperação de um programa ou driver (recurso do software Recovery Manager). Estes recursos ajudam você a reinstalar um programa ou driver sem executar uma recuperação total do sistema.
- Execução de uma recuperação total do sistema (recurso do software Recovery Manager). Com o Recovery Manager, você pode recuperar a imagem completa de fábrica se o sistema apresentar falhas ou instabilidade. O Recovery Manager opera a partir de uma partição de recuperação dedicada (somente em determinados modelos) na unidade de disco rígido ou a partir de discos de recuperação criados.
- **E NOTA:** Computadores com uma unidade do tipo SSD (Solid State Drive) podem não ter uma partição de recuperação. Discos de recuperação são fornecidos em computadores que não possuem uma partição. Use esses discos para recuperar seu sistema operacional e o software. Para verificar a presença de uma partição de recuperação, selecione **Iniciar**, clique com o botão direito do mouse em **Computador**, clique em **Gerenciar** e em **Gerenciamento de Disco**. Se a partição estiver presente, uma unidade denominada Recuperação HP aparecerá listada na janela.

# **Criação de discos de recuperação**

A HP recomenda que você crie discos de recuperação para assegurar que seja possível restaurar o sistema para seu estado original de fábrica se ocorrer falha ou instabilidade do sistema. Crie esses discos após a primeira configuração do computador.

Manuseie esses discos com cuidado e guarde-os em local seguro. O software permite a criação de apenas um conjunto de discos de recuperação.

**ET NOTA:** Caso seu computador não tenha uma unidade óptica interna, você pode utilizar uma unidade óptica externa opcional (adquirida separadamente) para criar discos de recuperação, ou pode comprar discos de recuperação para o seu computador no site da Web da HP.

<span id="page-115-0"></span>Observe as seguintes instruções antes de criar discos de recuperação:

- Você vai precisar de discos DVD-R, DVD+R, BD-R (Blu-ray gravável) ou CD-R de alta qualidade. Todos esses discos são adquiridos separadamente. DVDs e BDs possuem capacidade muito maior que a dos CDs. Se utilizar CDs, poderão ser necessários até 20 discos, enquanto que serão necessários apenas alguns DVDs ou BDs.
- **E NOTA:** Discos de leitura e gravação, como CD-RW, DVD±RW, DVD±RW de camada dupla e BD-RE (Blu-ray regravável), não são compatíveis com o software Recovery Manager.
- O computador deve permanecer conectado à alimentação de CA durante este processo.
- Apenas um conjunto de discos de recuperação pode ser criado por computador.
- Numere cada disco antes de inseri-lo na unidade óptica.
- Se necessário, pode sair do programa antes de ter finalizado a criação de discos de recuperação. A próxima vez que você abrir o Recovery Manager, será solicitado a continuar o processo de criação do disco.

Para criar um conjunto de discos de recuperação:

- **1.** Selecione **Iniciar > Todos os Programas > Recovery Manager > Recovery Disc Creation**.
- **2.** Siga as instruções na tela.

# **Backup das informações**

Conforme adiciona novos softwares e arquivos de dados, você deve continuar a fazer o backup do sistema regularmente para manter um backup razoavelmente atual. Faça um backup do seu sistema nos seguintes momentos:

- Em períodos agendados regularmente
- **E NOTA:** Defina lembretes para você fazer o backup de suas informações periodicamente.
- Antes de o computador ser reparado ou restaurado
- Antes de adicionar ou modificar hardware ou software

Observe o seguinte ao efetuar um backup:

- Crie pontos de restauração do sistema utilizando o recurso Restauração do Sistema do Windows®, e copie-os periodicamente em um disco.
- Armazene arquivos pessoais na pasta Documentos e faça o backup dessa pasta regularmente.
- Faça o backup dos modelos armazenados em seus programas associados.
- Salve as configurações personalizadas de uma janela, barra de ferramentas ou barra de menus fazendo uma captura da tela com as suas configurações. A captura da tela pode economizar tempo se for necessário redefinir suas preferências.

Para copiar a tela e colar em um documento de texto, siga estas etapas:

- **1.** Exiba a tela.
- **2.** Copie a tela:

Para copiar somente a janela ativa, pressione alt+prt sc.

Para copiar toda a tela, pressione prt sc.

- <span id="page-116-0"></span>**3.** Abra um documento de um editor de texto e, em seguida, selecione **Editar > Colar**.
- **4.** Salve o documento.
- Você pode efetuar o backup das suas informações em uma unidade de disco rígido externa opcional, uma unidade de rede ou em disco.
- Ao efetuar um backup em disco, use qualquer um dos seguintes tipos de disco (adquiridos separadamente): CD-R, CD-RW, DVD+R, DVD-R ou DVD±RW. Os discos a serem utilizados vão depender do tipo de unidade óptica instalada em seu computador.
- **NOTA:** Os DVDs armazenam mais informações do que os CDs, portanto, utilizar DVDs para criação de backups reduz o número de discos necessários.
- Ao efetuar um backup em disco, numere cada disco antes de inseri-lo na unidade óptica do computador.

### **Utilização do Backup e restauração do Windows**

Para criar um backup usando o Backup e restauração do Windows, siga estas etapas:

**E** NOTA: Assegure-se de que o computador esteja conectado a uma fonte de alimentação de CA antes de iniciar o processo de backup.

**NOTA:** O processo de backup pode demorar mais de uma hora, dependendo do tamanho do arquivo e da velocidade do computador.

- **1.** Selecione **Iniciar > Todos os Programas > Manutenção > Backup e restauração**.
- **2.** Siga as instruções na tela para configurar e criar um backup.
- **ET NOTA:** O Windows® inclui o recurso Controle de Conta de Usuário para melhorar a segurança do seu computador. É possível que você seja solicitado a fornecer sua permissão ou senha para tarefas como instalação de software, execução de utilitários ou alteração de configurações do Windows. Consulte a Ajuda e Suporte para obter mais informações.

### **Utilização de pontos de restauração do sistema**

Ao fazer o backup do sistema, você estará criando um ponto de restauração do sistema. Um ponto de restauração do sistema permite salvar e nomear um instantâneo da unidade de disco rígido tirado em um determinado momento. Você pode então voltar o sistema para aquele ponto, caso deseje reverter modificações posteriores.

**E NOTA:** A recuperação de um ponto de restauração anterior não afeta os arquivos de dados salvos nem os e-mails criados desde o último ponto de recuperação.

Também é possível criar pontos de restauração adicionais para fornecer maior proteção a seus arquivos e configurações do sistema.

#### **Quando criar pontos de restauração**

- Antes de adicionar ou modificar em grande escala software ou hardware
- Periodicamente, sempre que o sistema apresentar desempenho ideal
- **E NOTA:** Se retornar um ponto de restauração e, em seguida, mudar de idéia, é possível reverter a restauração.

#### <span id="page-117-0"></span>**Criação de um ponto de restauração do sistema**

- **1.** Selecione **Iniciar > Painel de Controle > Sistema e Segurança > Sistema**.
- **2.** No painel esquerdo, clique em **Proteção do sistema**.
- **3.** Clique na guia **Proteção do Sistema**.
- **4.** Em **Configurações de Proteção**, selecione o disco para o qual deseja criar um ponto de restauração.
- **5.** Clique em **Criar**.
- **6.** Siga as instruções na tela.

#### **Restauração para uma data ou momento anterior**

Para reverter para um ponto de restauração (criado em uma data e hora anterior), quando o computador estava funcionando de forma ideal, siga estas etapas:

- **1.** Selecione **Iniciar > Painel de Controle > Sistema e Segurança > Sistema**.
- **2.** No painel esquerdo, clique em **Proteção do sistema**.
- **3.** Clique na guia **Proteção do Sistema**.
- **4.** Clique em **Restauração do Sistema**.
- **5.** Siga as instruções na tela.

# **Execução de uma recuperação**

**NOTA:** Somente é possível recuperar arquivos para os quais tenha sido criado um backup anteriormente. A HP recomenda que você use o HP Recovery Manager para criar um conjunto de discos de recuperação (backup de toda a unidade) tão logo termine a configuração do seu computador.

O software Recovery Manager permite reparar ou restaurar o sistema se este apresentar falhas ou instabilidade. O Recovery Manager trabalha a partir de discos de recuperação ou de uma partição de recuperação dedicada (somente em determinados modelos) na unidade de disco rígido. No entanto, se seu computador incluir uma unidade SSD (Solid-State Drive), você pode não ter uma partição de recuperação. Se for este o caso, discos de recuperação foram incluídos para o computador. Use esses discos para recuperar seu sistema operacional e software.

**E NOTA:** O Windows possui seu próprio conjunto integrado de recursos de recuperação, como a Restauração do Sistema. Caso ainda não tenha utilizado esses recursos, experimente-os antes de utilizar o Recovery Manager.

**NOTA:** O Recovery Manager recupera somente os software que vieram pré-instalados de fábrica. Os software que não são fornecidos com o computador precisam ser obtidos via download do site da Web do fabricante ou reinstalados a partir do disco fornecido pelo mesmo.

### **Recuperação a partir de discos de recuperação**

Para restaurar o sistema a partir de discos de recuperação:

- **1.** Faça backup de todos os arquivos pessoais.
- **2.** Insira o primeiro disco de recuperação na unidade óptica e reinicie o computador.
- **3.** Siga as instruções na tela.

### <span id="page-118-0"></span>**Recuperação a partir de uma partição de recuperação dedicada (somente em determinados modelos)**

**NOTA:** Computadores que possuem uma unidade SSD podem não ter uma partição de recuperação. Se o computador não possui uma partição de recuperação, você não será capaz de efetuar a recuperação usando este procedimento. Discos de recuperação são fornecidos em computadores que não possuem uma partição. Use esses discos para recuperar seu sistema operacional e o software.

Em alguns modelos, você pode efetuar uma recuperação a partir da partição na unidade de disco rígido, a qual pode ser acessada pressionando o botão Iniciar ou f11. Isso restaura o computador de volta a sua condição de fábrica.

Para restaurar o sistema a partir de uma partição, siga estas etapas:

- **1.** Acesse o Recovery Manager através de uma dessas maneiras:
	- Selecione **Iniciar > Todos os Programas > Recovery Manager > Recovery Manager**.

 $-$  ou  $-$ 

- Ligue ou reinicie o computador, em seguida pressione esc enquanto a mensagem "Press the ESC key for Startup Menu (Pressione a tecla ESC para o Menu de Inicialização)" é exibida na parte inferior da tela. Em seguida, pressione f11 para entrar no HP Recovery.
- **2.** Clique em **Recuperação do Sistema** na janela do **Recovery Manager**.
- **3.** Siga as instruções na tela.

# **Índice**

#### **Símbolos/Números**

1394, ecomomia de energia [100](#page-109-0)

#### **A**

abertura de ventilação, identificação [8](#page-17-0) adaptador de CA conexão [55](#page-64-0) identificação [10](#page-19-0) teste [56](#page-65-0) adaptador de Ethernet USB HP, conexão [23](#page-32-0) Ajuda e Suporte, tecla [27](#page-36-0) alimentação conexão [55](#page-64-0) economia [63](#page-72-0) alimentação, identificação da luz [2](#page-11-0), [7](#page-16-0) alimentação, identificação do cabo [10](#page-19-0) alimentação, identificação do conector [6](#page-15-0) alto-falantes [5](#page-14-0), [32](#page-41-0) antena de WLAN, identificação [9](#page-18-0) antena de WWAN, identificação [9](#page-18-0) antenas [9](#page-18-0) antenas sem fio [9](#page-18-0) aplicativos do Windows, tecla [4](#page-13-0) armazenamento da bateria [63](#page-72-0) ativação/desativação do TouchPad, identificação do botão [1](#page-10-0) ativação e desativação ativação do TouchPad [24](#page-33-0) atualizações, software [102](#page-111-0) atualizações críticas de segurança, instalação [92](#page-101-0) áudio, conexão de dispositivos externos [35](#page-44-0) autoteste da unidade de disco rígido [101](#page-110-0) autoteste da unidade de disco rígido secundária [101](#page-110-0)

aviso de copyright [43](#page-52-0)

#### **B**

bateria armazenamento [63](#page-72-0) calibração [61](#page-70-0) carregamento [59,](#page-68-0) [61](#page-70-0) descarregamento [60](#page-69-0) descarte [64](#page-73-0) economia de energia [63](#page-72-0) inserção [57](#page-66-0) níveis de bateria fraca [60](#page-69-0) recarregamento [63](#page-72-0) remoção [57](#page-66-0) substituição [64](#page-73-0) bateria, identificação [10](#page-19-0) bateria, luz da [6](#page-15-0) BD remoção [44](#page-53-0), [45](#page-54-0) reprodução [41,](#page-50-0) [47](#page-56-0) BIOS, atualização [102](#page-111-0) Bluetooth, etiqueta do [11](#page-20-0) botão liga/desliga, identificação [3](#page-12-0) botões alimentação [3](#page-12-0) direito do TouchPad [1](#page-10-0) esquerdo do TouchPad [1](#page-10-0) TouchPad, botão de ativação/ desativação do [1](#page-10-0)

### **C**

cabo, alimentação [10](#page-19-0) cabo de rede circuito de supressão de ruído [23](#page-32-0) conexão [23](#page-32-0) cabo de segurança, instalação [92](#page-101-0) cabos eSATA [76](#page-85-0) LAN [23](#page-32-0) USB [75](#page-84-0) calibração de bateria [61](#page-70-0) caps lock, identificação da luz [2](#page-11-0) carregamento de baterias [59](#page-68-0), [61](#page-70-0) cartão digital definição [78](#page-87-0) inserção [78](#page-87-0) interrupção [79](#page-88-0) remoção [79](#page-88-0) CD cópia [43](#page-52-0) gravar em [34](#page-43-0) proteção [34](#page-43-0) remoção [44](#page-53-0), [45](#page-54-0) reprodução [41,](#page-50-0) [47](#page-56-0) certificação de dispositivo sem fio, etiqueta de [11](#page-20-0) chave de rede [21](#page-30-0) Chave do Produto [11](#page-20-0) circuito de supressão de ruído, cabo de rede [23](#page-32-0) códigos de segurança de rede chave de rede [21](#page-30-0) SSID [21](#page-30-0) códigos regionais, DVD [42](#page-51-0) compartimento de bateria [8](#page-17-0), [11](#page-20-0) compartimentos bateria [8](#page-17-0), [11](#page-20-0) módulo de memória [8](#page-17-0) módulo sem fio [8](#page-17-0) unidade de disco rígido [8](#page-17-0) componentes hardware adicional [10](#page-19-0) lado direito [5](#page-14-0) lado esquerdo [6](#page-15-0) parte frontal [5](#page-14-0) parte inferior [8](#page-17-0) parte superior [1](#page-10-0) tela [7](#page-16-0) computador, desligamento [65](#page-74-0) conector de entrada de áudio (microfone) [6](#page-15-0), [32,](#page-41-0) [36](#page-45-0) conector de fones de ouvido (saída) [6,](#page-15-0) [32](#page-41-0) conector de microfone (entrada de áudio) [6](#page-15-0)

conector de saída de áudio (fones de ouvido) [6](#page-15-0), [32,](#page-41-0) [36](#page-45-0) conectores entrada de áudio (microfone) [6](#page-15-0), [32,](#page-41-0) [36](#page-45-0) RJ-45 (rede) [7](#page-16-0) saída de áudio (fones de ouvido) [6](#page-15-0), [32](#page-41-0), [36](#page-45-0) conexão à fonte de alimentação externa [55](#page-64-0) conexão a uma WLAN [16](#page-25-0) conexão a uma WLAN corporativa [16](#page-25-0) conexão a uma WLAN pública [16](#page-25-0) conexão sem fio, ícone [12](#page-21-0) configuração da conexão à Internet [15](#page-24-0) configuração de WLAN [15](#page-24-0) configurações-padrão, restauração das [99](#page-108-0) configurações regionais de DVD [42](#page-51-0) controles de comunicação sem fio sistema operacional [13](#page-22-0) Software HP Wireless Assistant [13](#page-22-0) tecla de ação [13](#page-22-0) controles de mídia tecla de ação ativar/desativar conexão sem fio [28](#page-37-0) tecla de ação aumentar volume [28](#page-37-0) tecla de ação desativar ou restaurar volume [28](#page-37-0) tecla de ação diminuir volume [28](#page-37-0) tecla de ação parar [28](#page-37-0) tecla de ação reproduzir, pausar ou retomar [28](#page-37-0) tecla de ação reproduzir faixa/ seção anterior [28](#page-37-0) tecla de ação reproduzir próxima faixa/seção [28](#page-37-0) criação de um backup arquivos pessoais [106](#page-115-0) configurações personalizadas de janelas, barras de ferramentas e barras de menus [106](#page-115-0) modelos [106](#page-115-0)

criptografia [16](#page-25-0)

#### **D**

desempenho do disco [67](#page-76-0) desligamento [65](#page-74-0) direito, botão do TouchPad, identificação [1](#page-10-0) Disco Blu-ray (BD) [39](#page-48-0) disco óptico gravar em [34](#page-43-0) remoção [44](#page-53-0) utilização [39](#page-48-0) discos de recuperação [105](#page-114-0) discos suportados [106](#page-115-0) dispositivo Bluetooth [12,](#page-21-0) [19](#page-28-0) dispositivos apontadores configuração de preferências [24](#page-33-0) dispositivos de alta definição, conexão [37](#page-46-0) dispositivos de segurança de aeroportos [67](#page-76-0) dispositivos USB conexão [75](#page-84-0) descrição [75](#page-84-0) interrupção [75](#page-84-0) remoção [75](#page-84-0) dispositivo WLAN [12](#page-21-0) dispositivo WWAN [17](#page-26-0) drivers de dispositivos drivers HP [49](#page-58-0) Drivers Windows [50](#page-59-0) DVD alteração de configurações regionais [42](#page-51-0) cópia [43](#page-52-0) gravar em [34](#page-43-0) proteção [34](#page-43-0) remoção [44](#page-53-0), [45](#page-54-0) reprodução [41,](#page-50-0) [47](#page-56-0)

## **E**

economia, energia [63](#page-72-0) economia de energia da LAN [100](#page-109-0) energia da bateria [56](#page-65-0) eSATA, conexão do cabo [76](#page-85-0) eSATA, dispositivos conexão [76](#page-85-0) descrição [76](#page-85-0)

interrupção [76](#page-85-0) remoção [76](#page-85-0) eSATA/USB, identificação da porta combinada [7](#page-16-0) esc, identificação da tecla [4](#page-13-0) esquerdo do TouchPad, identificação do botão [1](#page-10-0) estado C64 do processador [100](#page-109-0) Etiqueta de Certificado de Autenticidade [11](#page-20-0) Etiqueta de Certificado de Autenticidade da Microsoft [11](#page-20-0) etiqueta de manutenção [10](#page-19-0) etiqueta do número de série do módulo HP Mobile Broadband [11](#page-20-0) etiquetas Bluetooth [11](#page-20-0) Certificação de dispositivo sem fio [11](#page-20-0) Certificado de Autenticidade Microsoft [11](#page-20-0) etiqueta de manutenção [10](#page-19-0) Módulo HP Mobile Broadband [11](#page-20-0) regulamentação [11](#page-20-0) SIM [11](#page-20-0) WLAN [11](#page-20-0) execução de uma recuperação [108](#page-117-0) exibição, alternar a imagem [28](#page-37-0) externos, conexão de dispositivos de áudio [35](#page-44-0)

#### **F**

f11 [109](#page-118-0) falha ou instabilidade no sistema [105](#page-114-0) fazer backup [106](#page-115-0) firewall [16](#page-25-0) fn, identificação da tecla [4](#page-13-0) fones de ouvido [32](#page-41-0) funções de áudio, verificação [36](#page-45-0)

## **G**

gerenciamento de uma senha de administrador [90](#page-99-0) gerenciamento de uma senha de inicialização [91](#page-100-0)

gestos TouchPad [26](#page-35-0) gráficos alternáveis [64](#page-73-0)

#### **H**

hardware, identificação [1](#page-10-0) HDMI, conexão [37](#page-46-0) hibernação iniciada ao ocorrer um nível crítico de bateria fraca [60](#page-69-0) inicialização [53](#page-62-0) saída [53](#page-62-0) HP Mobile Broadband, desativado [18](#page-27-0) HP ProtectSmart Hard Drive Protection [68](#page-77-0) hubs [75](#page-84-0) hubs USB [75](#page-84-0)

#### **I**

ícones conexão sem fio [12](#page-21-0) rede [12](#page-21-0), [21](#page-30-0) imagem da tela, alternância [28](#page-37-0) informações do sistema, exibição [98](#page-107-0) informações regulamentares etiqueta de regulamentação [11](#page-20-0) etiquetas de certificação de dispositivo sem fio [11](#page-20-0) informações sobre o sistema, exibição [100](#page-109-0) Interferência, minimização [22](#page-31-0) interruptor interno da tela, identificação [8](#page-17-0)

#### **L**

leitor de cartão, economia de energia [100](#page-109-0) leitor de impressão digital [93](#page-102-0) leitor de impressão digital, identificação [3](#page-12-0) leitor de impressão digital, identificação da luz do [2](#page-11-0) localização do leitor de impressão digital [93](#page-102-0) luz da bateria [59](#page-68-0), [60](#page-69-0) luz da unidade [6,](#page-15-0) [68](#page-77-0) luz de conexão sem fio [2,](#page-11-0) [13](#page-22-0) luz do TouchPad, identificação [2](#page-11-0) luzes alimentação [2,](#page-11-0) [7](#page-16-0) bateria [6](#page-15-0) caps lock [2](#page-11-0) conexão sem fio [2](#page-11-0) leitor de impressão digital [2](#page-11-0) RJ-45 (rede) [7](#page-16-0) sem áudio [2](#page-11-0) TouchPad [2](#page-11-0) unidade [6](#page-15-0) webcam [8](#page-17-0)

#### **M**

manutenção Desfragmentador de disco [67](#page-76-0) Limpeza de disco [68](#page-77-0) **MediaSmart** início [34](#page-43-0) utilização [34](#page-43-0) MediaSmart, software [34](#page-43-0) memória, substituição de módulos de memória [83](#page-92-0) memória, substituição módulos de memória [80](#page-89-0) memória/sem fio, tampa do compartimento do módulo de remoção [70](#page-79-0), [81](#page-90-0) substituição [74](#page-83-0), [82](#page-91-0) menu Diagnostics (Diagnósticos) [101](#page-110-0) menu Main (Principal) [100](#page-109-0) menu Security (Segurança) [100](#page-109-0) menu System Configuration (Configuração do sistema) [100](#page-109-0) microfone, interno [32](#page-41-0) microfone interno, identificação [8](#page-17-0), [32](#page-41-0) microfones, suportados [36](#page-45-0) mídia de gravação [52](#page-61-0) mídia de leitura [52](#page-61-0) mídia de unidade [52](#page-61-0) minimização de interferência [22](#page-31-0) modos gráficos, alternância [64](#page-73-0) módulo de memória atualização do módulo principal [83](#page-92-0) inclusão [80](#page-89-0) inserção [85](#page-94-0) remoção [81](#page-90-0), [84](#page-93-0) substituição [80](#page-89-0), [83](#page-92-0)

módulo de memória, identificação do compartimento [8](#page-17-0) módulo HP Mobile Broadband [17](#page-26-0) módulo sem fio, identificação do compartimento [8](#page-17-0) monitor, conexão [37](#page-46-0) mouse, externo conectar [27](#page-36-0) configuração de preferências [24](#page-33-0) multimídia, identificação dos componentes [31](#page-40-0)

### **N**

navegação TouchPad [24](#page-33-0) nível crítico de bateria fraca [60](#page-69-0) nível de bateria fraca [60](#page-69-0) número de série, computador [10](#page-19-0) número e nome do produto, computador [10](#page-19-0)

#### **O**

opções de inicialização [101](#page-110-0)

### **P**

partição de recuperação [105](#page-114-0) pinçamento ou aumento/ diminuição do zoom gestos do TouchPad [26](#page-35-0) plugues de ouvido [32](#page-41-0) pontos de restauração [107](#page-116-0) pontos de restauração do sistema [105](#page-114-0) porta de monitor externo [6,](#page-15-0) [37](#page-46-0) Porta HDMI [37](#page-46-0) portas eSATA/USB [7](#page-16-0) HDMI [37](#page-46-0) monitor externo [37](#page-46-0) USB [5](#page-14-0), [75](#page-84-0) portas USB, identificação [75](#page-84-0) programas atualização [104](#page-113-0) utilização [34](#page-43-0) projetor, conexão [37](#page-46-0) proteção da reprodução [47](#page-56-0) Proteção das informações [105](#page-114-0)

## **Q**

QuickWeb ativação [96](#page-105-0) desativação [96](#page-105-0)

#### **R**

Recovery Manager [105](#page-114-0), [108](#page-117-0) recuperação [108](#page-117-0) recuperação, sistema [105](#page-114-0) recuperação a partir de discos de recuperação [108](#page-117-0) recuperação a partir de uma partição de recuperação dedicada [109](#page-118-0) recuperação de um programa ou driver [105](#page-114-0) recuperação do sistema [105](#page-114-0), [108](#page-117-0) recuperação total do sistema [105](#page-114-0) rede, ícone [12](#page-21-0), [21](#page-30-0) rede, identificação do conector de [7](#page-16-0) rede local (LAN) cabo necessário [23](#page-32-0) conexão de cabo [23](#page-32-0) rede sem fio (WLAN) alcance funcional [17](#page-26-0) conexão [16](#page-25-0) conexão a uma WLAN corporativa [16](#page-25-0) conexão a uma WLAN pública [16](#page-25-0) equipamento necessário [15](#page-24-0) etiqueta [11](#page-20-0) segurança [15](#page-24-0) registro de impressões digitais [94](#page-103-0) Reprodução Automática [42](#page-51-0) restauração do sistema, pontos [107](#page-116-0) RJ-45 (rede), identificação das luzes [7](#page-16-0) RJ-45 (rede), identificação do conector [7](#page-16-0) rolagem gestos do TouchPad [26](#page-35-0)

#### **S**

segurança, conexão sem fio [15](#page-24-0)

seleção TouchPad [25](#page-34-0) sem áudio, identificação da luz [2](#page-11-0) senha de administrador criação [90](#page-99-0) gerenciamento [90](#page-99-0) inserção [90](#page-99-0) senha de inicialização criação [91](#page-100-0) gerenciamento [91](#page-100-0) inserção [91](#page-100-0) senhas administrador [89](#page-98-0) configuração no Windows [88](#page-97-0) definição no utilitário de configuração [89](#page-98-0) inicialização [90](#page-99-0) sequência de inicialização [101](#page-110-0) SIM inserção [18](#page-27-0) remoção [19](#page-28-0) SIM, etiqueta de [11](#page-20-0) sistema, recuperação [108](#page-117-0) sistema não responde [65](#page-74-0) sistema operacional Chave do Produto [11](#page-20-0) Etiqueta de Certificado de Autenticidade da Microsoft [11](#page-20-0) Slot de Mídia Digital, identificação [5](#page-14-0) slot para cabo de segurança [6](#page-15-0) software atualização [102](#page-111-0) Desfragmentador de disco [67](#page-76-0) HP Wireless Assistant [14](#page-23-0) Limpeza de disco [68](#page-77-0) MediaSmart [34](#page-43-0) utilização [34](#page-43-0) software antivírus, utilização [91](#page-100-0) software de firewall, utilização [92](#page-101-0) software de limpeza de disco [68](#page-77-0) software desfragmentador de disco [67](#page-76-0) software HP Wireless Assistant [13](#page-22-0) Software HP Wireless Assistant [14](#page-23-0) software multimídia

utilização [34](#page-43-0)

solução de problemas bandeja de mídia óptica [45](#page-54-0) detecção da unidade óptica [46](#page-55-0) driver de dispositivo [49](#page-58-0) drivers de dispositivos HP [49](#page-58-0) Drivers Windows [50](#page-59-0) gravação de disco [48](#page-57-0) monitor externo [48](#page-57-0) não é possível reproduzir um disco [47](#page-56-0) Reprodução de disco [48](#page-57-0) som de botão [100](#page-109-0) suporte a idioma [100](#page-109-0) suspensão inicialização [52](#page-61-0) saída [52](#page-61-0)

#### **T**

tecla de acesso rápido a informações do sistema [29](#page-38-0) tecla de acesso rápido página para baixo [29](#page-38-0) tecla de acesso rápido página para cima [29](#page-38-0) tecla de acesso rápido para o final [29](#page-38-0) tecla de acesso rápido para o início [29](#page-38-0) tecla fn, identificação [28](#page-37-0) teclas ação [4](#page-13-0) aplicativos do Windows [4](#page-13-0) esc [4](#page-13-0) fn [4](#page-13-0) logotipo do Windows [4](#page-13-0) teclas de ação Ajuda e Suporte [27](#page-36-0) alternância da imagem da tela [28](#page-37-0) ativação e desativação dos recursos de conexão sem fio [28](#page-37-0) aumento do brilho da tela [28](#page-37-0) aumento do volume do alto- -falante [28,](#page-37-0) [32](#page-41-0) conexão sem fio [13](#page-22-0) desativação ou restauração do volume do alto- -falante [28,](#page-37-0) [32](#page-41-0)

diminuição do brilho da tela [27](#page-36-0) diminuição do volume do alto- -falante [28](#page-37-0), [32](#page-41-0) identificação [4](#page-13-0) interrupção de um CD, DVD ou BD [28](#page-37-0) reprodução, pausa ou retomada de um CD, DVD ou BD [28](#page-37-0) reprodução da faixa/seção anterior de um CD, DVD ou BD [28](#page-37-0) reprodução da próxima faixa/ seção de um CD, DVD ou BD [28](#page-37-0) utilização [27](#page-36-0) teclas de ação de de atividade de mídia [33](#page-42-0) teclas de acesso rápido descrição [28](#page-37-0) exibir informações do sistema [29](#page-38-0) final [29](#page-38-0) início [29](#page-38-0) página para baixo [29](#page-38-0) página para cima [29](#page-38-0) utilização [29](#page-38-0) teclas de atalho do teclado, identificação [28](#page-37-0) teclas de brilho da tela [28](#page-37-0) tecnologia de virtualização [100](#page-109-0) temperatura [63](#page-72-0) temperatura da bateria [63](#page-72-0) teste de bateria da HP [57](#page-66-0) teste de memória [101](#page-110-0) **TouchPad** ativação e desativação [24](#page-33-0) botões [1](#page-10-0) gestos [26](#page-35-0) identificação [1](#page-10-0) navegação [24](#page-33-0) pinçamento ou aumento/ diminuição do zoom [26](#page-35-0) rolagem [26](#page-35-0) seleção [25](#page-34-0) utilização [24](#page-33-0) trava, liberação da bateria [8](#page-17-0) trava de liberação da bateria [8](#page-17-0), [57](#page-66-0)

TV [36](#page-45-0)

#### **U**

unidade, luz [68](#page-77-0) Unidade Blu-ray R/RE DVD+/-RW SuperMulti DL [39](#page-48-0) Unidade Blu-ray ROM DVD±R SuperMulti com suporte para camada dupla [39](#page-48-0) unidade de disco rígido HP ProtectSmart Hard Drive Protection [68](#page-77-0) identificação [8](#page-17-0) instalação [72](#page-81-0) remoção [70](#page-79-0) substituição [70](#page-79-0) unidade óptica proteção [34](#page-43-0) reprodução [47](#page-56-0) unidades disco rígido [70](#page-79-0), [72](#page-81-0) DVD-ROM [39](#page-48-0) seqüência de inicialização [101](#page-110-0) Unidade Blu-ray R/RE DVD+/- -RW SuperMulti DL [39](#page-48-0) Unidade Blu-ray ROM DVD±R SuperMulti com suporte para camada dupla [39](#page-48-0) Unidade DVD±R SuperMulti LightScribe com suporte para camada dupla [39](#page-48-0) unidades instaladas, identificação [66](#page-75-0) unidade SSD (Solid State Drive) [66,](#page-75-0) [105](#page-114-0), [109](#page-118-0) unidade SSD (solid-state drive) [108](#page-117-0) USB, conexão do cabo [75](#page-84-0) USB, identificação das portas [5](#page-14-0) utilitário de configuração alteração do idioma [97](#page-106-0) exibição de informações do sistema [98](#page-107-0) início [97](#page-106-0) menus [99](#page-108-0) navegação [98](#page-107-0) restauração das configurações padrão [99](#page-108-0) saída [99](#page-108-0)

seleção [98](#page-107-0) senhas definidas em [89](#page-98-0) utilização de restauração do sistema [107](#page-116-0)

#### **V**

VCR [36](#page-45-0) ventilador sempre ligado [101](#page-110-0) viagem com o computador etiquetas de certificação de dispositivo sem fio [11](#page-20-0)

#### **W**

webcam ajuste de propriedades [50](#page-59-0) identificação [8](#page-17-0) utilização [50](#page-59-0) webcam, luz [32](#page-41-0) webcam integrada, identificação da luz [8](#page-17-0) Windows, configuração de senhas [88](#page-97-0) Windows, identificação da tecla de aplicativos [4](#page-13-0) Windows, identificação da tecla do logotipo [4](#page-13-0)

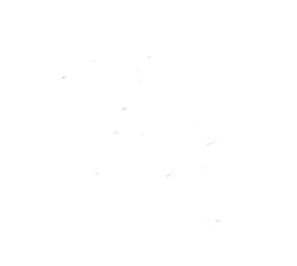